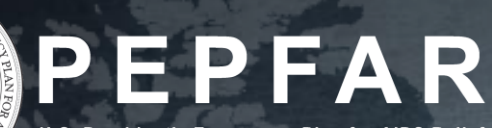

### **FY21 Expenditure Reporting Instructions for PEPFAR Implementing Partners**

**Expected Issue Date: September 15, 2021**

#### Table of Contents<br>Table of Contents

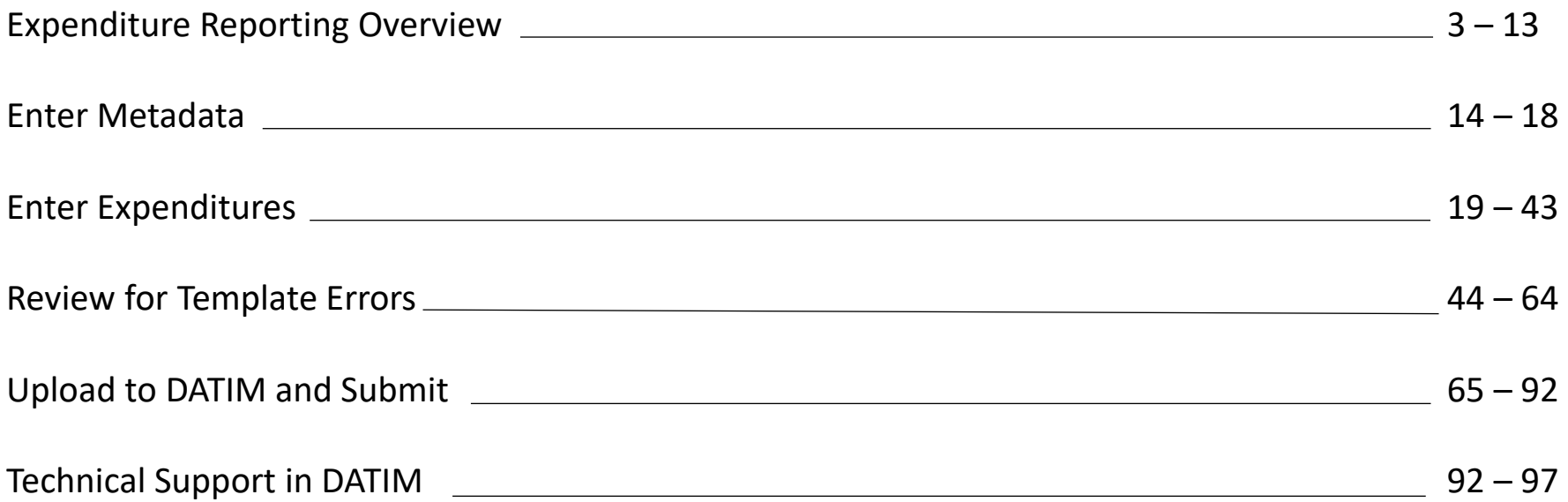

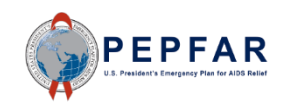

# **Expenditure Reporting Overview**

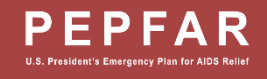

#### Intended Audience

- Primary Audience: The primary intended audience for this document is PEPFAR Implementing Partners-both prime partners and subrecipients-who will be reporting expenditures for the FY21 cycle
- Secondary Audience: The secondary audience for this document is anyone who supports implementing partners in the expenditure reporting process and thus should have familiarly with the process for implementing partners reporting expenditures (e.g. PEPFAR implementing agency colleagues), and also, future PEPFAR implementing partners, who may want to prepare for expenditure reporting in future cycles.

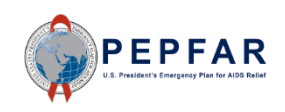

#### Expenditure Reporting Submission Overview

- The expenditure reporting submission should include all expenditures made during Fiscal Year 2020 (October 1, 2019 - September 30, 2020)
- Submissions will be made by PEPFAR implementing partners using the expenditure reporting template; one template should be completed for each separate Operating Unit (OU) and mechanism.
- All submissions should comply with federal cost regulations, as outlined in Part 200, Subpart E of the Code of Federal Regulations. This section of the CFR describes cost principles for non-federal entities receiving federal awards, including cost principles related to the classification of direct and indirect costs, the allowability, reasonability and allocability of costs, as well as other cost principles. CFR Part 200 Subpart E can be accessed here:<https://www.ecfr.gov/cgi-bin/text-idx?node=2:1.1.2.2.1#sp2.1.200.e>
- Public reporting burden for this collection of information is estimated to average 24 hours per response, including time required for searching existing data sources, gathering the necessary documentation, providing the information and/or documents required, and reviewing the final collection. You do not have to supply this information unless this collection displays a currently valid OMB control number. If you have comments on the accuracy of this burden estimate and/or recommendations for reducing it, please send them to: Office of the US Global AIDS Coordinator (S/GAC) U.S. Department of State, 1800 G Street, NW, 10th Floor, Washington, DC 20006.

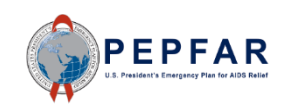

#### Expenditure Reporting Compliance with CFR Cost Principles

- All submissions should comply with federal cost regulations, as outlined in Part 200, Subpart E of the Code of Federal Regulations.
- [CFR Part 200 Subpart E can be accessed here: https://www.ecfr.gov/cgi-bin/text](https://www.ecfr.gov/cgi-bin/text-idx?node=2:1.1.2.2.1#sp2.1.200.e)idx?node=2:1.1.2.2.1#sp2.1.200.e
- This section of the CFR describes cost principles for non-federal entities receiving federal awards, including cost principles related to the
	- [classification of direct and indirect costs,](https://www.ecfr.gov/cgi-bin/text-idx?node=2:1.1.2.2.1.5&rgn=div6#sg2.1.200_1411.sg11)
	- [the allowability,](https://www.ecfr.gov/cgi-bin/text-idx?node=2:1.1.2.2.1.5&rgn=div6#se2.1.200_1403)
	- reasonability and
	- [allocability of costs,](https://www.ecfr.gov/cgi-bin/text-idx?node=2:1.1.2.2.1.5&rgn=div6#se2.1.200_1405) as well as other cost principles.
- Value Added Tax (VAT) Foreign taxes charged for the purchase of goods or services that a non-Federal entity is legally required to pay in country is an allowable expense under Federal awards as direct or indirect costs. To the extent that such credits accrued or received by the non-Federal entity relate to allowable cost, these costs must be credited to the Federal awarding agency either as costs or cash refunds. More information can be found [here](https://www.ecfr.gov/cgi-bin/text-idx?node=2:1.1.2.2.1.5&rgn=div6#se2.1.200_1470).

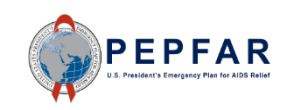

#### Agency Cost Principles and Reporting Requirements

- In addition to the federal cost principles outlined to the CFR Part 200, each implementing agency may have additional cost principles and other terms that must be respected as part of the expenditure reporting process.
- Implementing partners should confer with their awarding agency to ensure that their expenditure reporting submission complies with expenditure and cost requirements for that agency.
- For awards made by The Department of State, reporting must comply with U.S. Department of State Standard Terms and Conditions, which can be accessed [here](https://www.state.gov/wp-content/uploads/2019/10/U.S.-Department-of-State-Standard-Terms-and-Conditions-10-01-2019508.pdf).

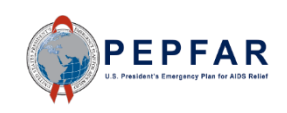

#### PEPFAR FY21 Expenditure Reporting Template Overview

- The expenditure reporting template should be used by Implementing Partners to report COP20/FY21 PEPFAR expenditures.
- [The template is posted on DATIM Zendesk here:](https://datim.zendesk.com/hc/en-us/articles/360016058191-Expenditure-Reporting-Excel-Template) https://datim.zendesk.com/hc/enus/articles/360016058191-Expenditure-Reporting-Excel-Template
- For those familiar with expenditure reporting (ER), the COP20/FY21 template is the same format as the COP20/FY21 template.
	- IPs are not required to submit expenditures for subrecipients by cost category.
	- Prime Implementing Partners (IPs) will upload and submit templates in DATIM.
	- One separate template should be completed for each separate Operating Unit (OU) and mechanism.
- USG Staff will be involved in the workflow and approval of data.
- Please read through expenditure reporting guidance on this template prior to completing this form. All programmatic guidance and systems instructions can be found on [https://datim.zendesk.com](https://datim.zendesk.com/).

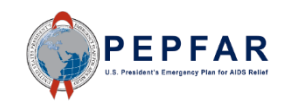

#### DATIM Account User Administration Overview

- User Administrators (UAs) will continue to administer accounts using the established ER process to grant users access to ER.
	- Users *with* existing DATIM accounts with ER access to upload and submit expenditure templates. No additional user administration is necessary.
	- Users *without* existing DATIM accounts with ER data access need to request a new account.
- All accounts with ER access will also have budget and projected expenditure access for future data collection.

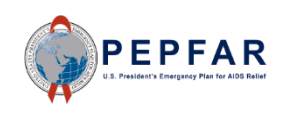

#### Guidance and Instructions

All guidance and instructions related to submitting expenditure templates in DATIM can be found at [https://datim.zendesk.com.](https://datim.zendesk.com/)

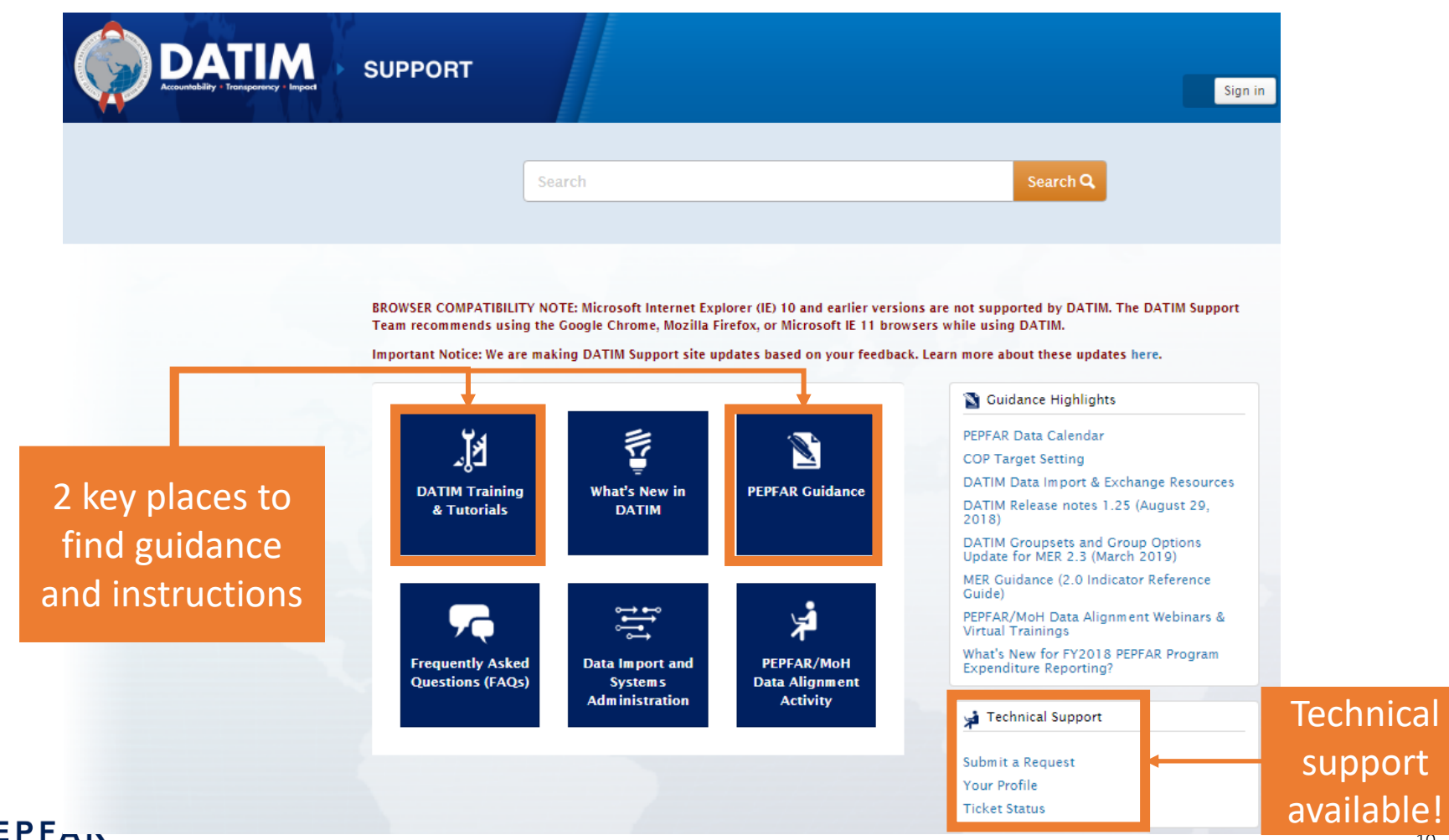

#### What guidance and instructions are available?

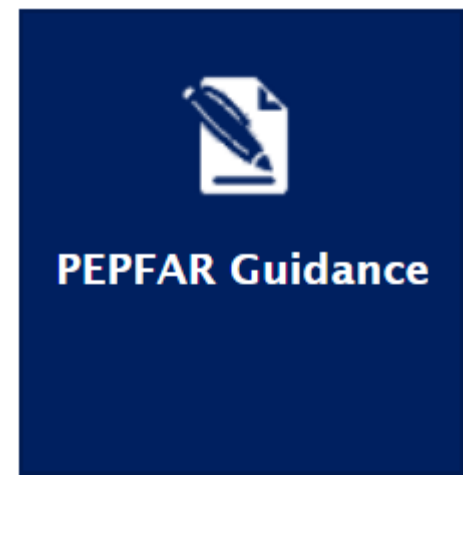

- What's new for COP20/FY2021 PEPFAR Program Expenditure Reporting?
- **Expenditure Reporting Template**
- Checklists for Reviewing Expenditure Reporting Data
- PEPFAR Financial Classifications Reference Guide
- Monitoring PEPFAR Program Expenditures

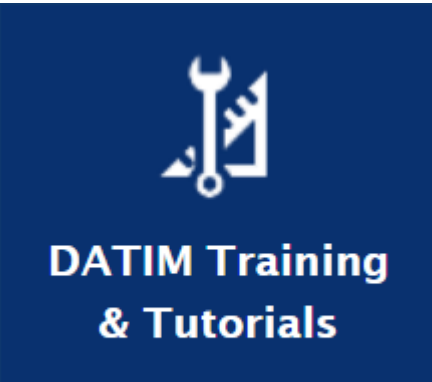

- COP20/FY2021 Expenditure Reporting Webinar
- COP20/FY2021 Instructions for IP Users
- COP20/FY2021 Instructions for Agency Users
- DATIM4U for ER
- DATIM Data Approval Level Statuses and Actions

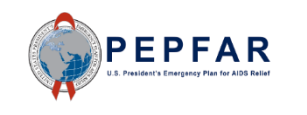

\*\*\*Please check back regularly on DATIM Zendesk as the above materials will be posted on a rolling basis.

#### First Look at the ER Template

Instructions

Metadata and Error Checks

**Expenditure Template** 

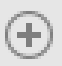

The template contains three tabs:

- Instructions (no data entry)
	- Provides background and information about the template and reporting requirement
- Metadata and Error Checks (data entry)
	- This tab contains two separate components:
		- The Metadata is where implementing mechanisms provide identifying information about themselves
		- The Error Checks section is where the template will identify certain errors that partners should correct prior to submission
- **Expenditure Template (data entry)** 
	- This is where all interventions will be categorized and all expenditures will be reported

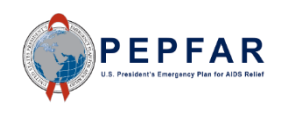

#### Process for Filling out the ER Template

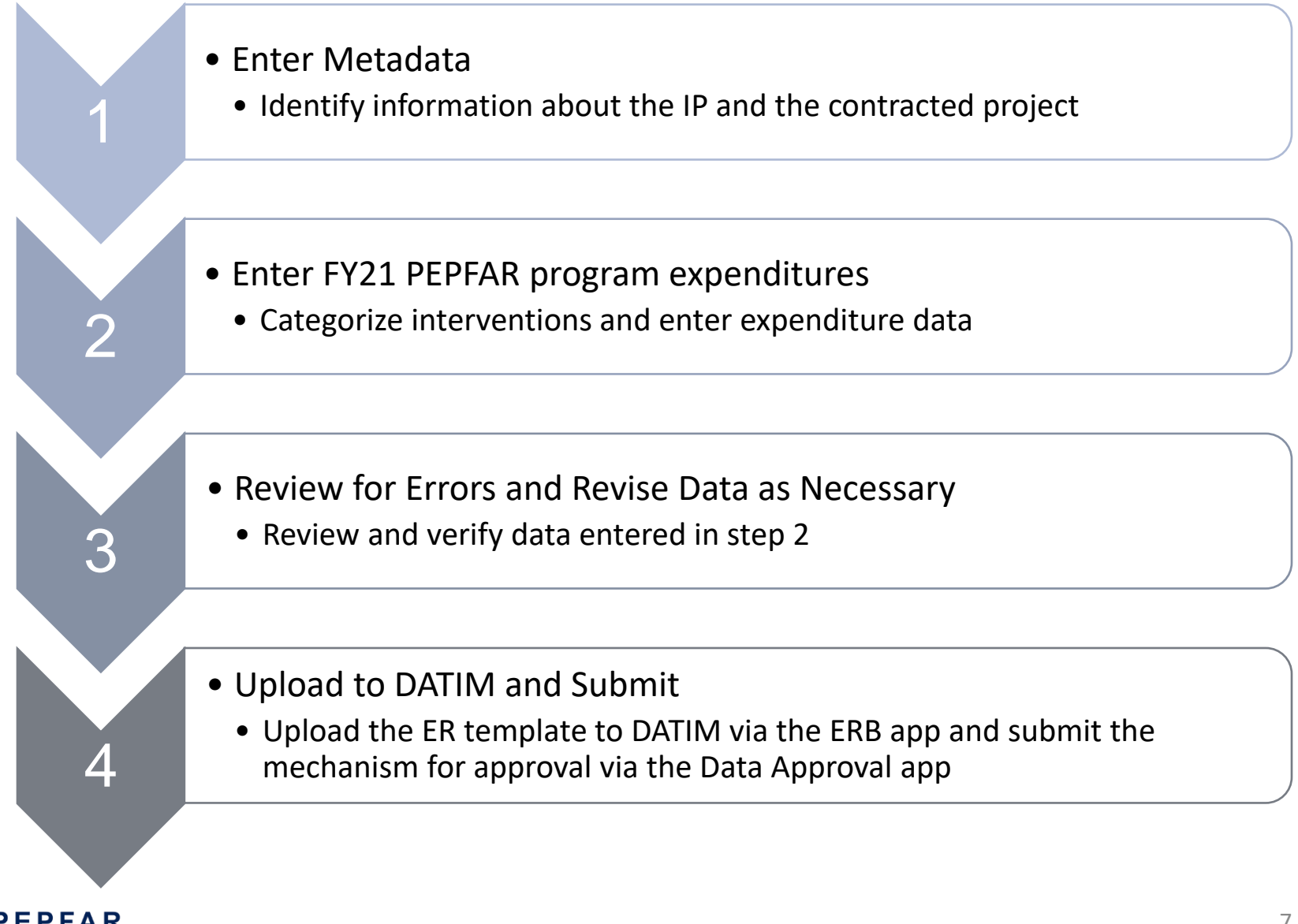

# **Enter Metadata**

*Tab: Metadata and Error Checks*

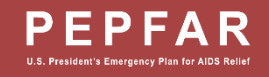

#### Metadata and Error Checks Tab

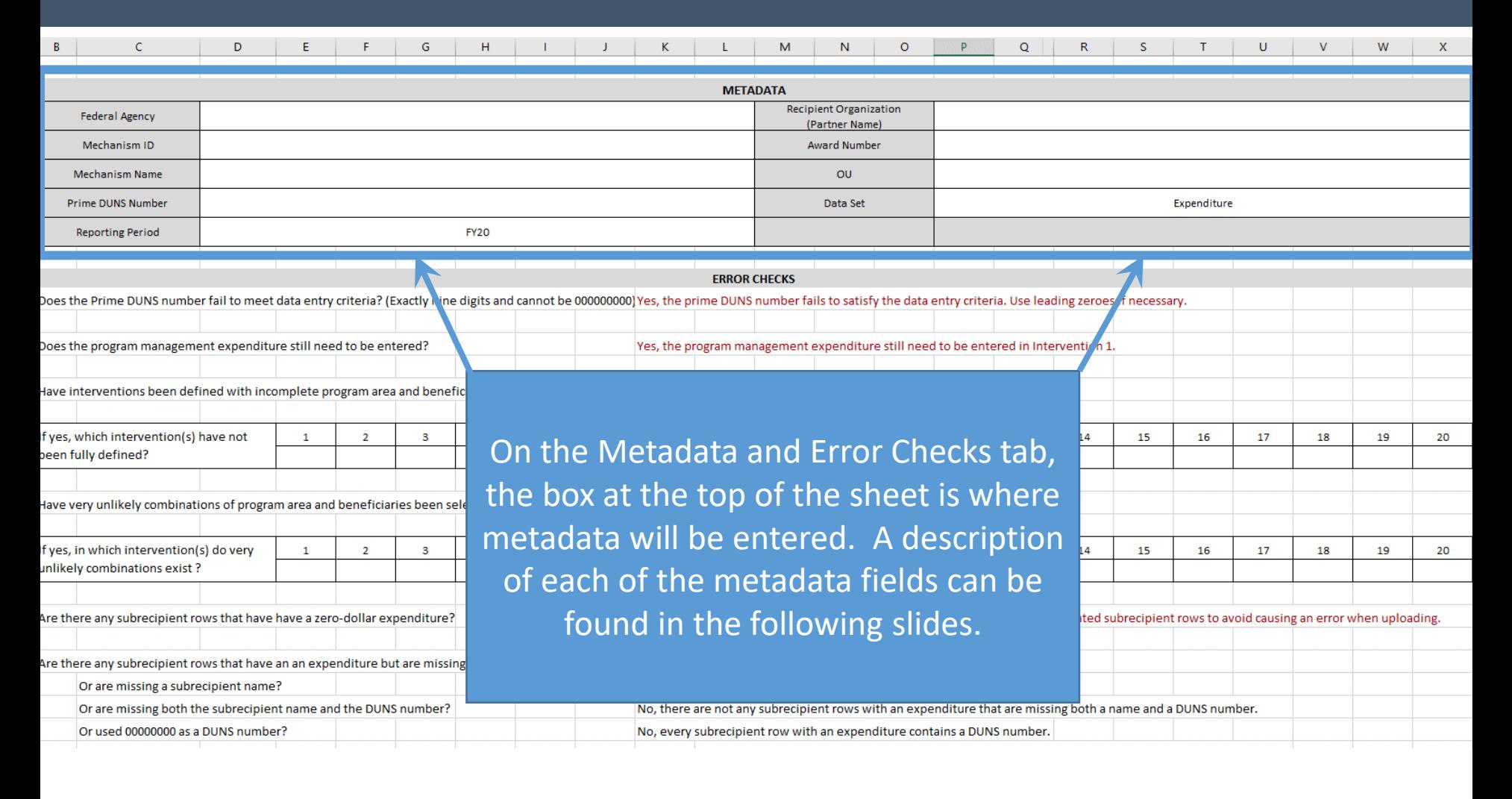

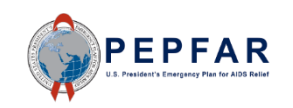

#### DUNS Number and the control of the control of the control of the control of the control of the control of the control of the control of the control of the control of the control of the control of the control of the control

• The Data Universal Numbering System (DUNS) is required for all entities bidding on and receiving federal government awards, contracts, or grants.

To learn more about why DUNS numbers are required: [www.grants.gov](http://www.grants.gov/)

To search for your DUNS number by organization name:

[http://fedgov.dnb.com](http://fedgov.dnb.com/)

To search for your DUNS number by Award number: [https://www.usaspending.](https://www.usaspending.gov/) gov

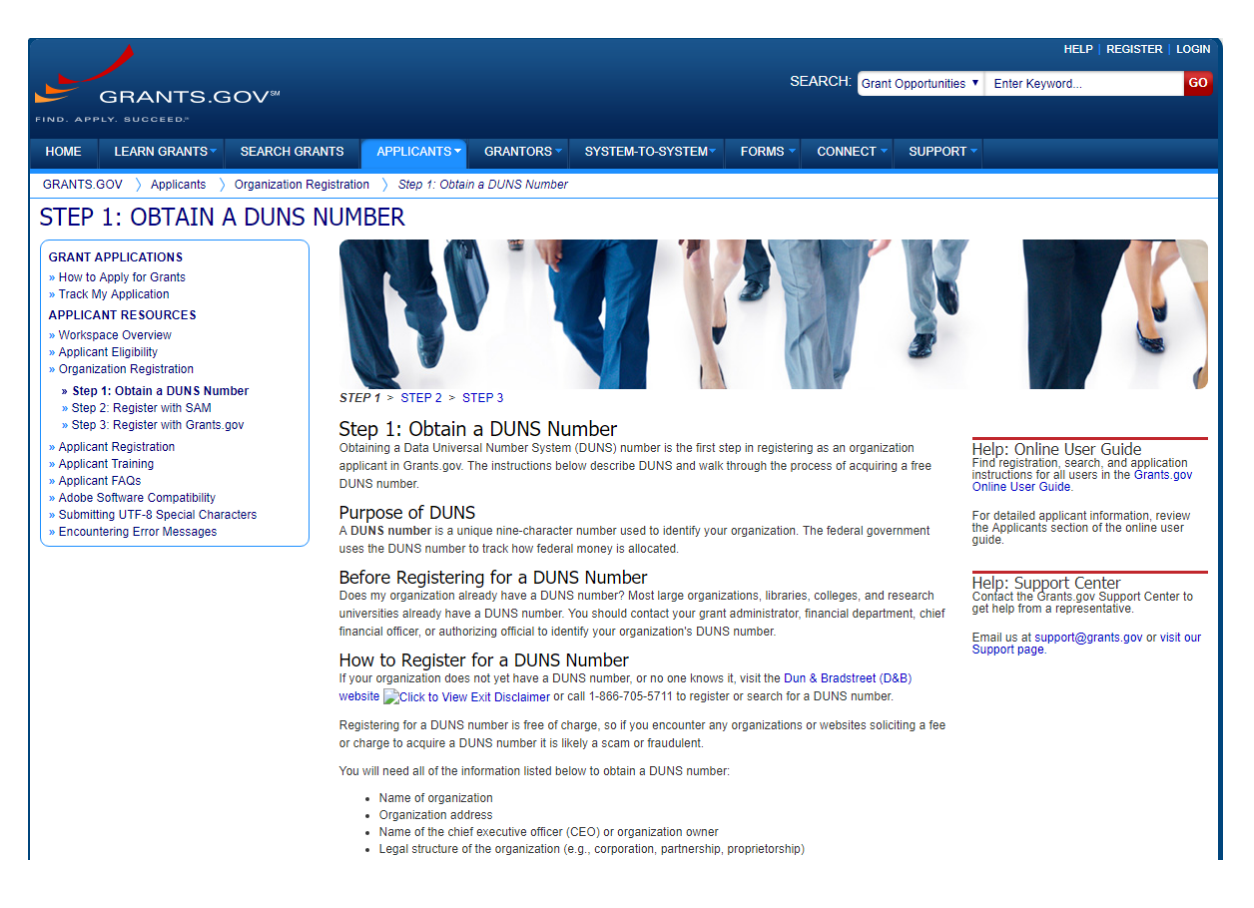

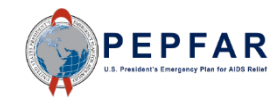

#### Fields on Metadata and Error Checks Tab

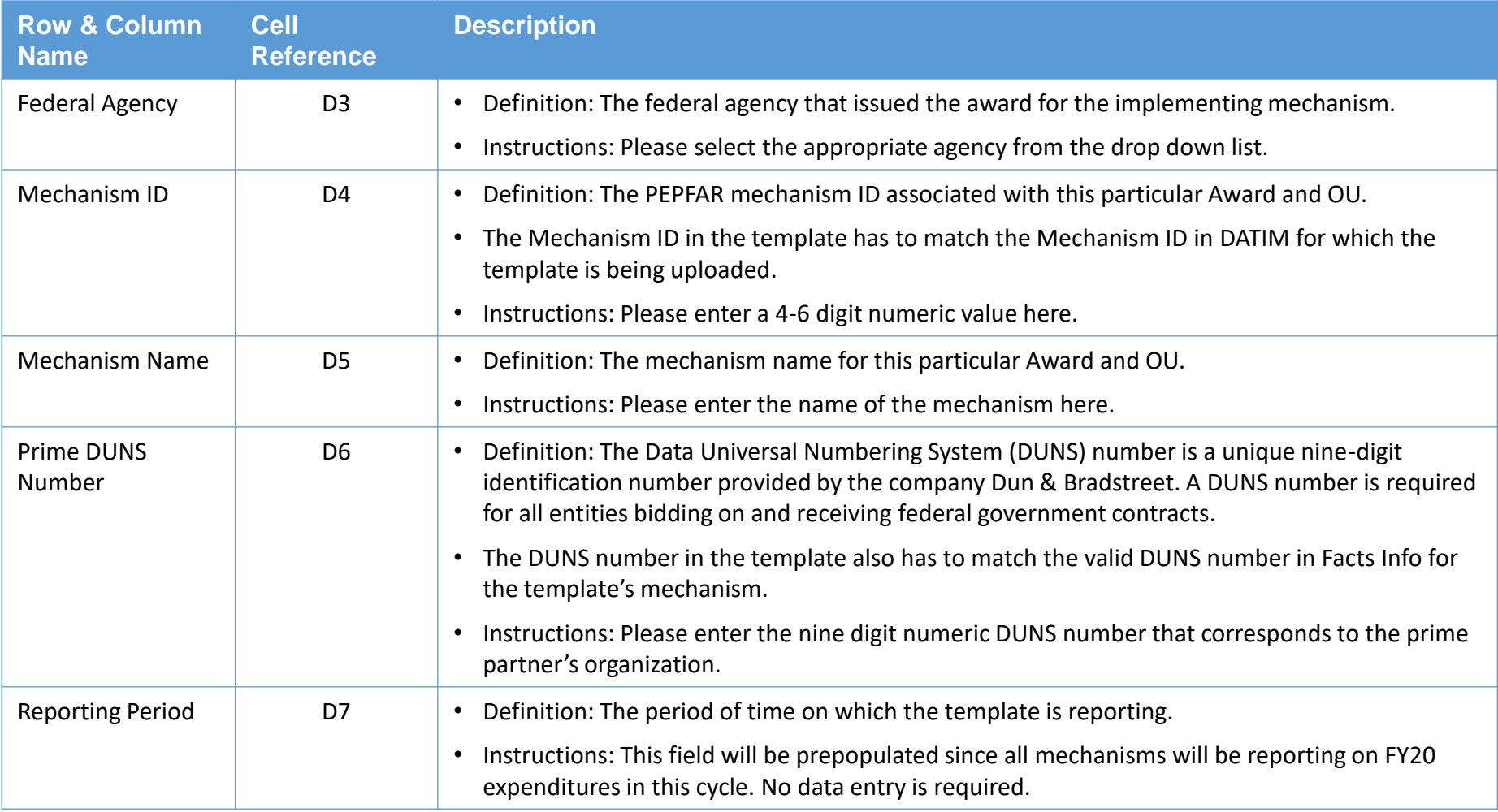

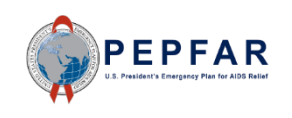

#### Fields on Metadata and Error Checks Tab

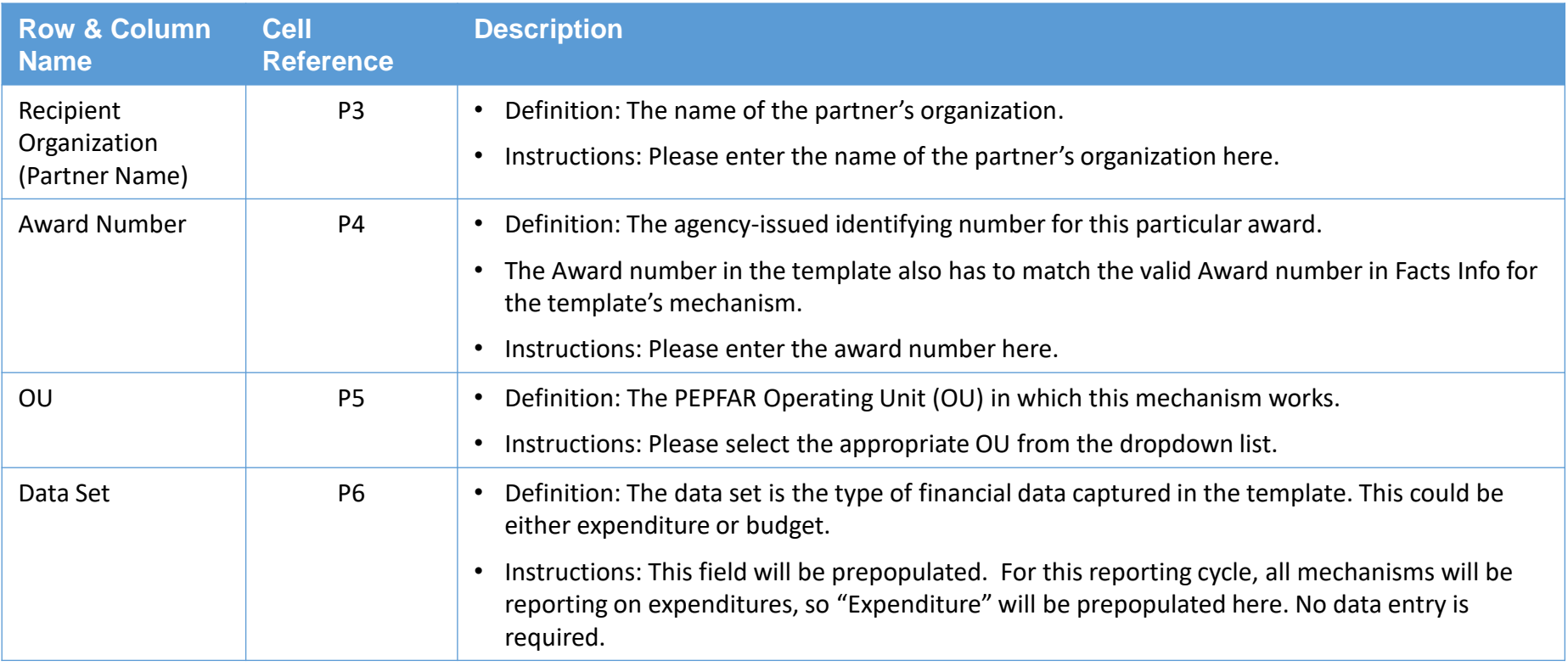

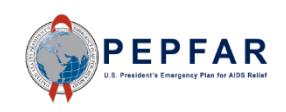

## **Enter Expenditures** *Tab: Expenditure Template*

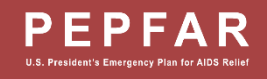

#### Expenditure Reporting Template

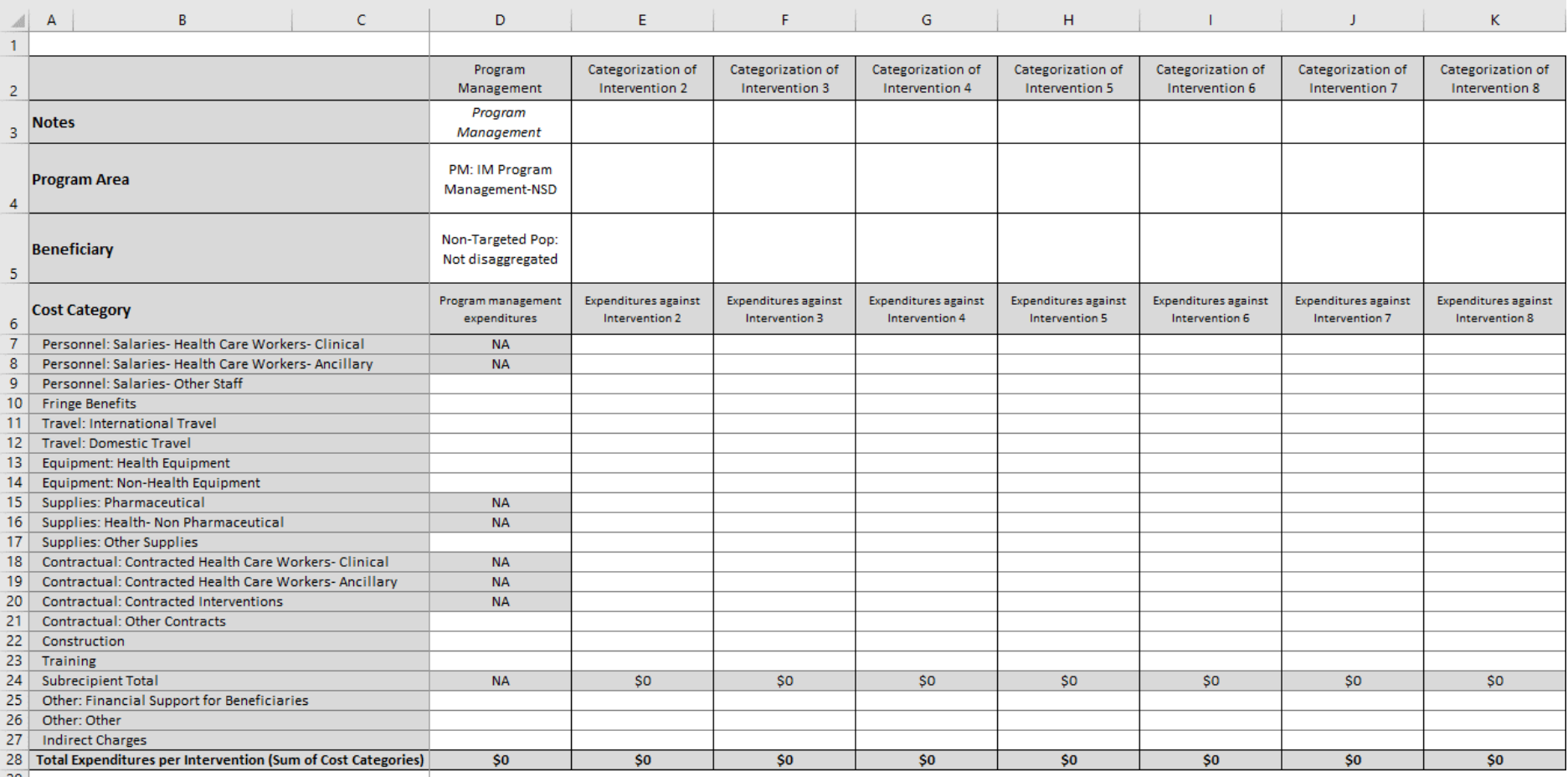

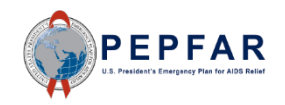

#### PITTLE PAILITEL AND SUDICUPTENT Prime partner and subrecipient expenditure reporting process in FY21

- In FY21, there will be one template submitted for each prime partner and one template submitted for each subrecipient
- Both prime partners and subrecipients will report expenditures by intervention with full cost category detail for each intervention
- There will be one and only one template for expenditure reporting in FY21: prime partners will use the same template as subrecipients, and thus the following template instructions apply to both prime partners and subrecipients

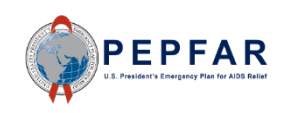

#### Step by Step mistructions for Entern<br>into the Exnenditure Renorting Ten Step by Step Instructions for Entering Expenditure Data into the Expenditure Reporting Template

- ❑ Step 1: Select program, sub-program, and service delivery or nonservice delivery
- ❑ Step 2: Select beneficiary and sub beneficiary
- ❑ Step 3: Enter expenditures by sub cost categories for each intervention
- ❑ Step 4: If applicable: enter subrecipient names, DUNS, and expenditures by intervention

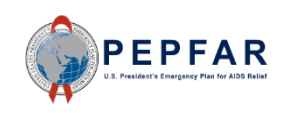

#### Step 1: Select Program Area

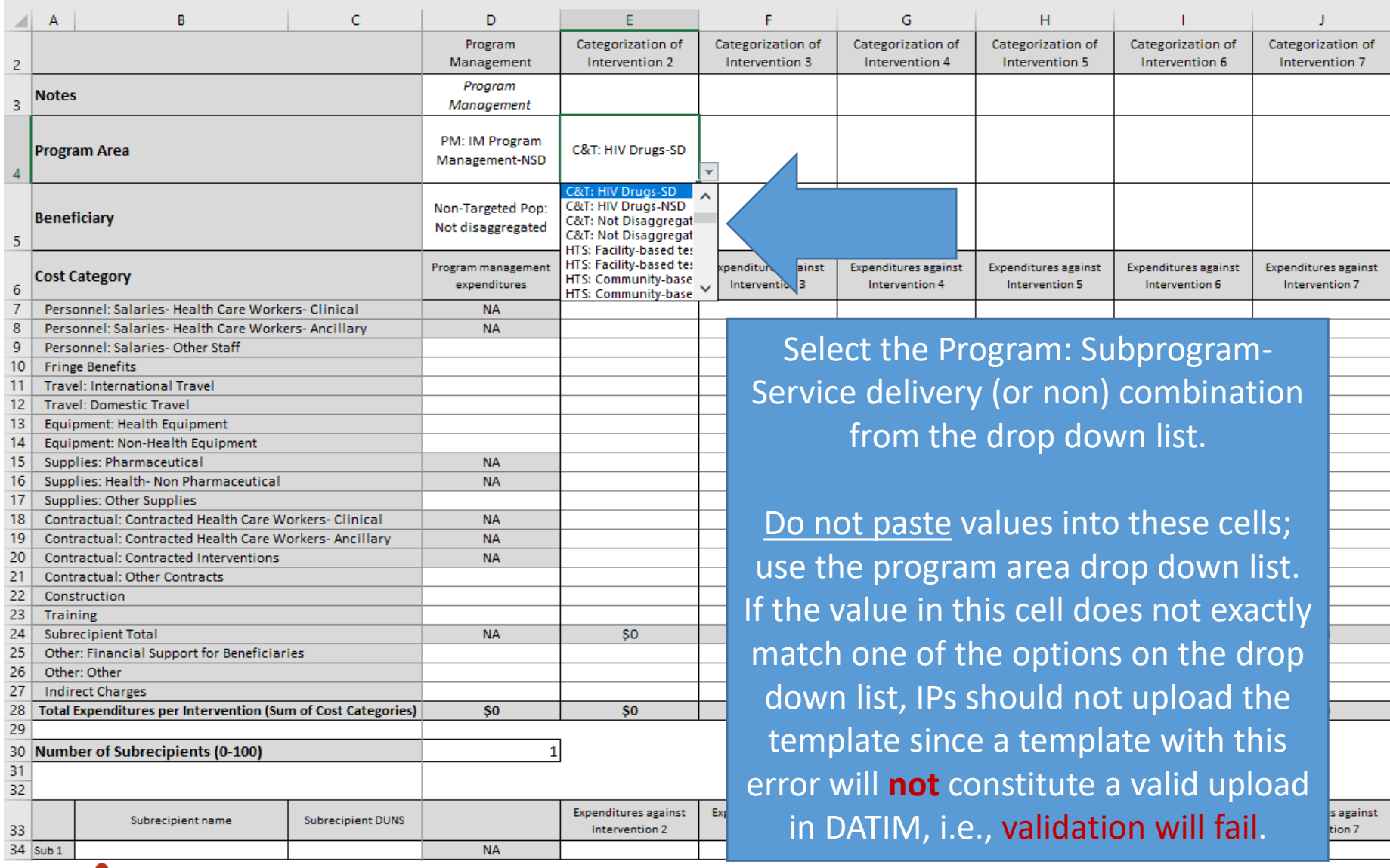

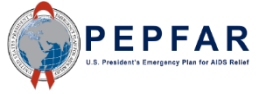

#### Step 1: Select Program

- The complete list of the unique combination options on the program dropdown list is shown here
- Please note the following abbreviations that are used on this list:
	- C&T= Care and Treatment
	- **HTS= Testing**
	- **PRFV= Prevention**
	- SE= Socioeconomic
	- ASP= Above Site Programs
	- SD= service delivery
	- NSD= non service delivery

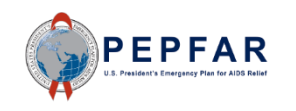

- o C&T: HIV Clinical Services-SD
- o C&T: HIV Clinical Services-NSD
- o C&T: HIV Laboratory Services-SD
- o C&T: HIV Laboratory Services-NSD
- o C&T: HIV Drugs-SD
- o C&T: HIV Drugs-NSD
- o C&T: Not Disaggregated-SD
- o C&T: Not Disaggregated-NSD
- o HTS: Facility-based testing-SD
- o HTS: Facility-based testing-NSD
- o HTS: Community-based testing-SD
- o HTS: Community-based testing-NSD
- o HTS: Not Disaggregated-SD
- o HTS: Not Disaggregated-NSD
- o PREV: Comm. mobilization, behavior & norms change-SD
- o PREV: Comm. mobilization, behavior & norms change-NSD
- o PREV: VMMC-SD
- o PREV: VMMC-NSD
- o PREV: PrEP-SD
- o PREV: PrEP-NSD
- o PREV: Medication assisted treatment-SD
- o PREV: Medication assisted treatment-NSD
- o PREV: Condom & Lubricant Programming-SD
- o PREV: Condom & Lubricant Programming-NSD
- o PREV: Not Disaggregated-SD
- o PREV: Not Disaggregated-NSD
- o PREV: Primary prevention of HIV and sexual violence-SD
- o PREV: Primary prevention of HIV and sexual violence-NSD
- o SE: Case Management-SD
- o SE: Case Management-NSD
- o SE: Economic strengthening-SD
- o SE: Economic strengthening-NSD
- o SE: Education assistance-SD
- o SE: Education assistance-NSD
- o SE: Psychosocial support-SD
- o SE: Psychosocial support-NSD
- o SE: Legal, human rights & protection- SD
- o SE: Legal, human rights & protection-NSD
- o SE: Not Disaggregated-SD
- o SE: Not Disaggregated-NSD
- o SE: Food and nutrition-SD
- o SE: Food and nutrition-NSD
- o ASP: Procurement & supply chain management-NSD
- o ASP: HMIS, surveillance, & research-NSD
- o ASP: Human resources for health-NSD
- o ASP: Laboratory systems strengthening-NSD
- o ASP: Public financial management strengthening-NSD
- o ASP: Policy, planning, coordination & management of disease control programs-NSD
- o ASP: Laws, regulations & policy environment-NSD
- o ASP: Not Disaggregated-NSD
- o ASP: Injection Safety-NSD
- o ASP: Blood supply safety-NSD
- o PM: IM Program Management-NSD
- o PM: IM Closeout costs-NSD

#### Step 1: Select Program

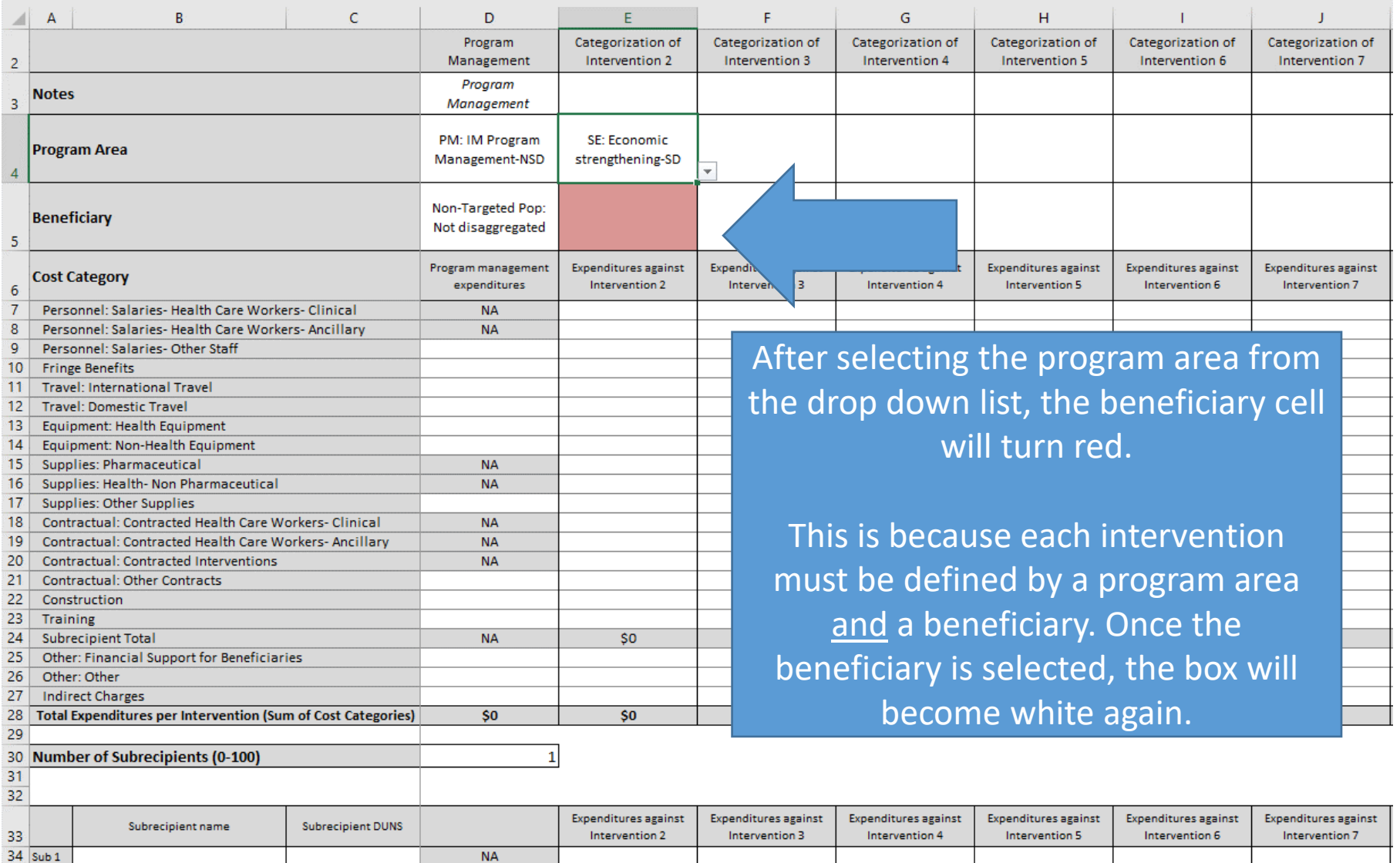

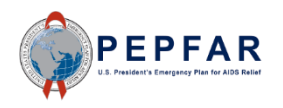

#### Step 2: Select Beneficiary

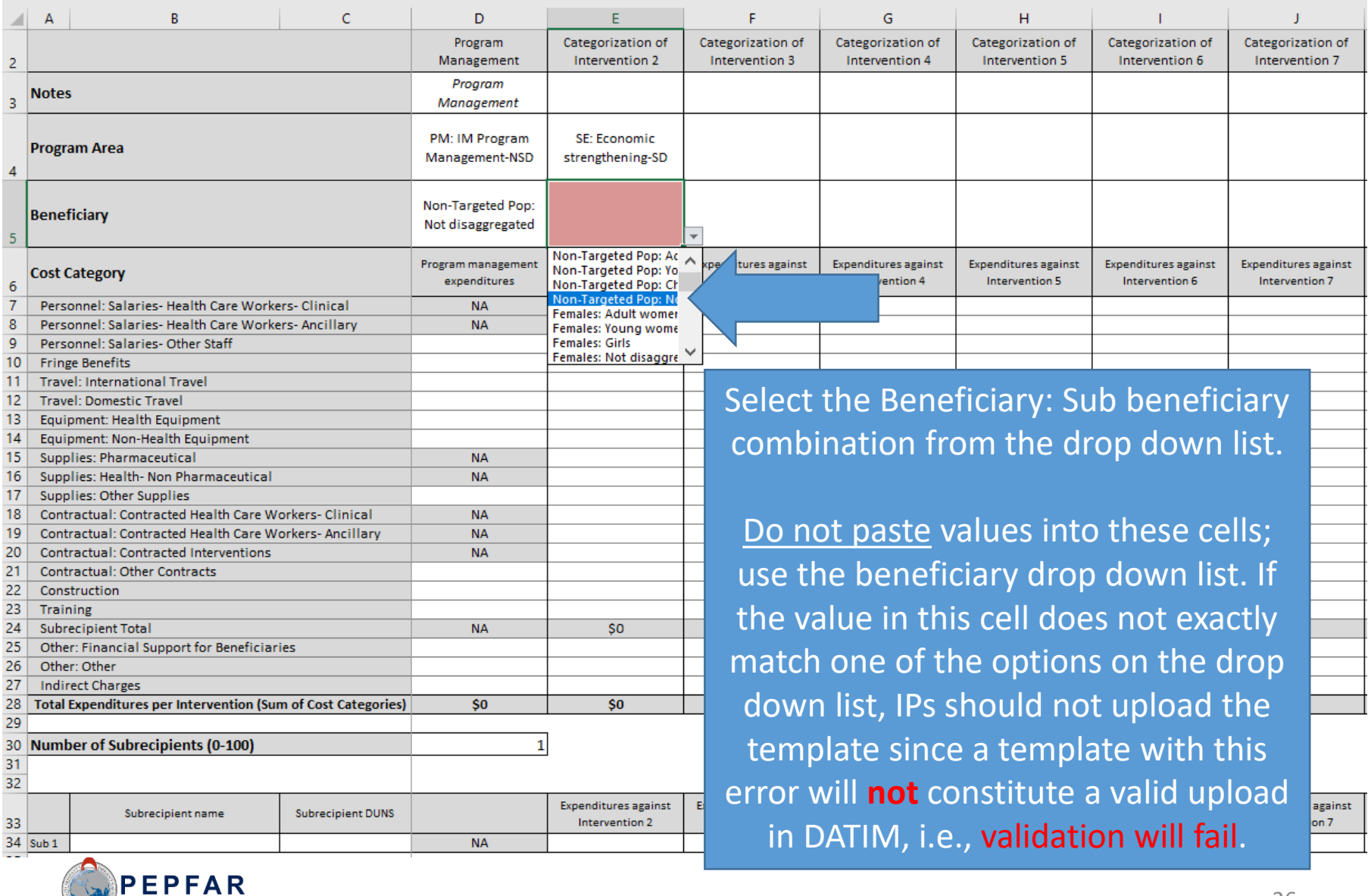

#### Step 2: Select Beneficiary

- The complete list of the unique combination options on the beneficiary dropdown list is shown here
- Please note the following abbreviations that are used on this list:
	- $Pop(s) = Population(s)$
	- $OVC = Orphans &$ vulnerable children

o Non-Targeted Pop: Adults o Non-Targeted Pop: Young people & adolescents o Non-Targeted Pop: Children o Non-Targeted Pop: Not disaggregated o Females: Adult women o Females: Young women & adolescent females o Females: Girls o Females: Not disaggregated o Males: Adult men o Males: Young men & adolescent males o Males: Boys o Males: Not disaggregated o Key Pops: Men having sex with men o Key Pops: Transgender o Key Pops: Sex workers o Key Pops: People who inject drugs o Key Pops: Not disaggregated o Key Pops: People in prisons o Pregnant & Breastfeeding Women: Not disaggregated o Priority Pops: Military & other uniformed services o Priority Pops: Mobile Pops o Priority Pops: Displaced persons o Priority Pops: Clients of sex workers o Priority Pops: Not disaggregated o OVC: Orphans & vulnerable children o OVC: Care givers o OVC: Not disaggregated

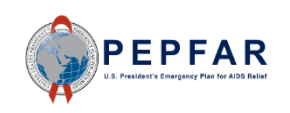

#### Step 2: Select Beneficiary

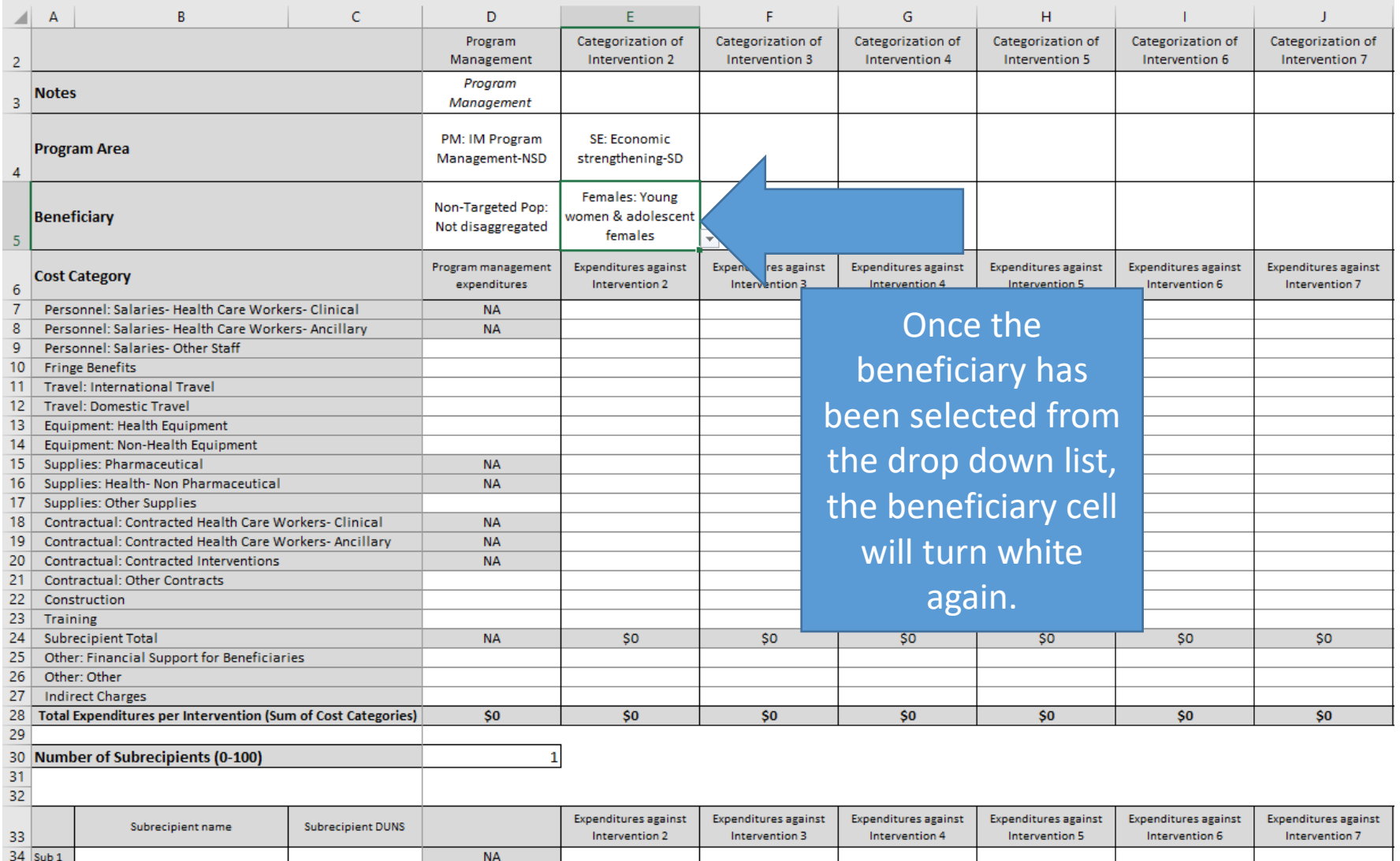

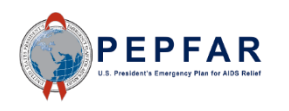

#### Step 2: Program Management

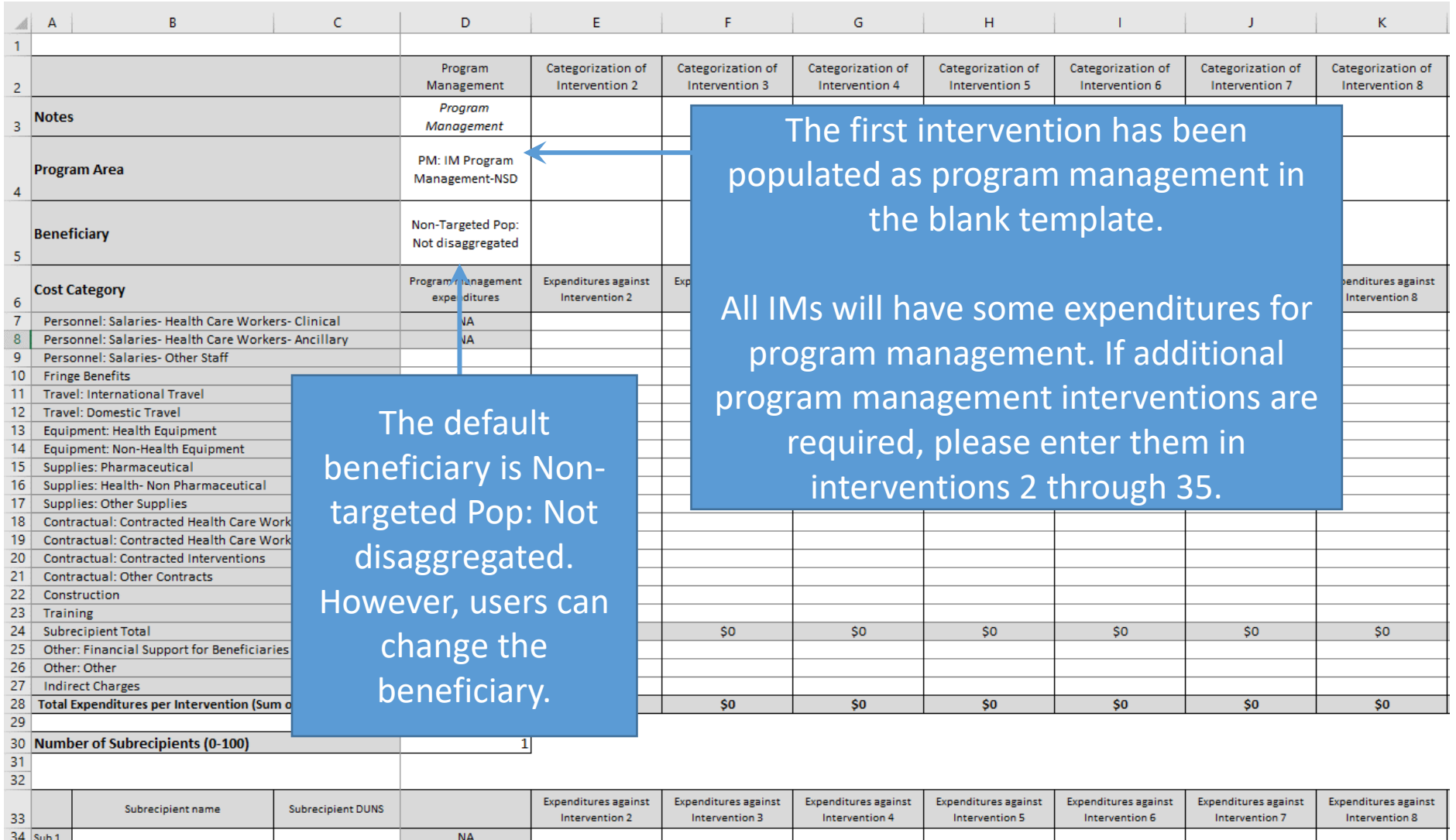

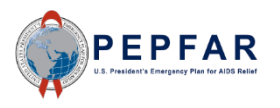

÷

#### Step 2 OPTIONAL: Notes

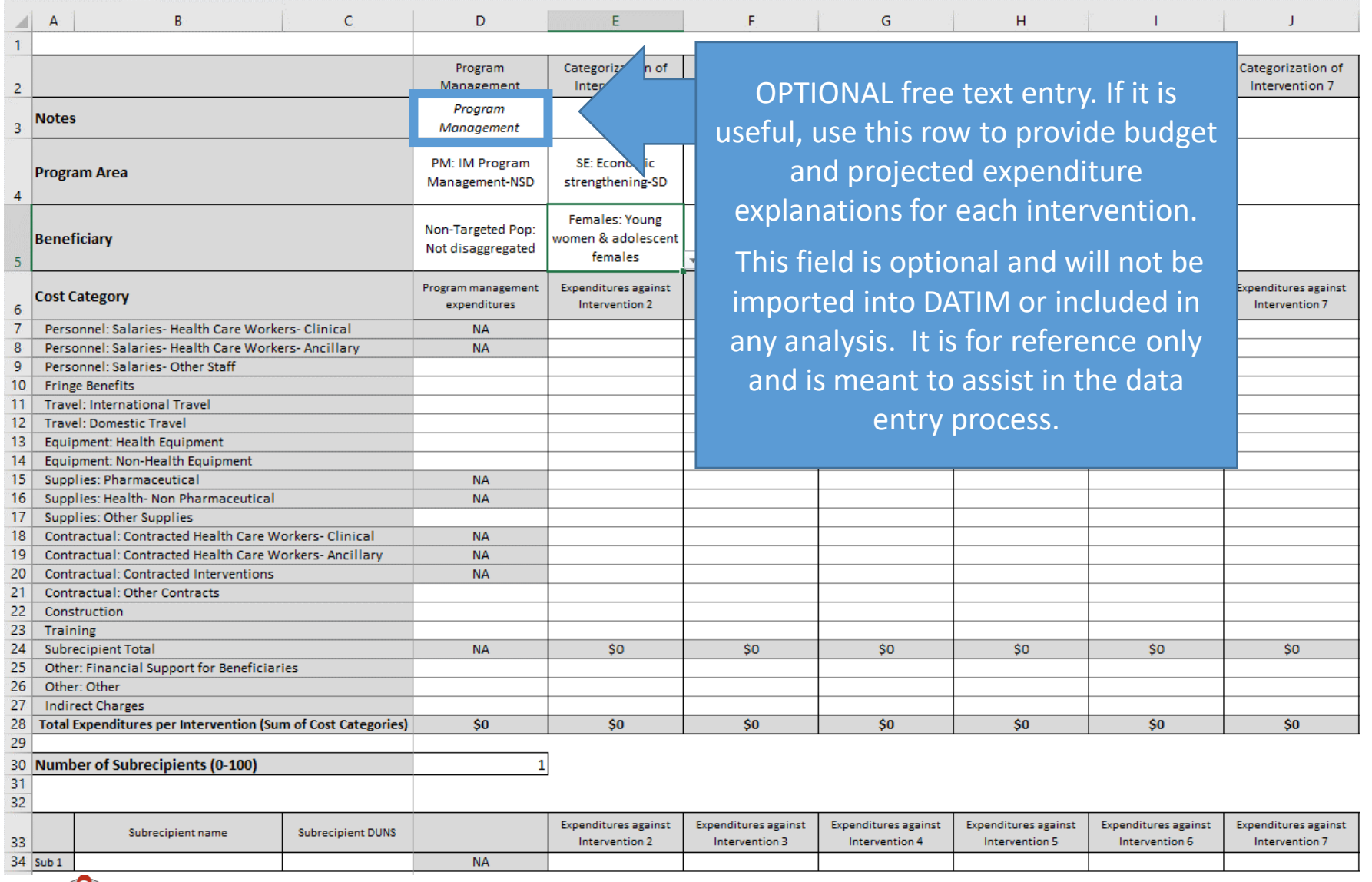

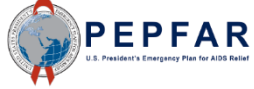

#### Step 3: Enter Expenditure by Sub Cost Category

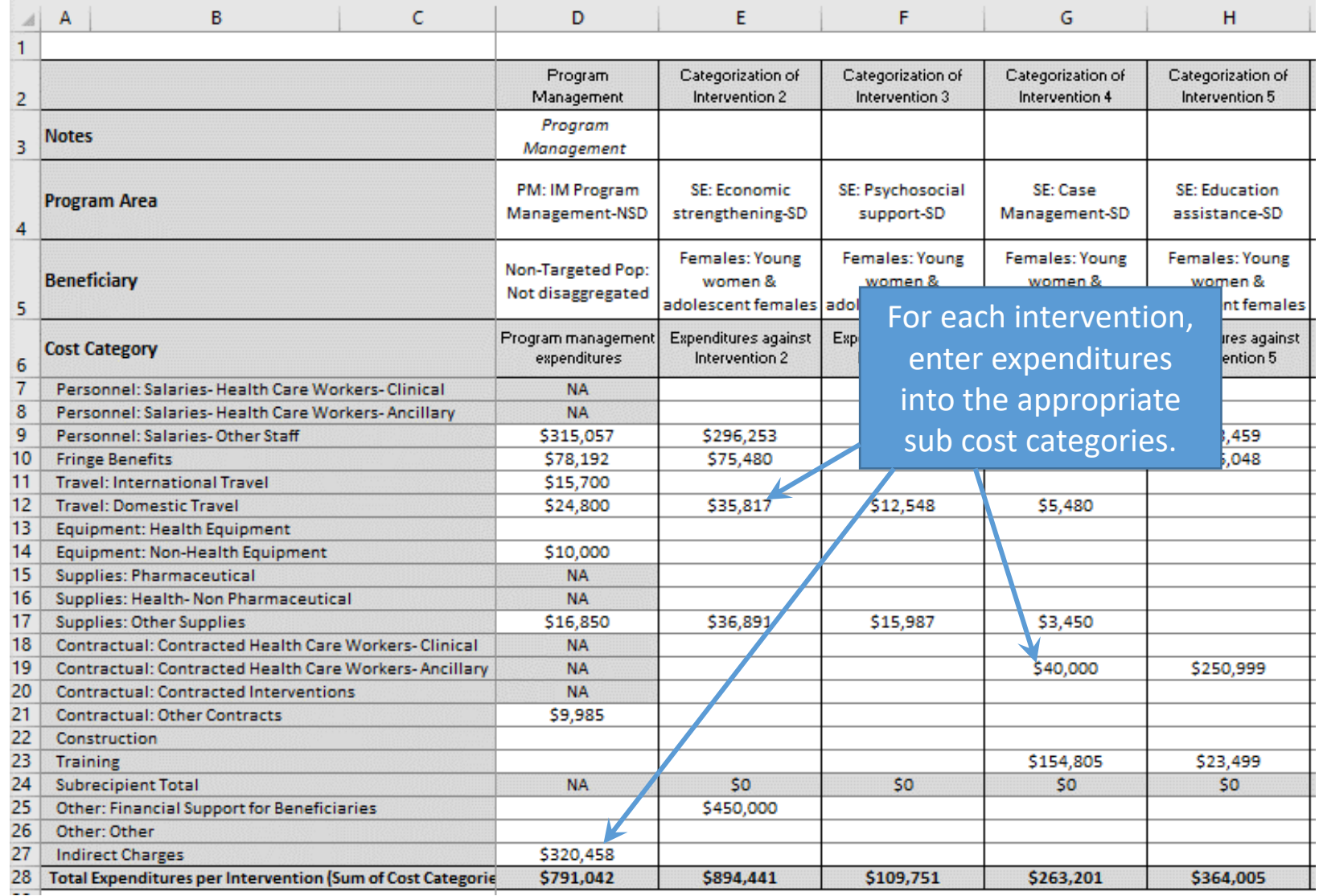

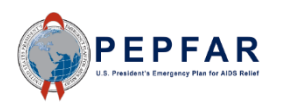

### Appropriate Sub Categories for Program Management Interventions

- If Program Management is selected as the Program Area in interventions 2 through 35, certain cost categories are not applicable for data entry.
	- These cost categories are:
		- Personnel: Salaries Health Care Workers Clinical
		- Personnel: Salaries Health Care Workers Ancillary
		- Supplies: Pharmaceuticals
		- Supplies: Health Non Pharmaceuticals
		- Contractual: Contracted Health Care workers Clinical
		- Contractual: Contracted Health Care workers Ancillary
		- Contractual: Contracted Interventions
		- Subrecipient
- If Program Management is not selected as the Program Area in an intervention, the Indirect Charges cost category is not appropriate for data entry.

The template will not prevent you from entering into these cost categories, however upon upload to DATIM, the error will be flagged and the template will fail to validate.

#### Indirect Charges in Interventions 2-35

- Just as certain cost categories are not available for Program Management interventions, one cost category - Indirect Charges – is ONLY available for Program Management interventions.
- Indirect charges may be entered in intervention 1, which defaults to Program Management, or it may be entered in interventions 2- 35 for any intervention with a Program Area of Program Management.
- If indirect charges are entered against an intervention with a Program Area other than Program Management (e.g., C&T or Socioeconomic), the template will not prevent you from entering into these cost categories, however upon upload to DATIM, the error will be flagged and the template will fail to validate.

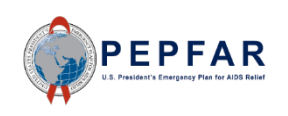

#### Step 3: Enter Expenditure by Sub Cost Category

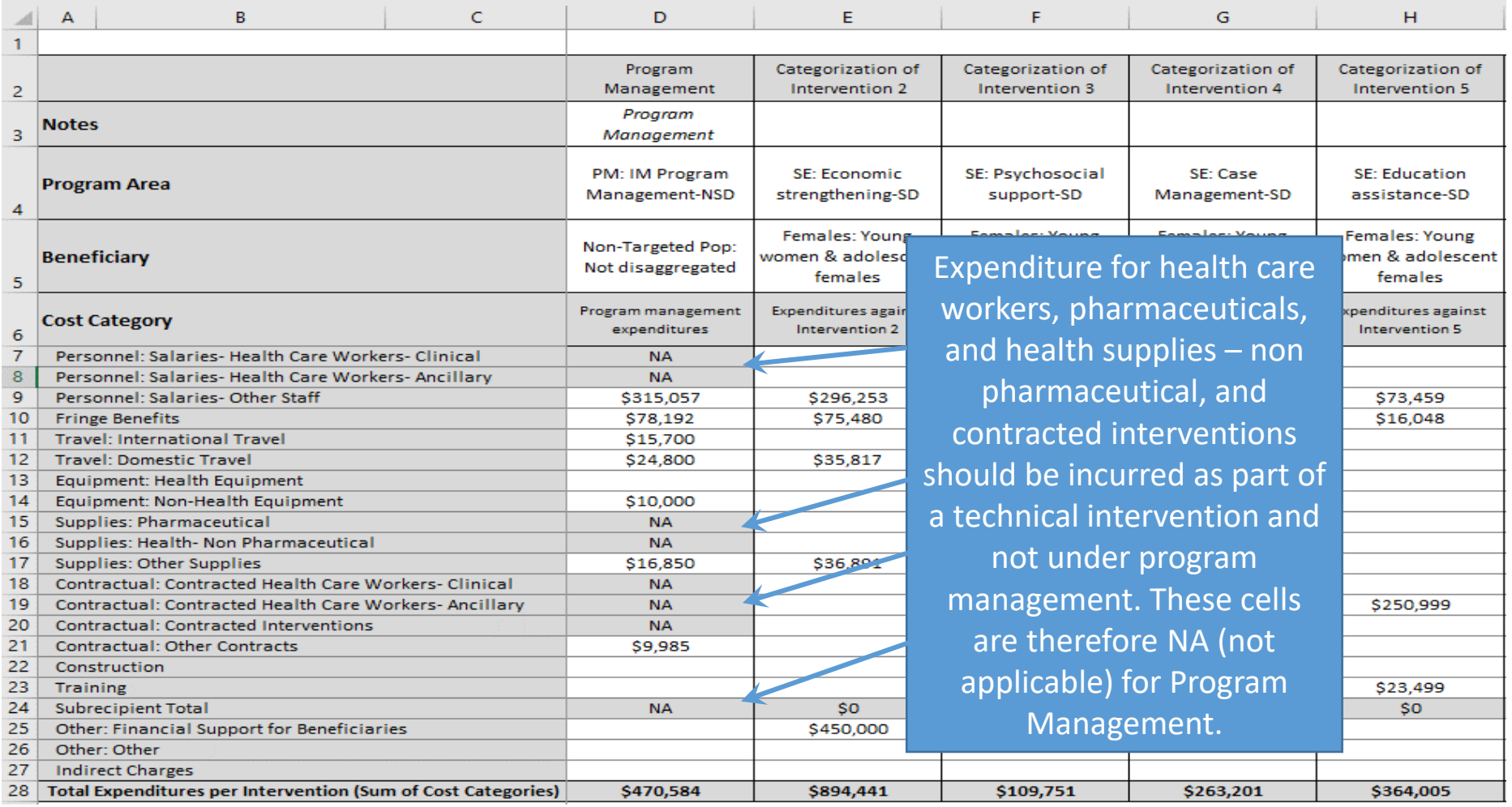

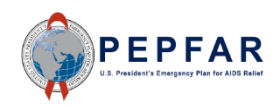

#### Step 3: Enter Expenditure by Sub Cost Category

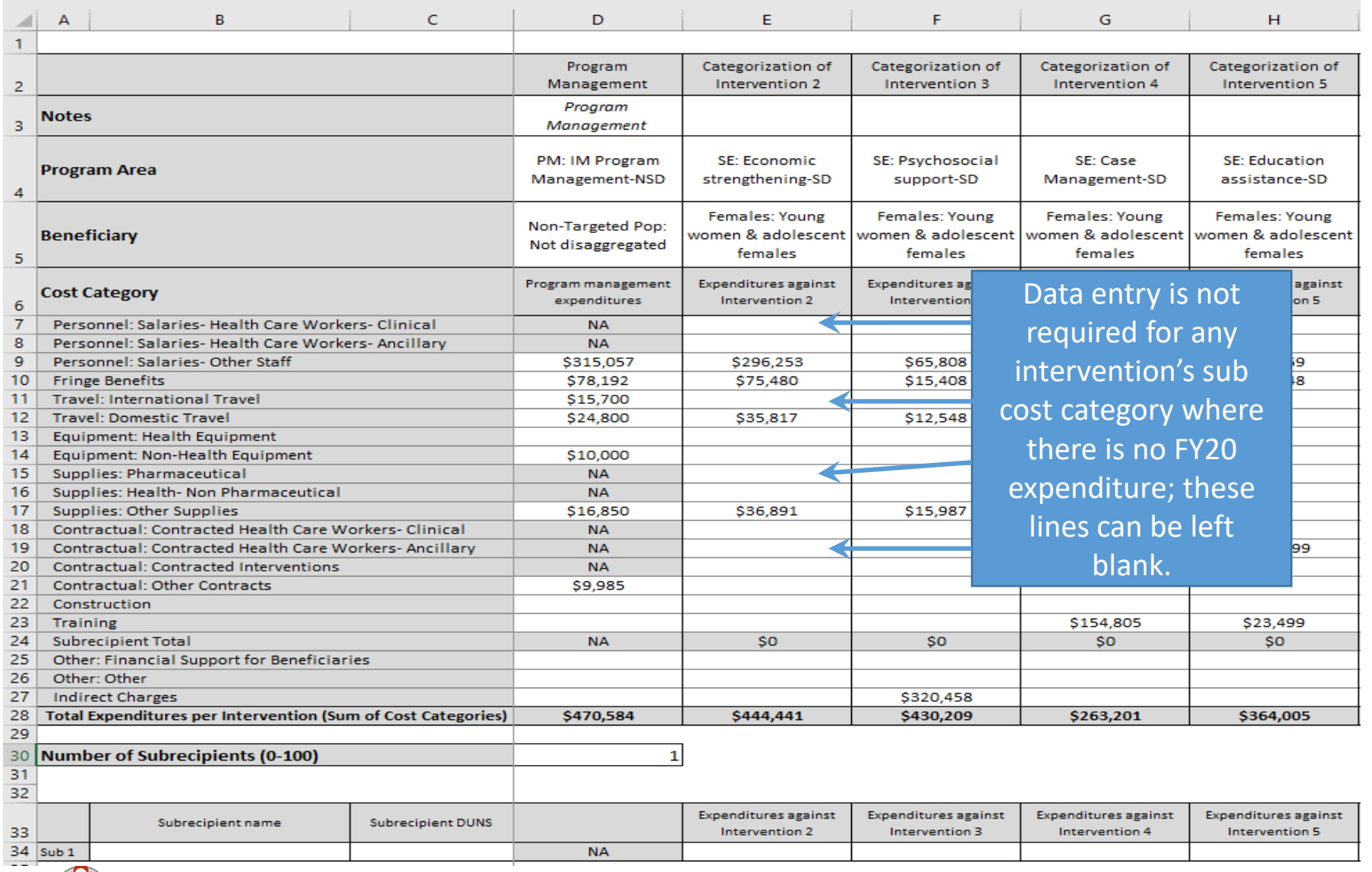

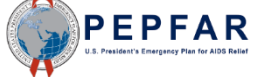

#### Total Expenditure by Intervention

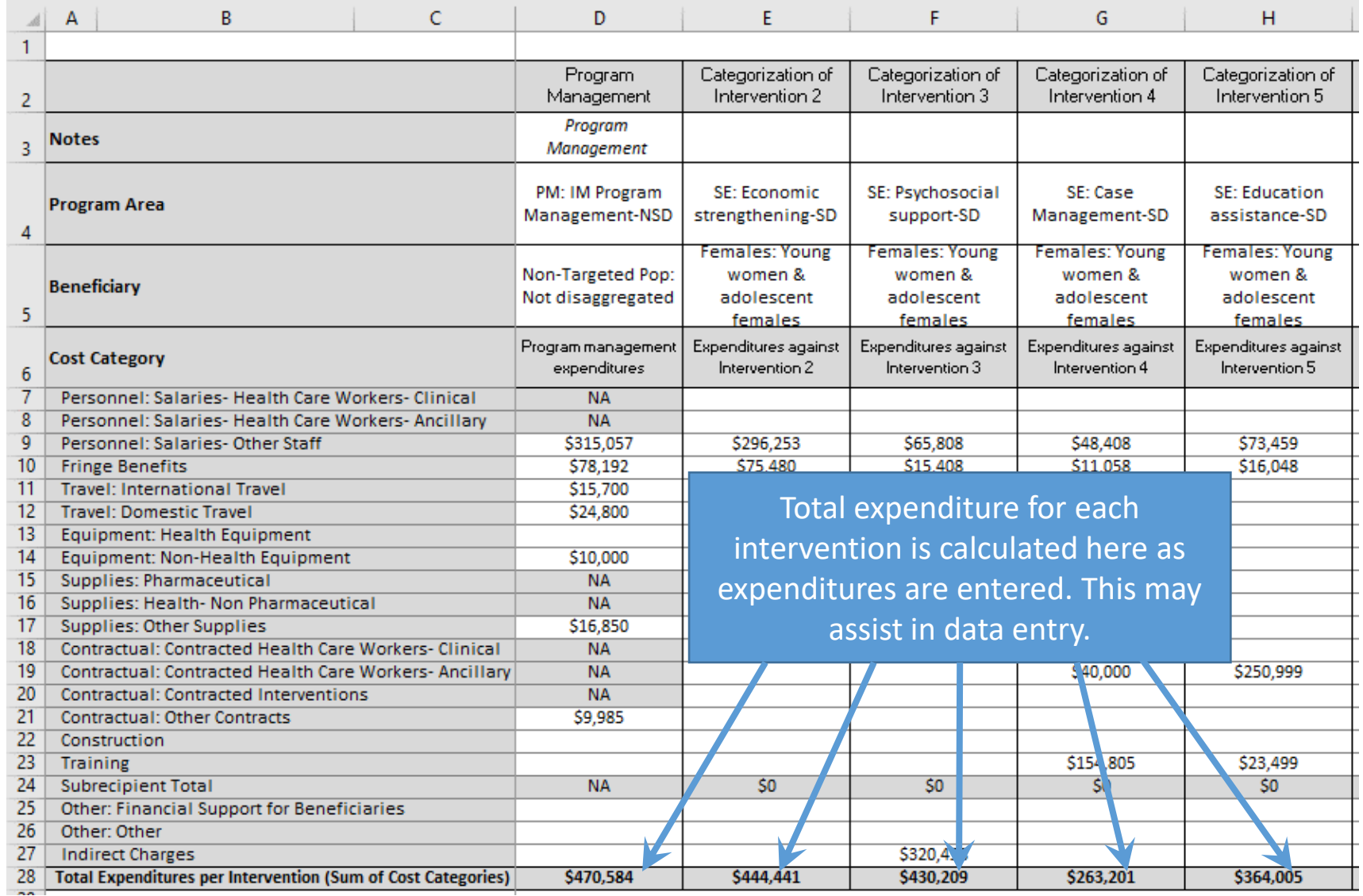

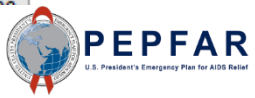
#### Total Expenditure by Sub Cost Category

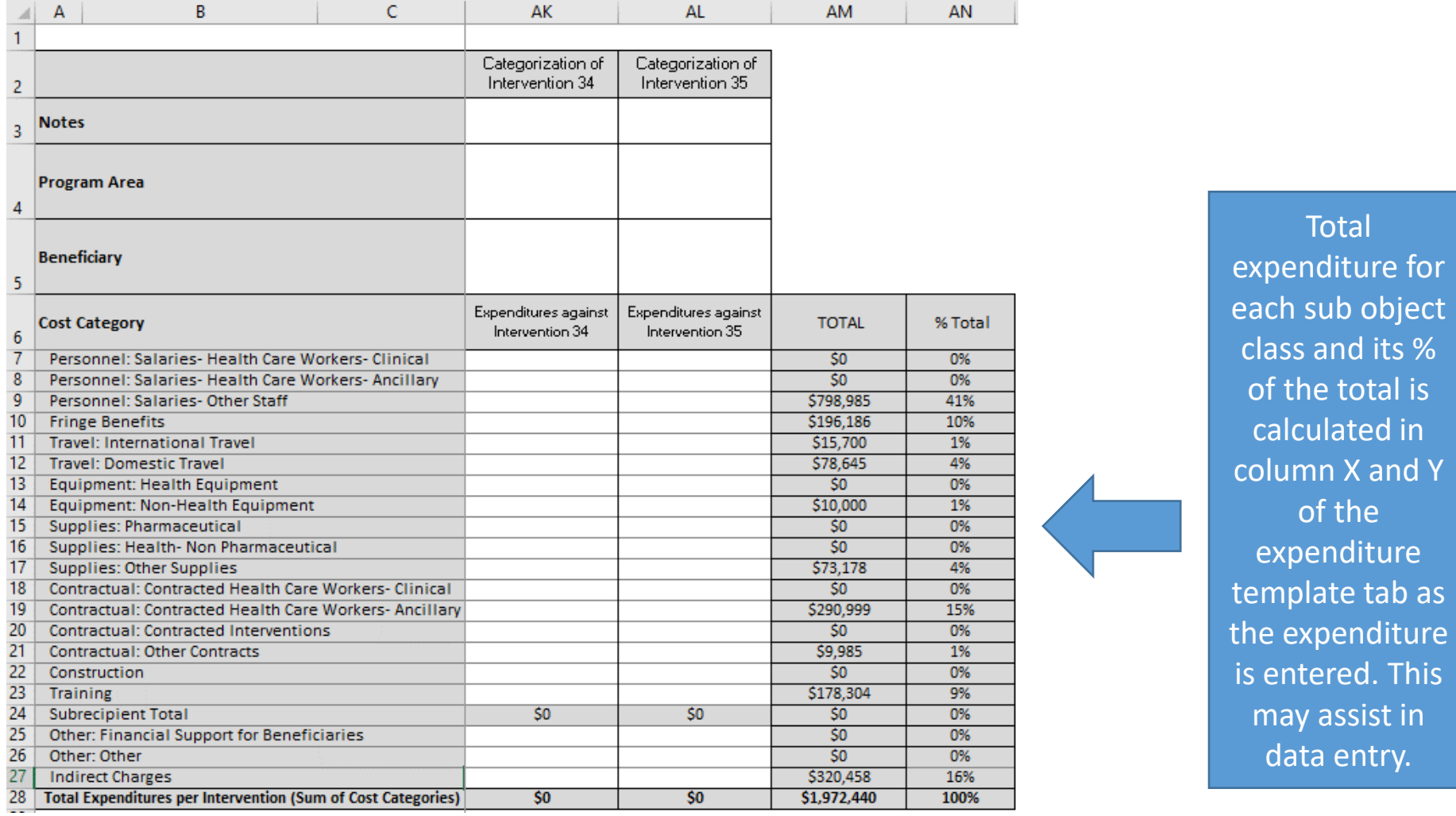

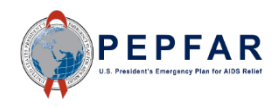

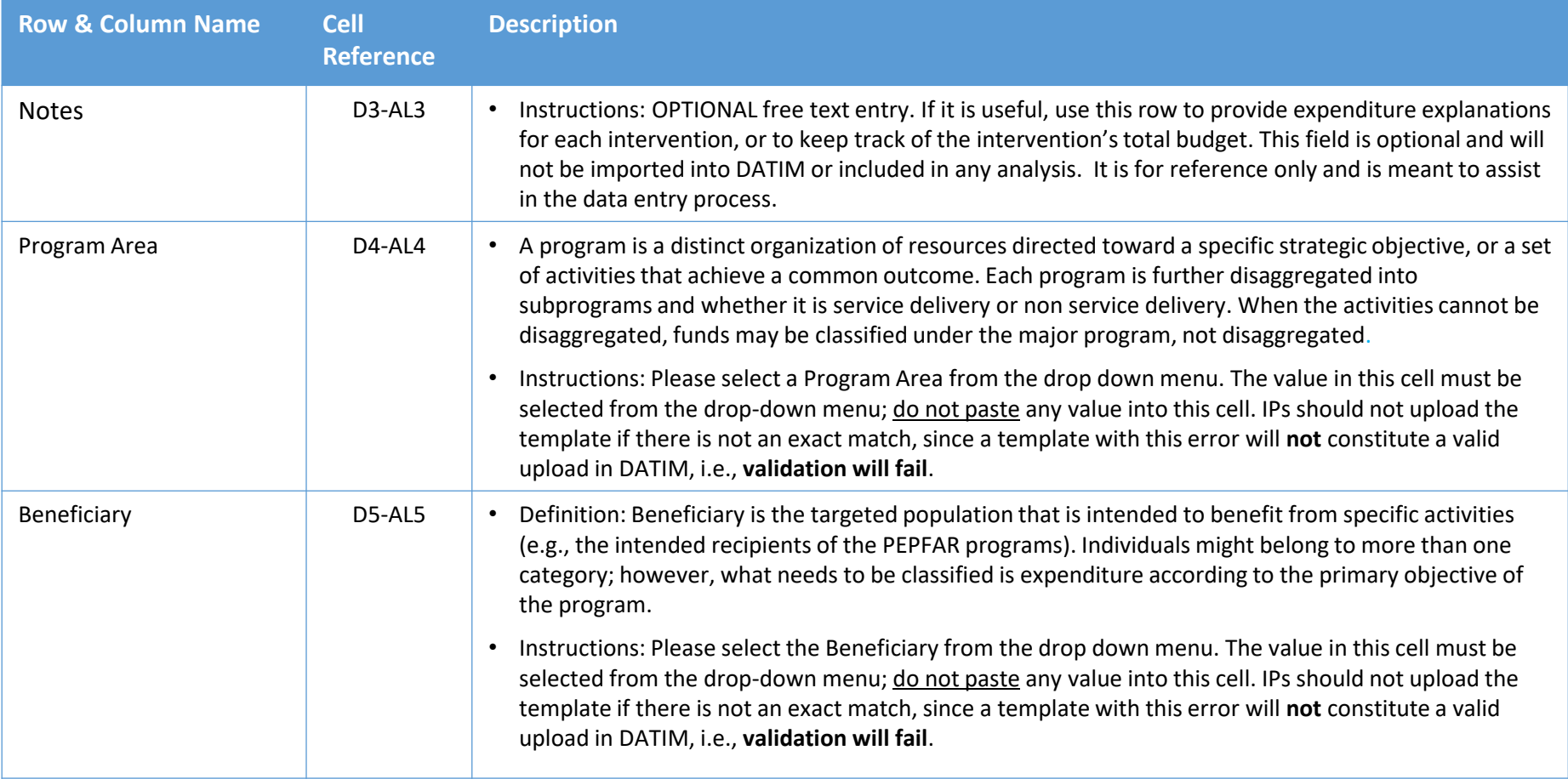

*Note: For more information on PEPFAR Financial Classifications, please refer to the PEPFAR Financial Classification Reference Guide on DATIM Support [https://datim.zendesk.com](https://datim.zendesk.com/).*

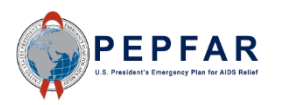

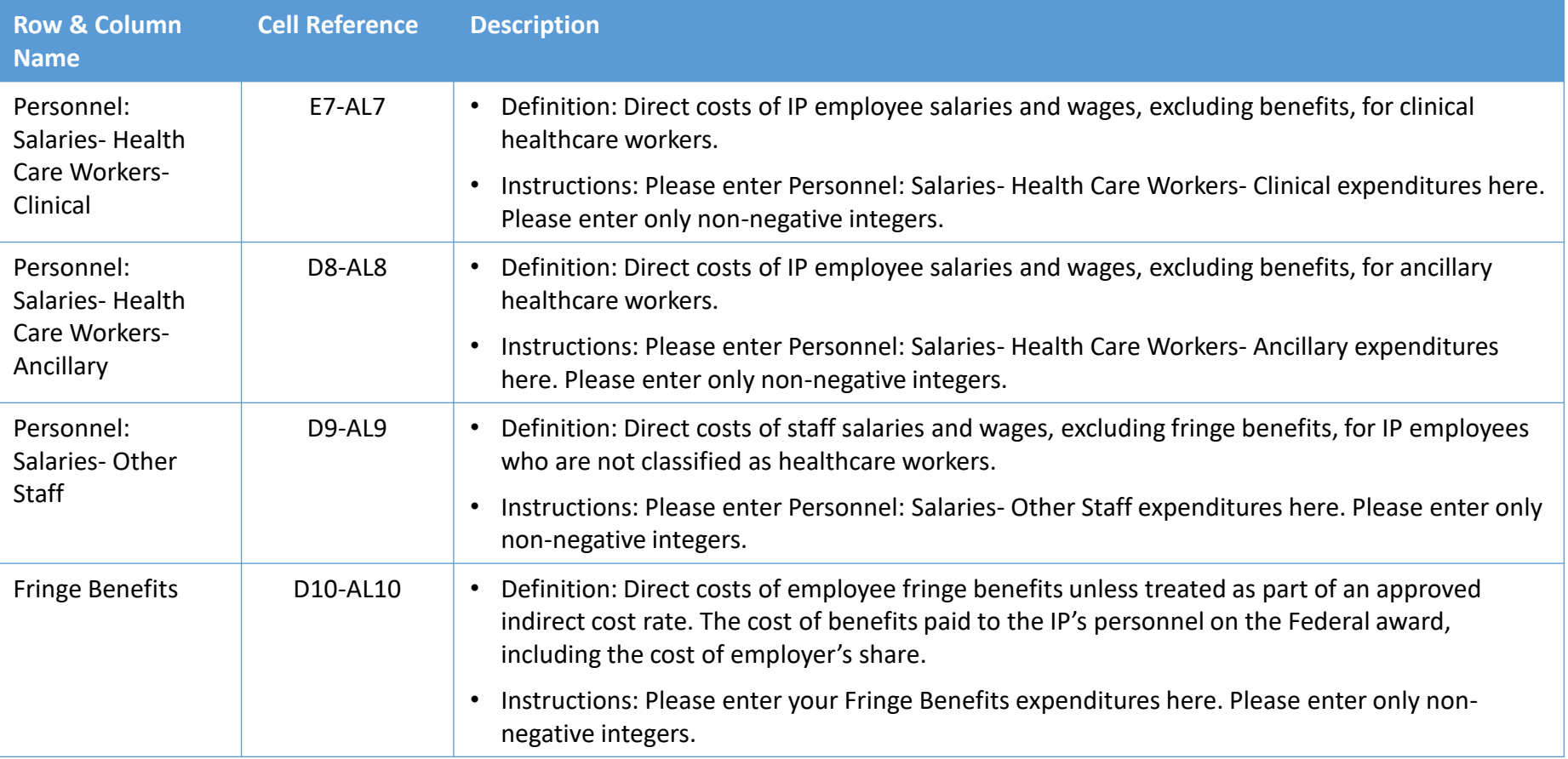

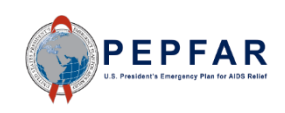

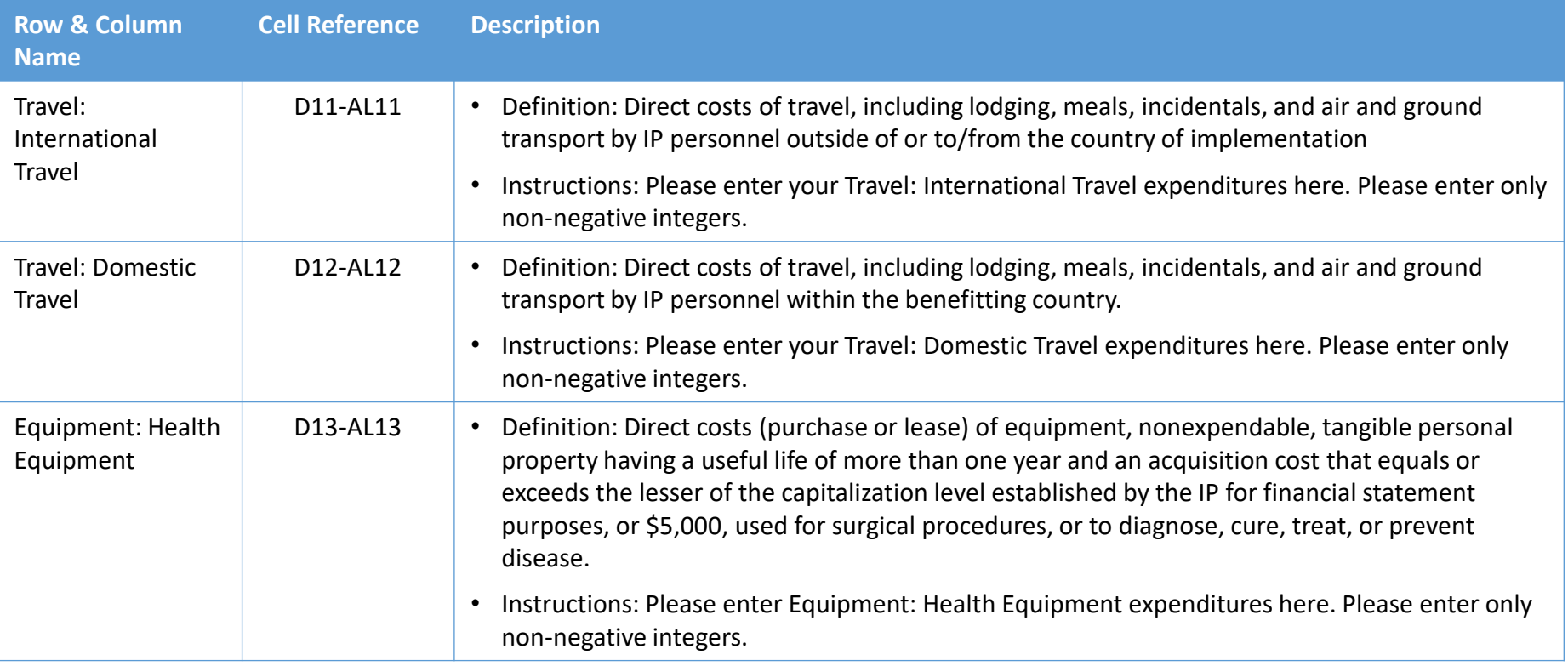

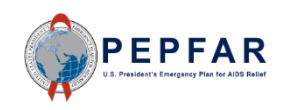

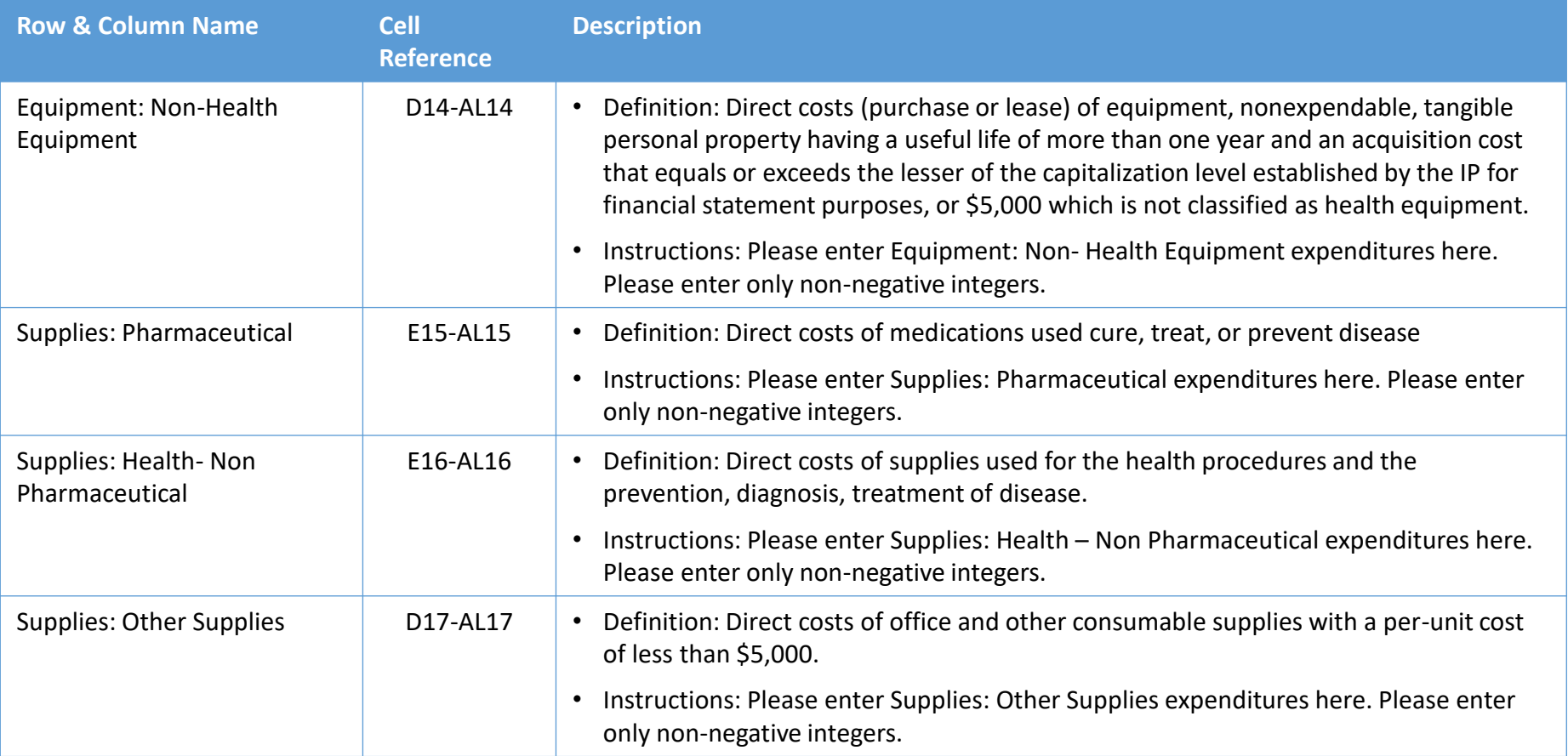

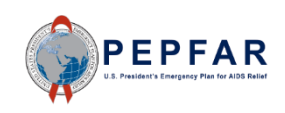

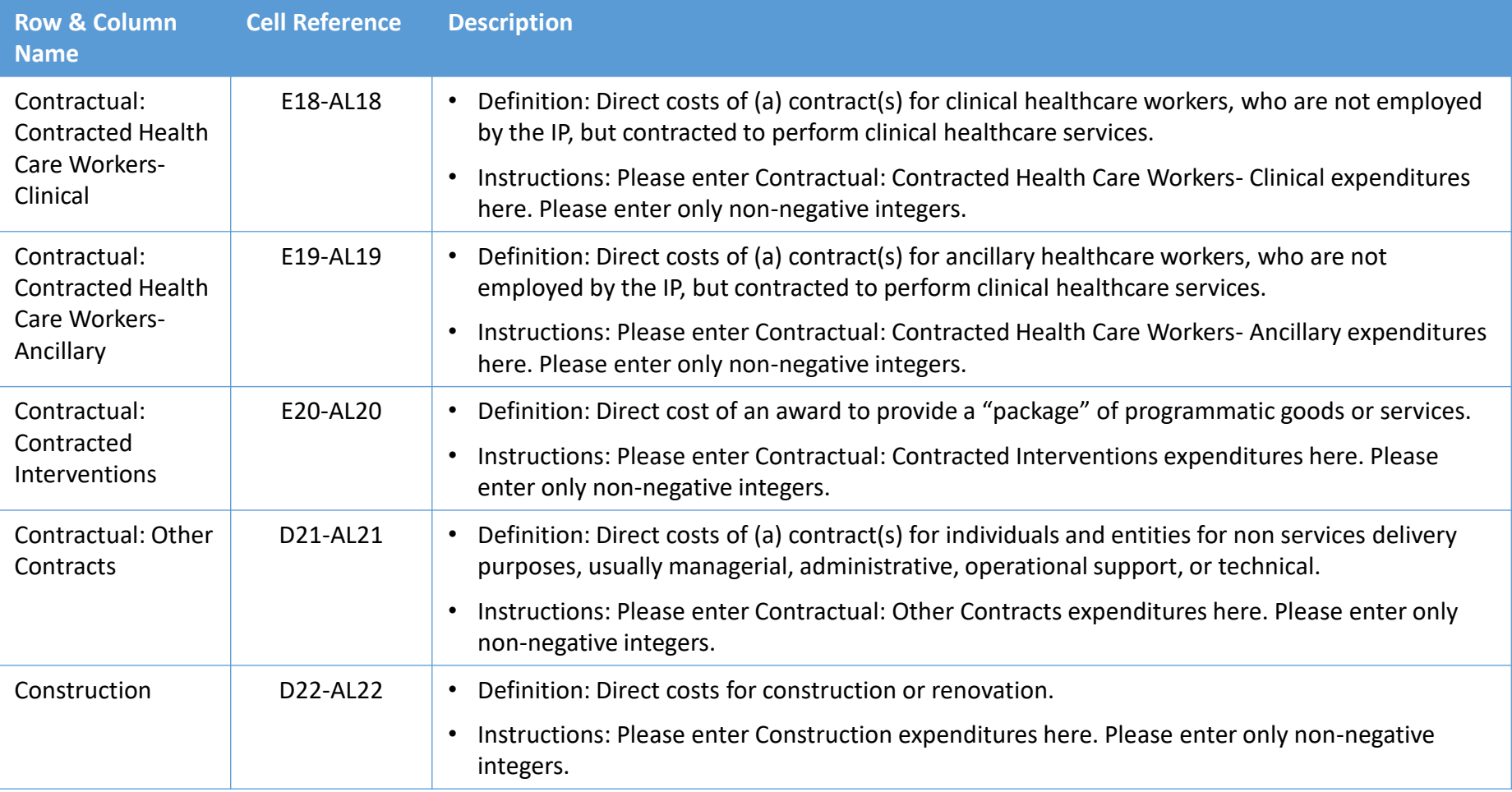

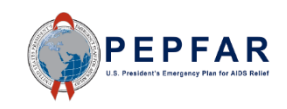

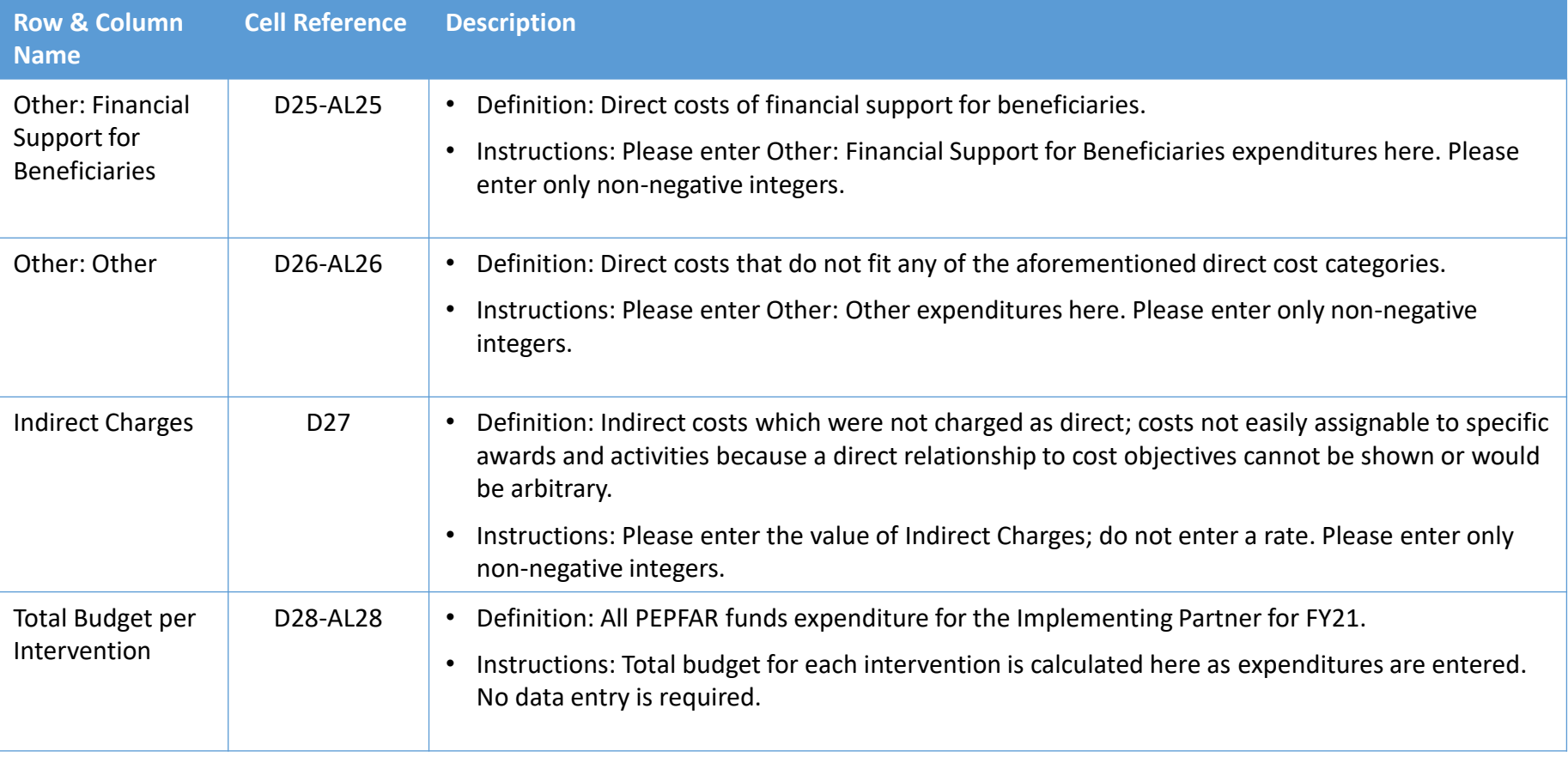

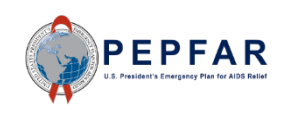

# **Review for Template Errors**  $-0.009$

## *Tab: Metadata and Error Checks*

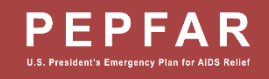

#### Error Checks in the Template: Overview

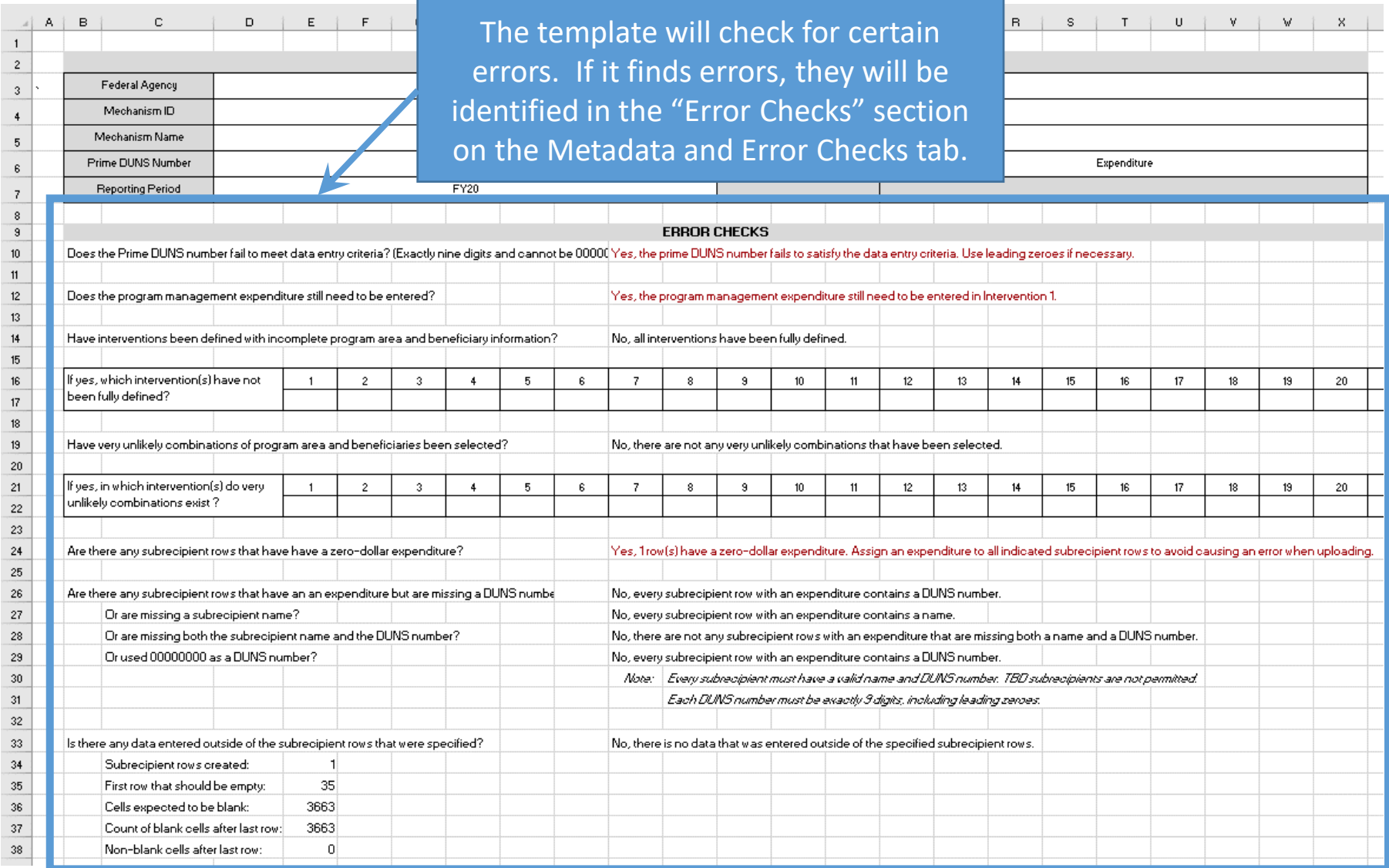

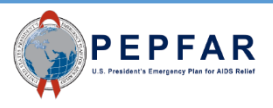

#### Error Checks in the Template: Prime DUNS Number

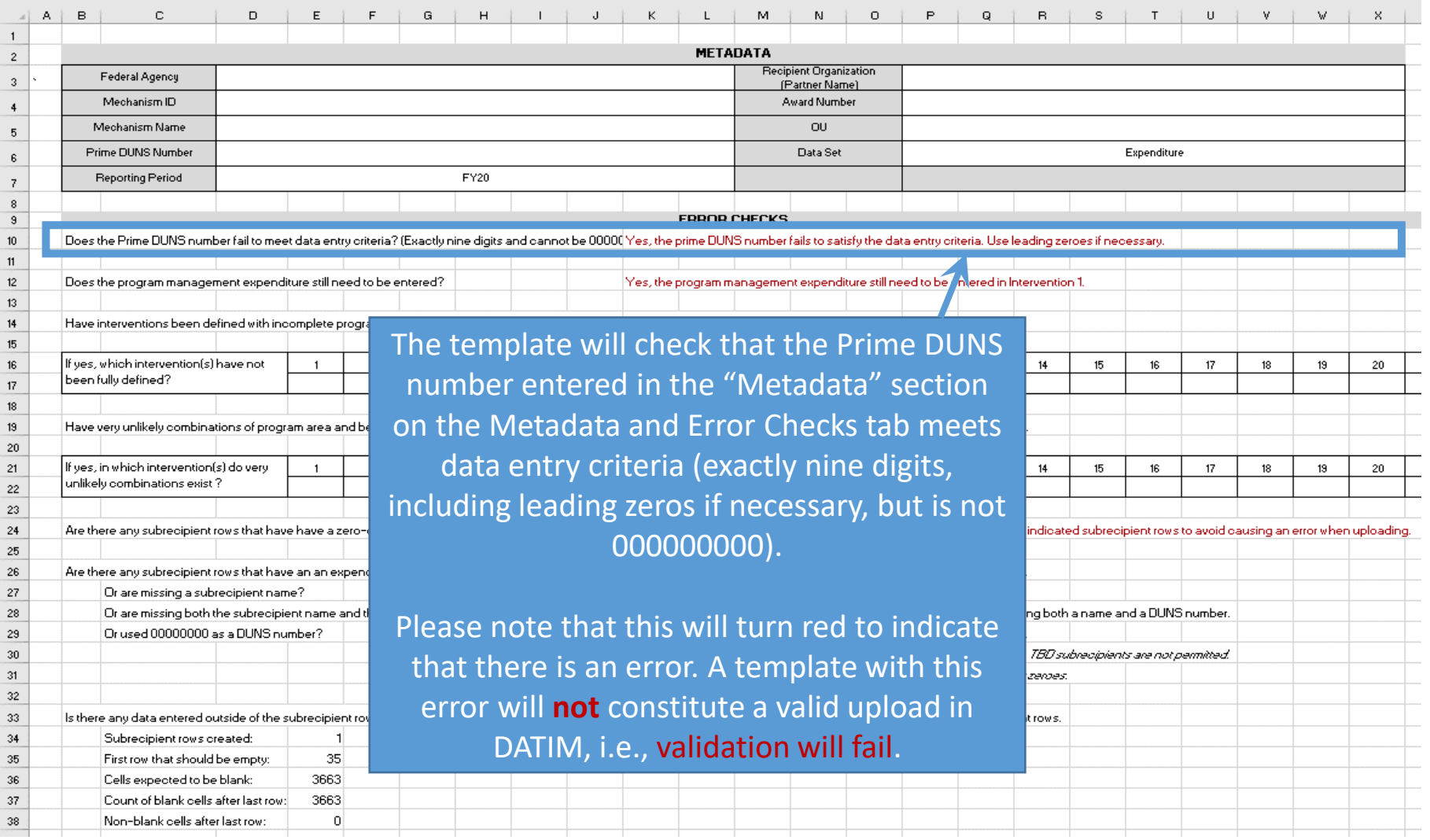

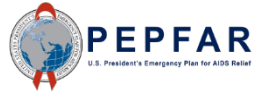

#### Error Checks in the Template: Prime DUNS Number

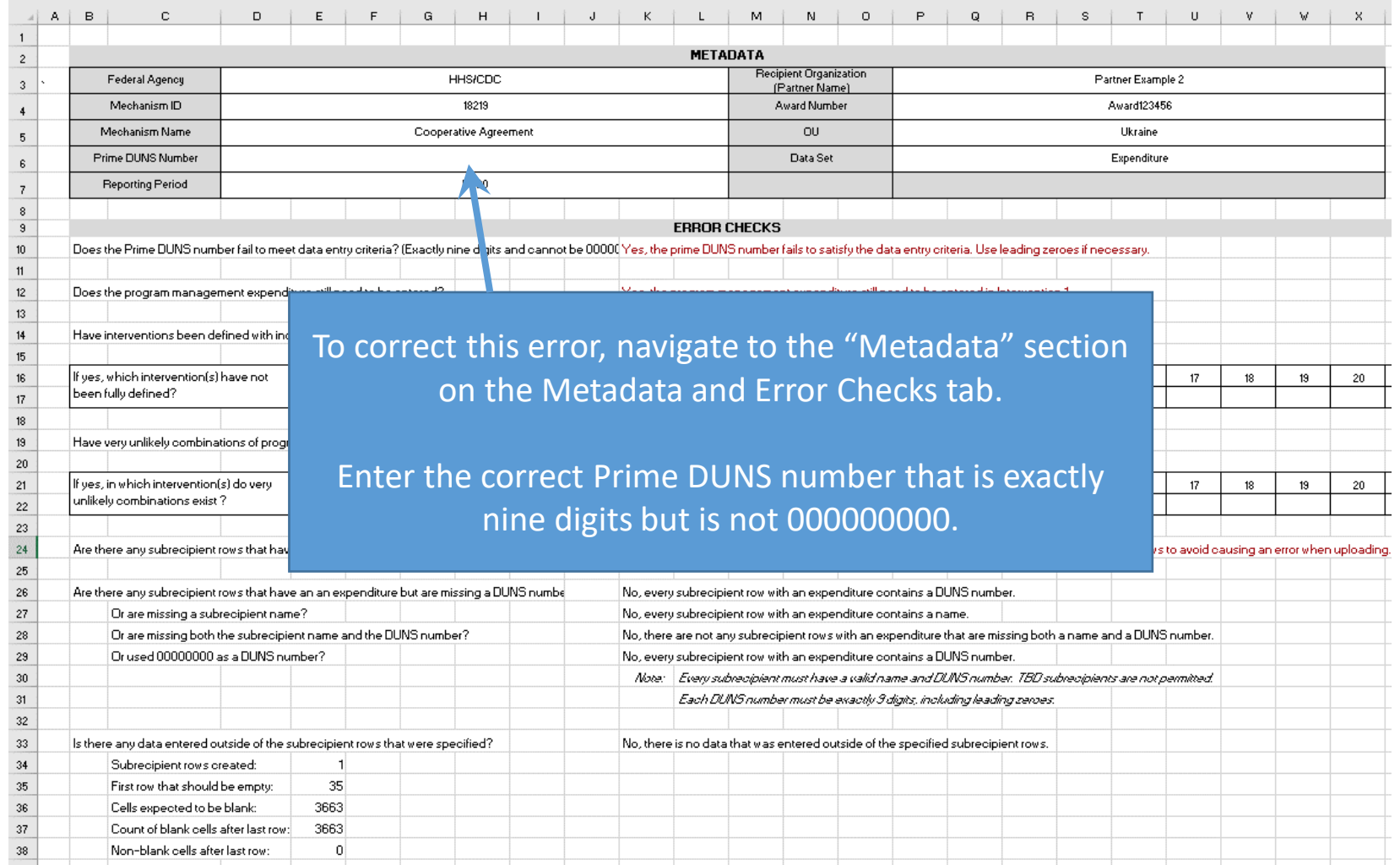

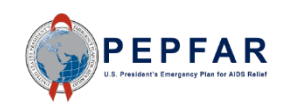

#### Error Checks in the Template: Prime DUNS Number

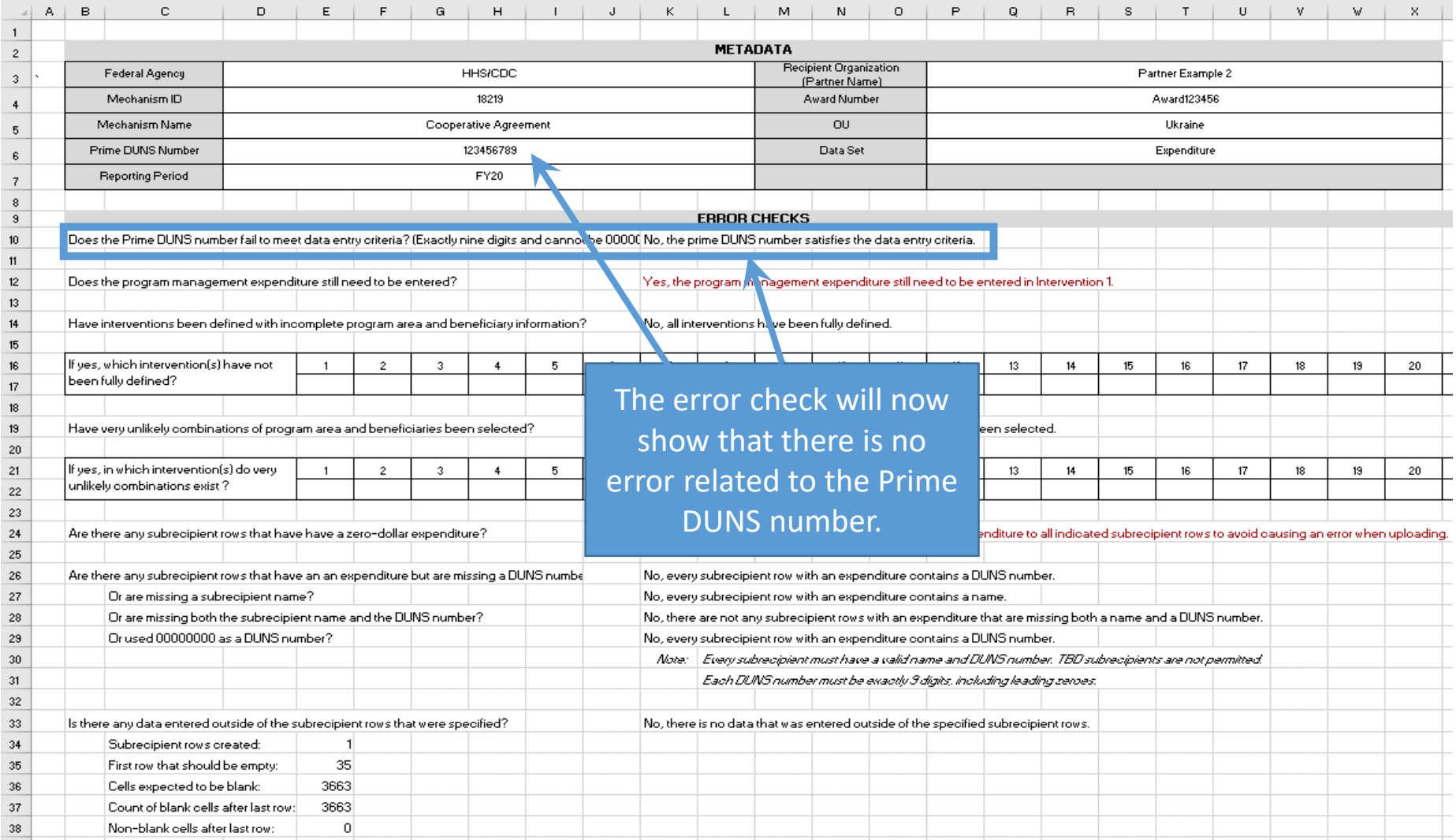

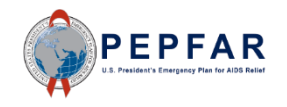

### Error Checks in the Template: Program Management Costs

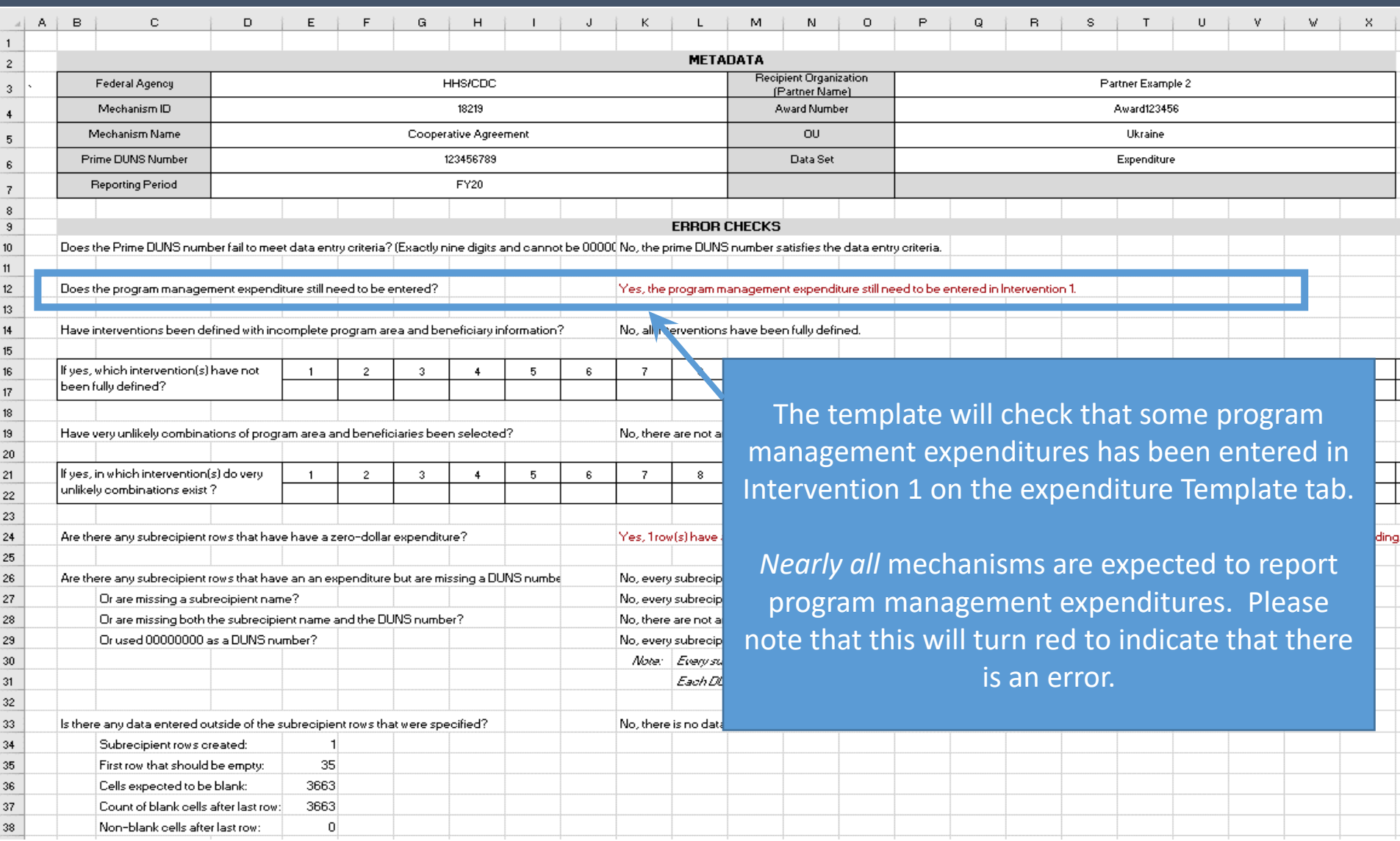

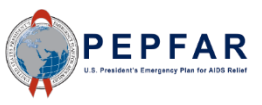

#### Error Checks in the Template: Program Management Costs

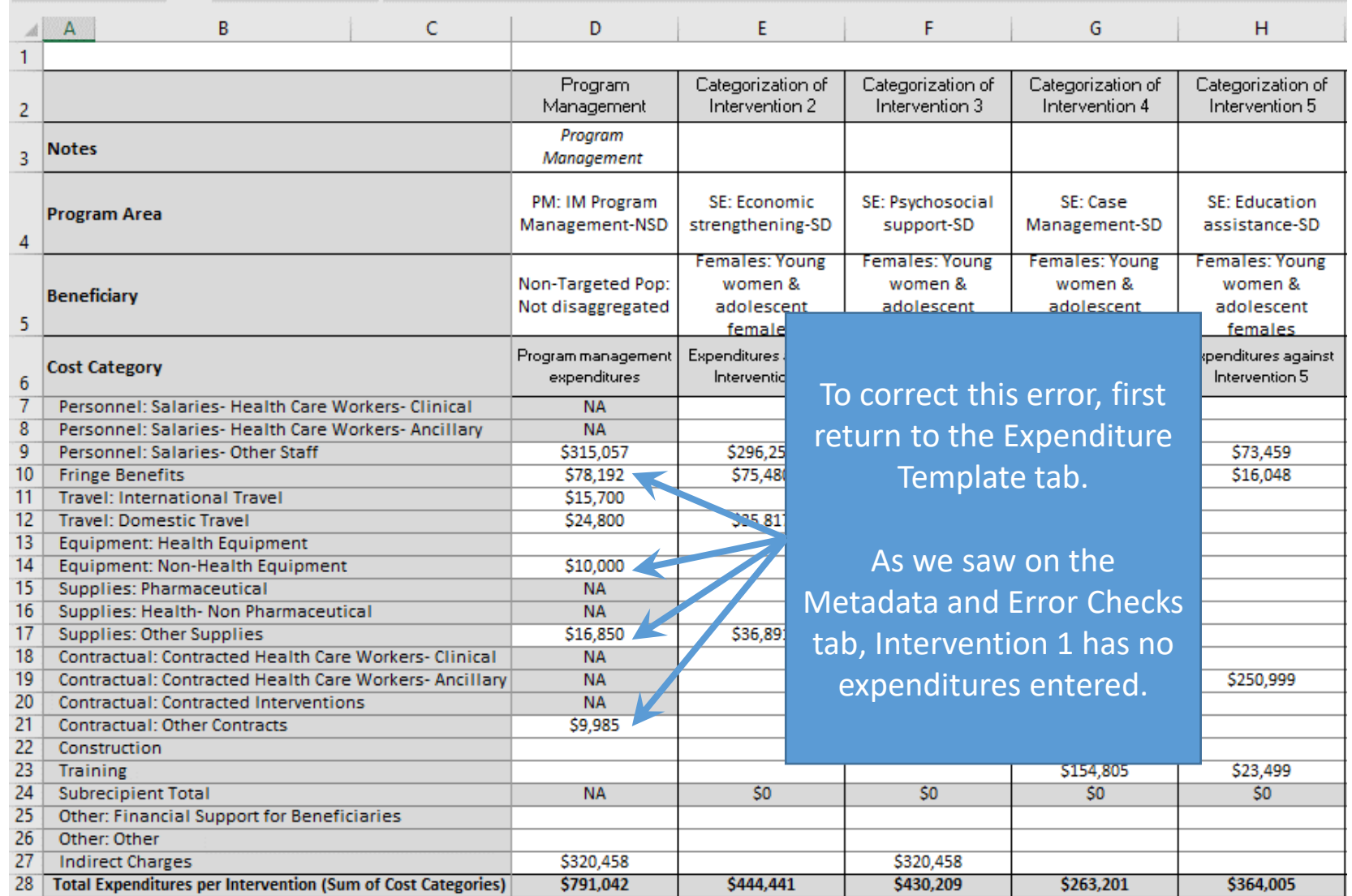

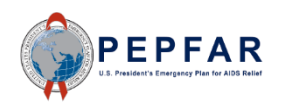

### Error Checks in the Template: Program Management Costs

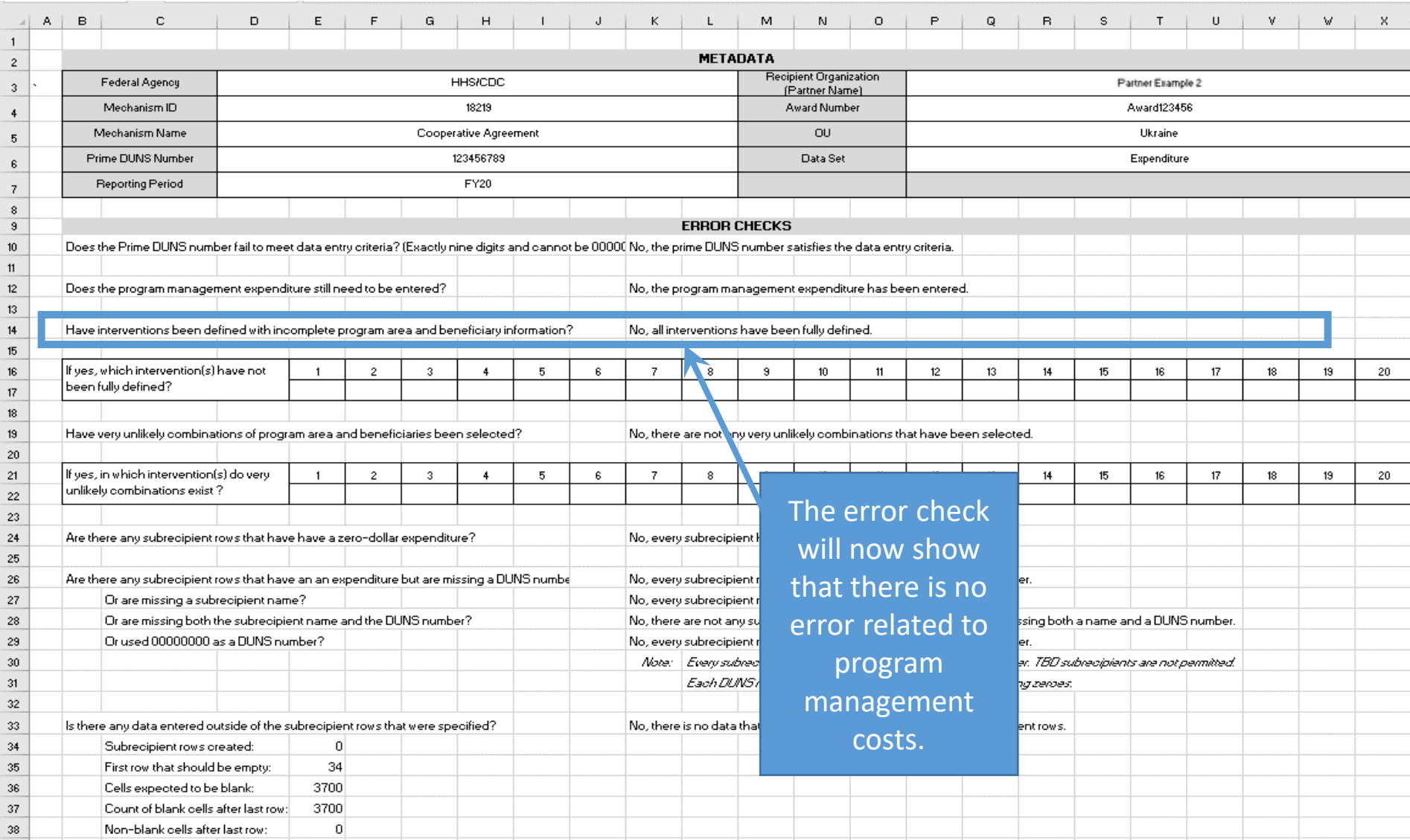

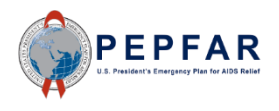

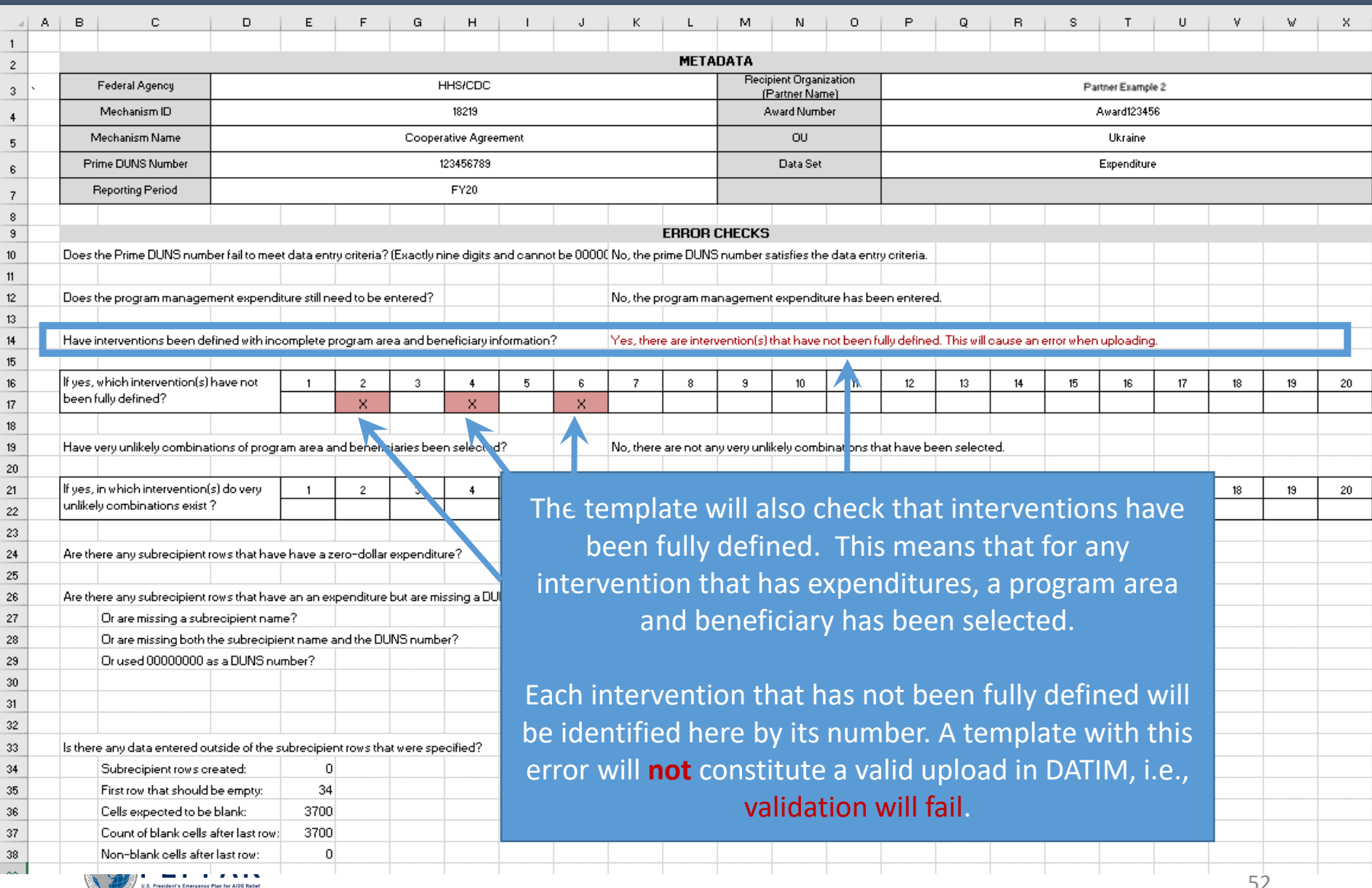

52

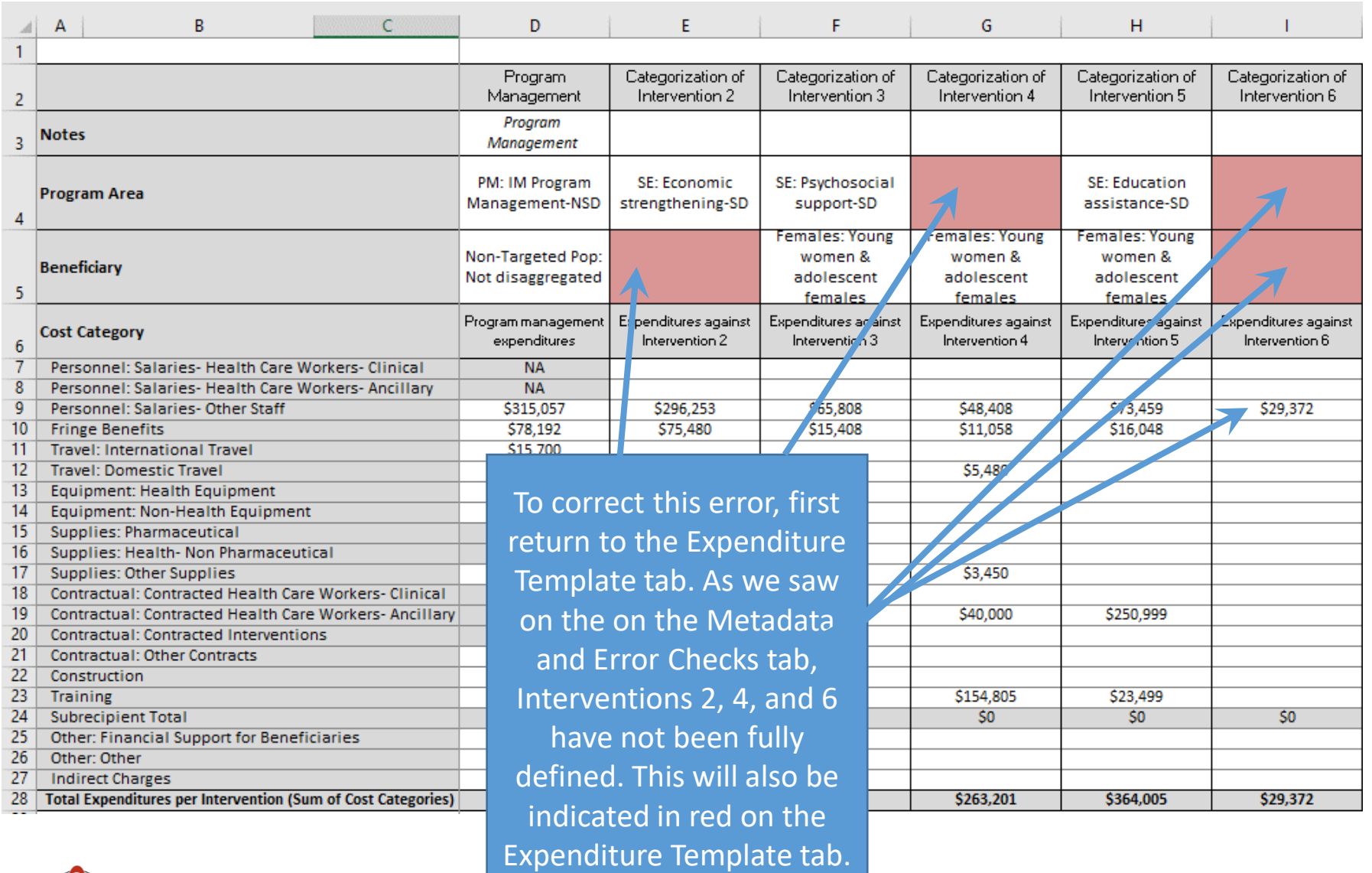

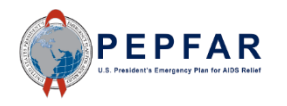

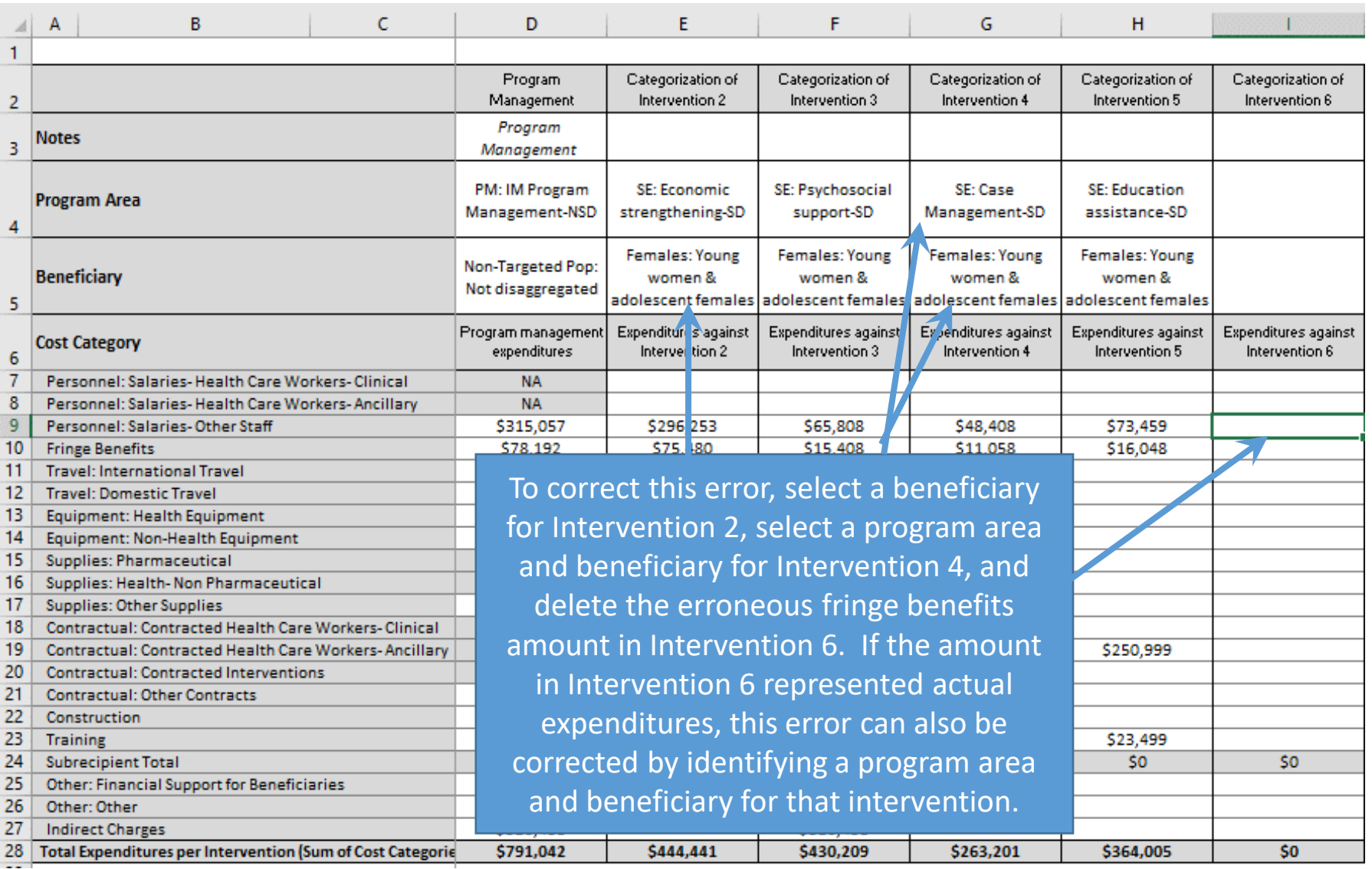

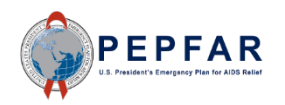

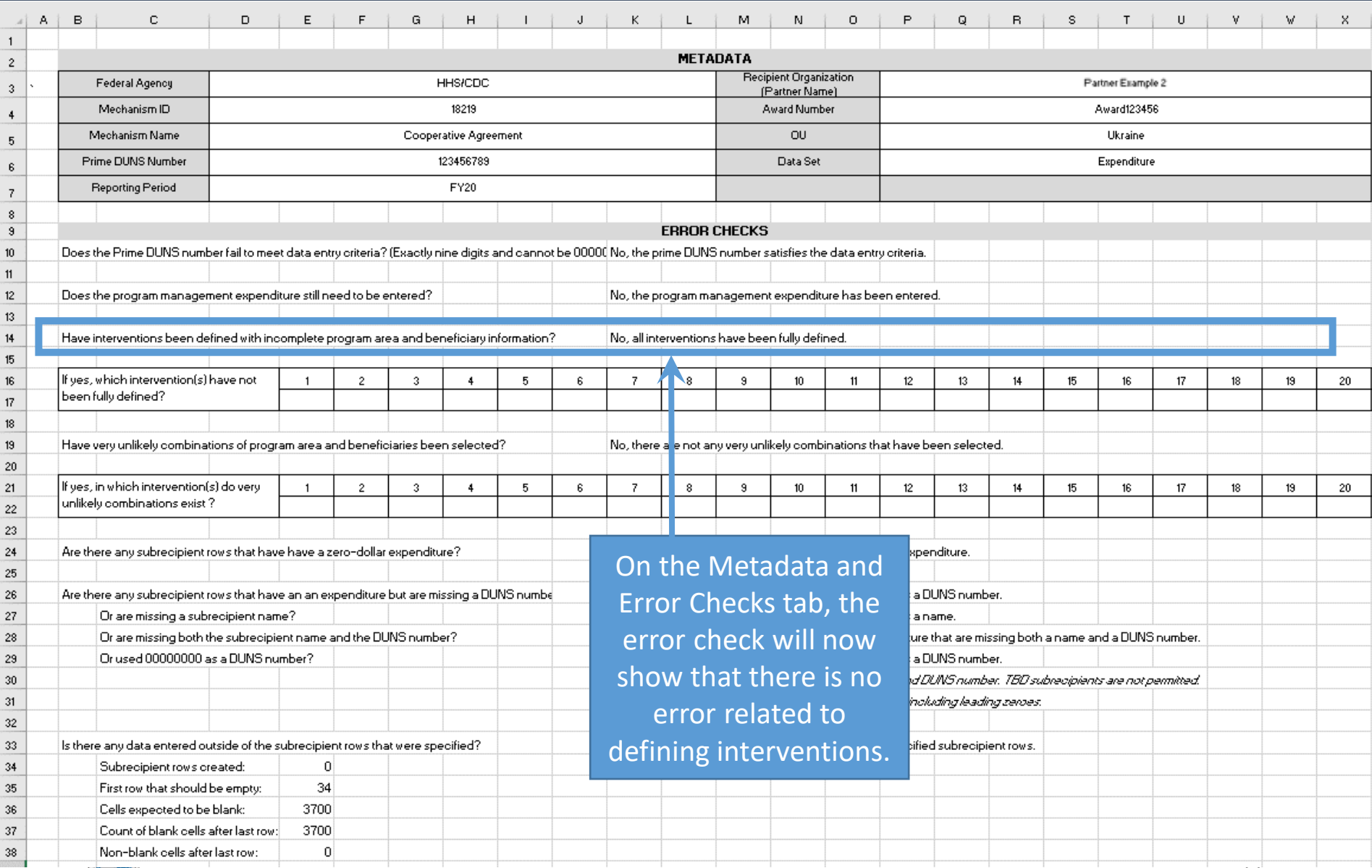

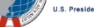

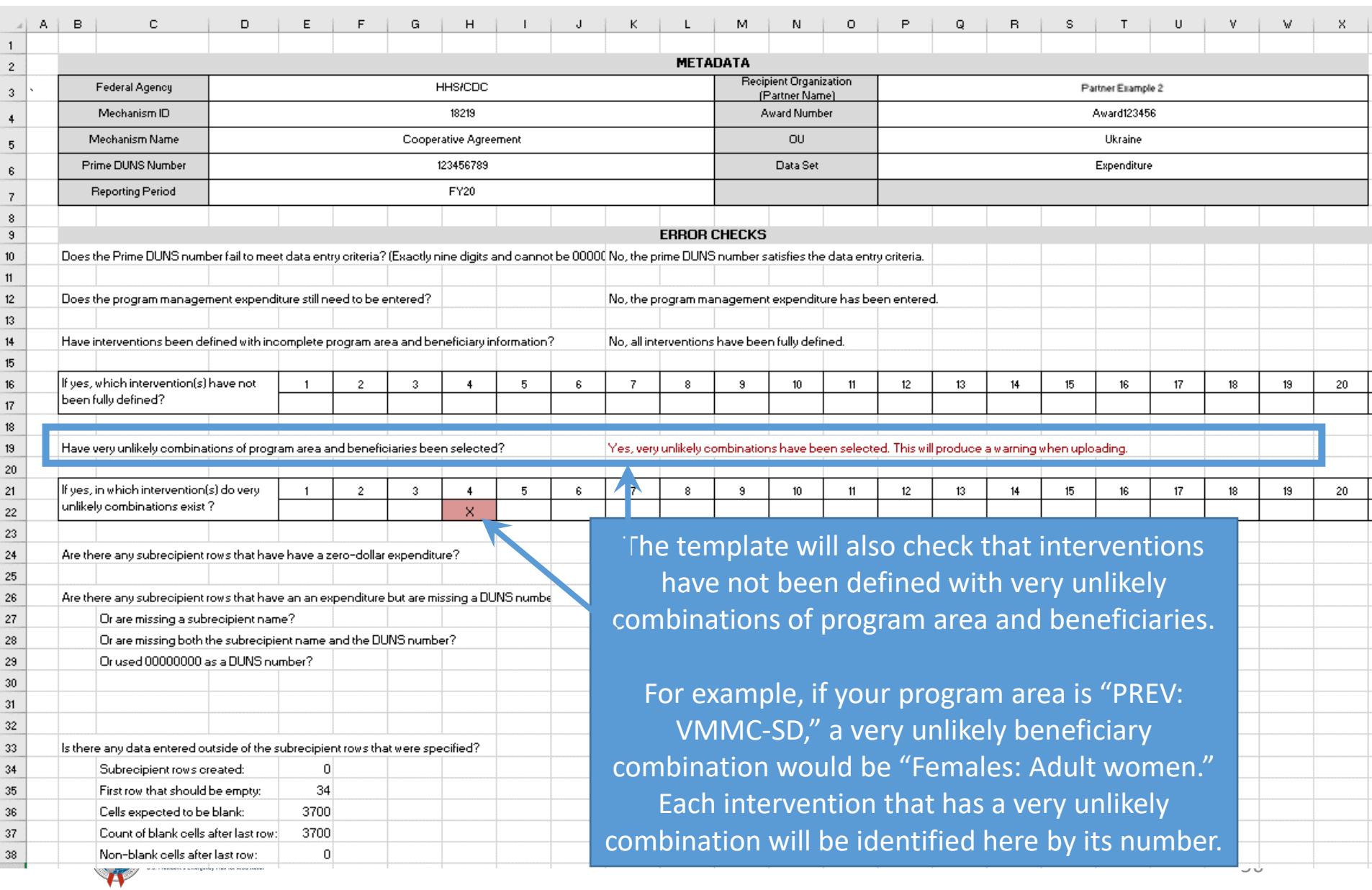

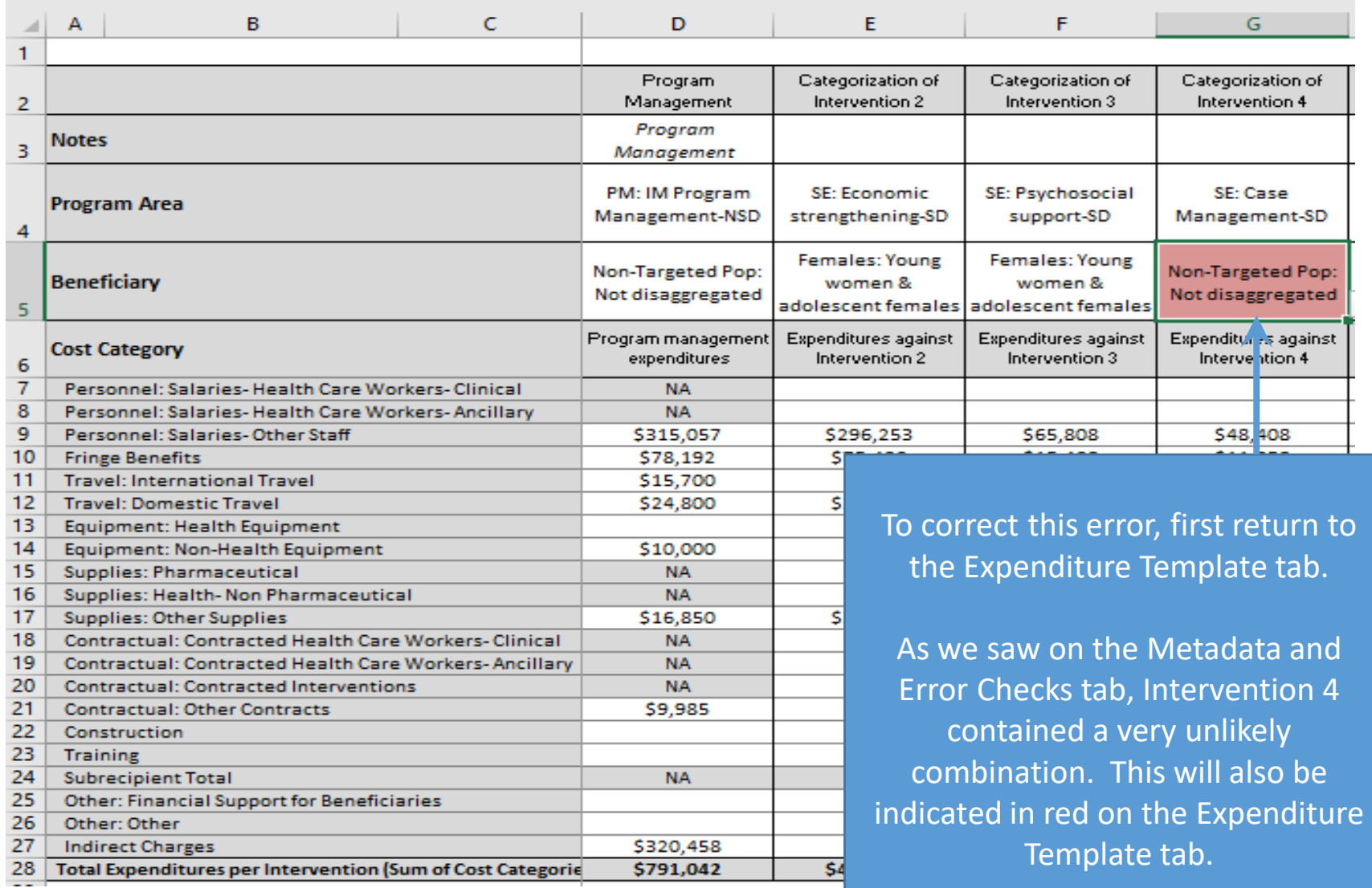

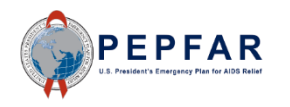

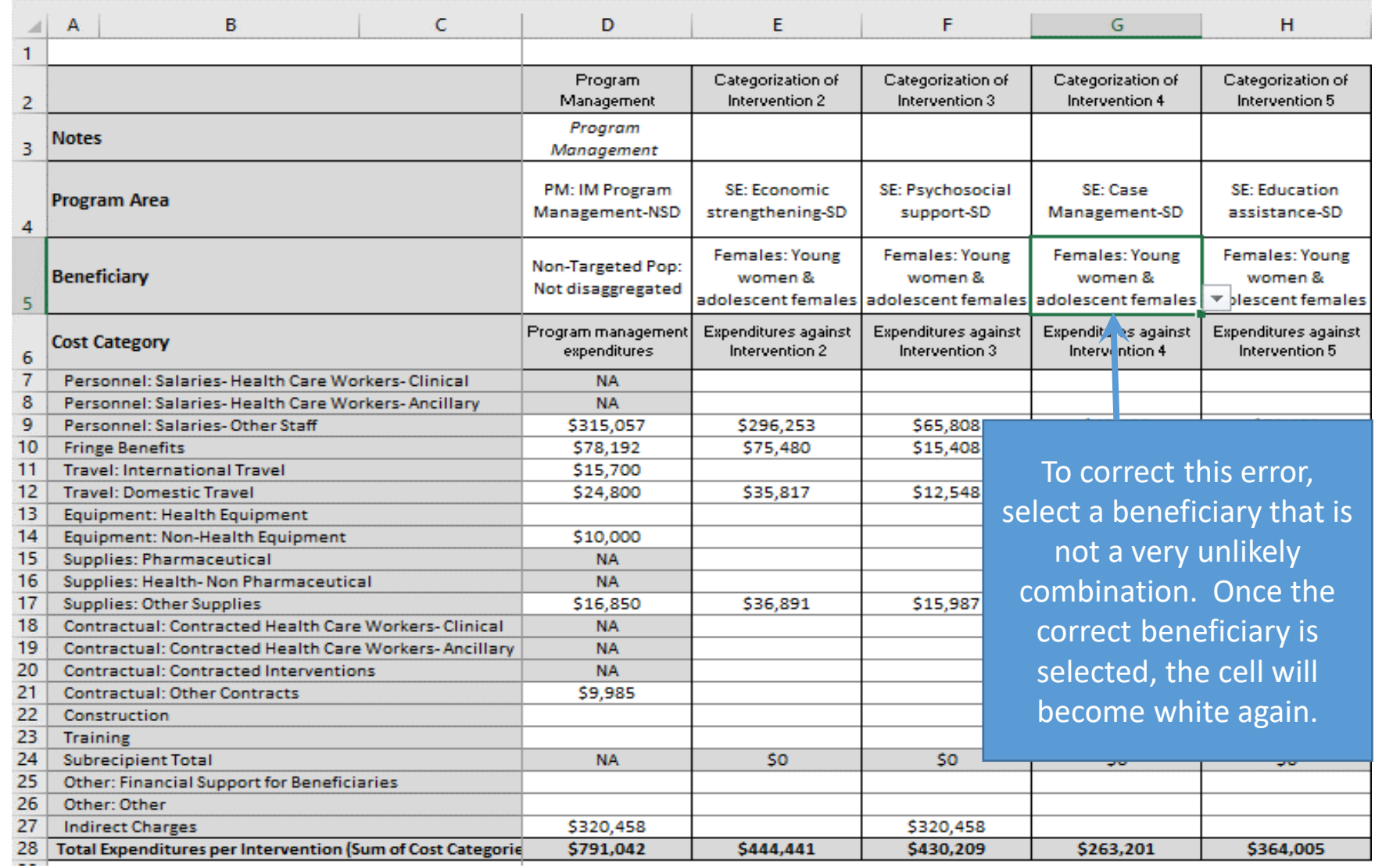

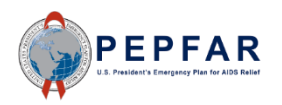

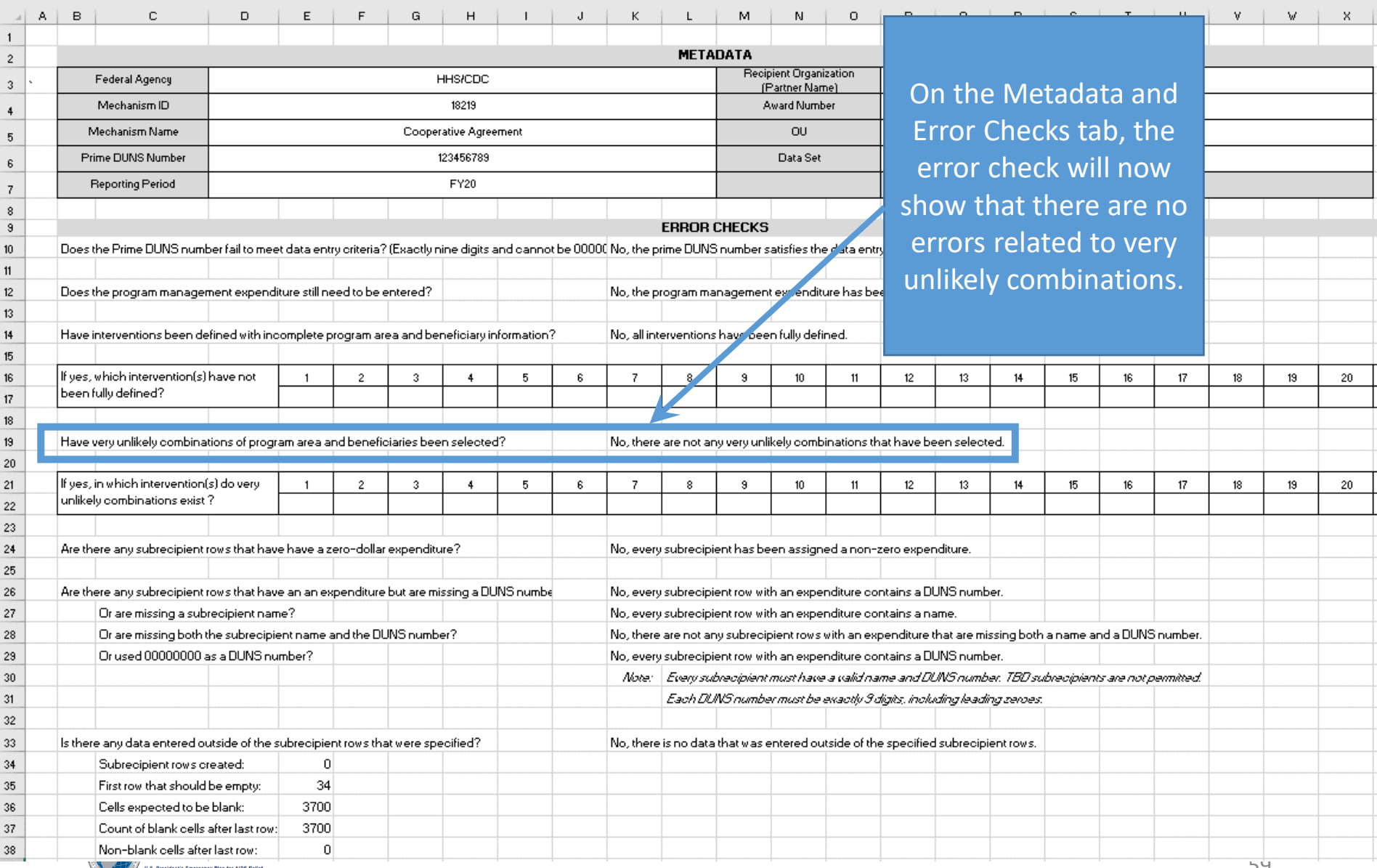

#### Complete List of very Unikely Interven<br>Prevention Program Area: VMMC Complete List of Very Unlikely Intervention Combinations: Prevention Program Area: VMMC

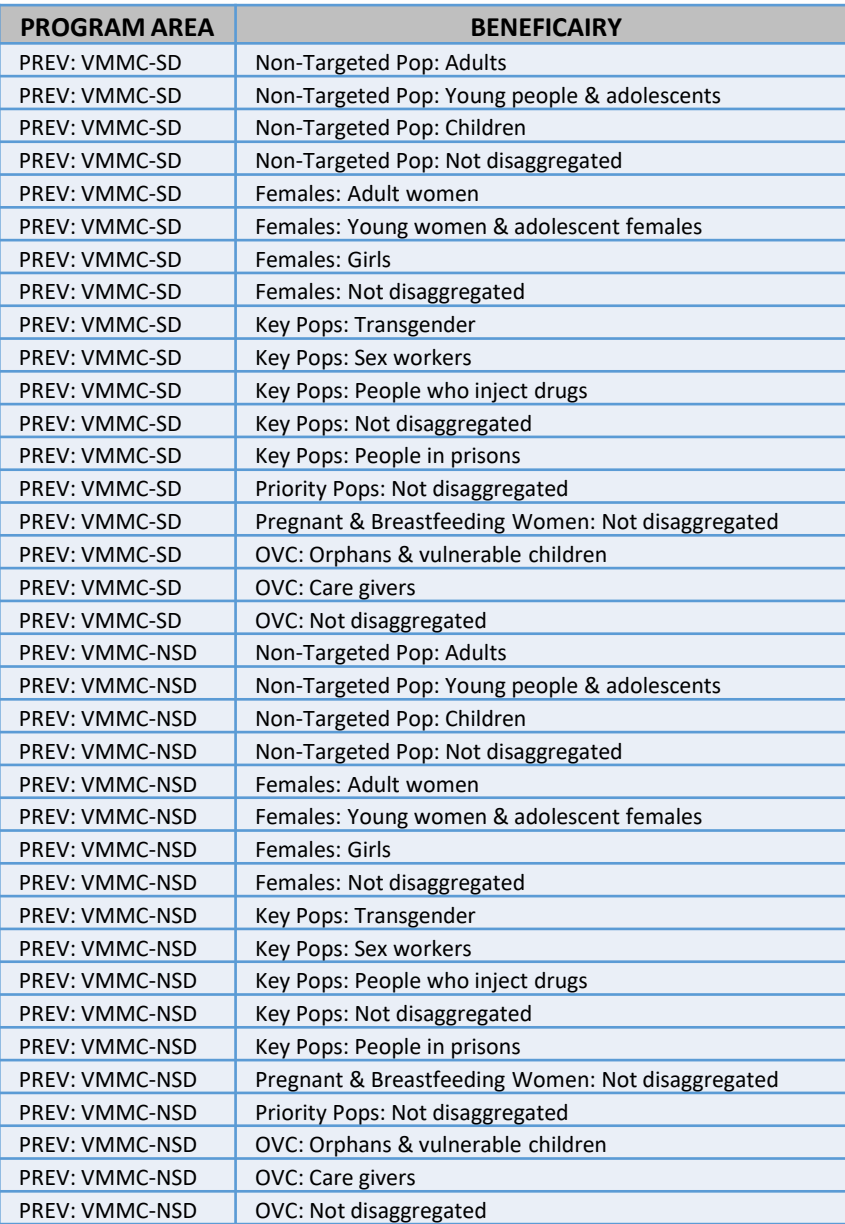

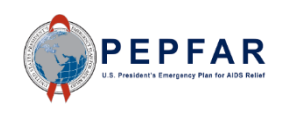

#### Complete List of very Unikely Intervent<br>Prevention Program Area: Medication a Complete List of Very Unlikely Intervention Combinations: Prevention Program Area: Medication assisted treatment

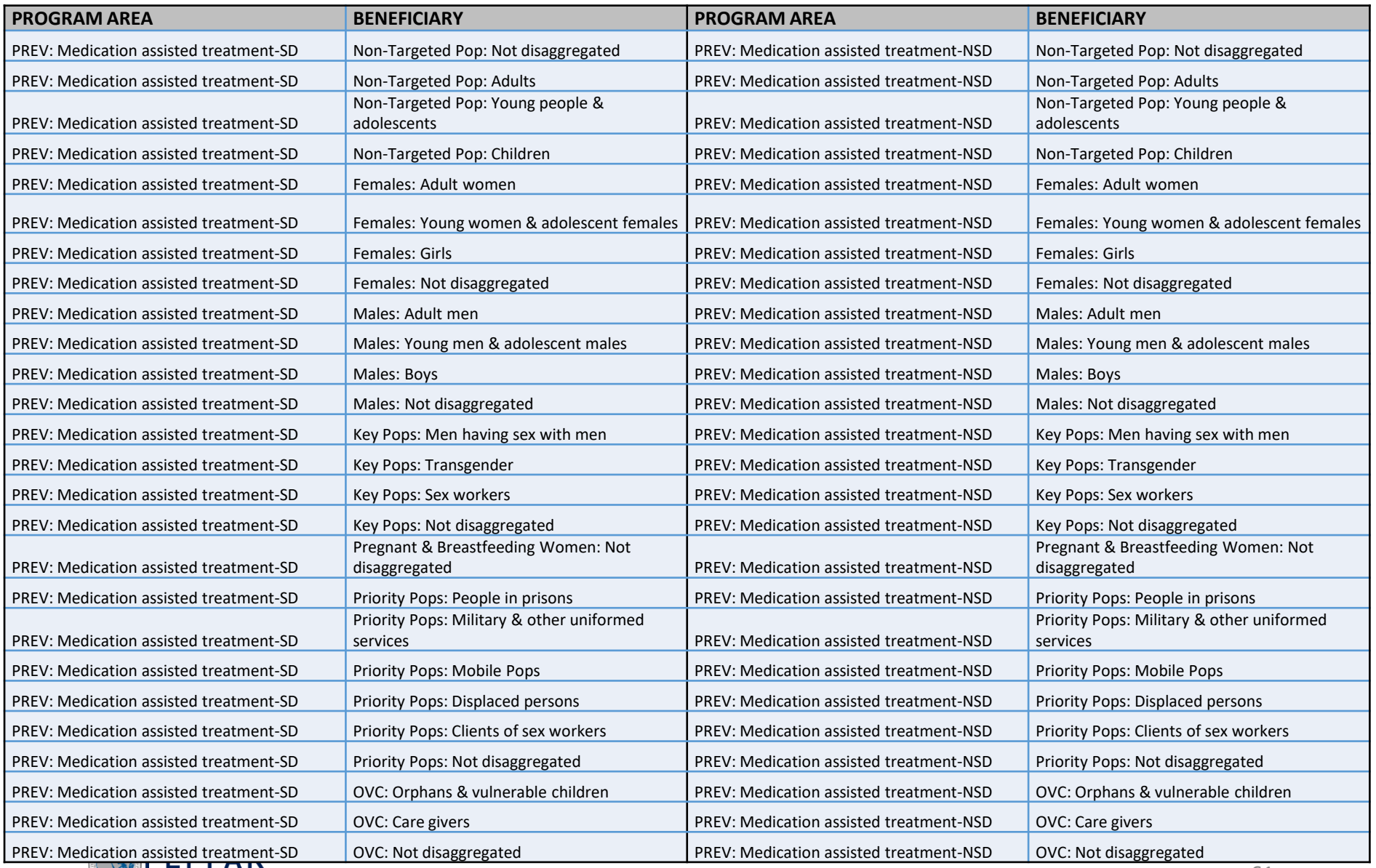

U.S. President's Emergency Plan for AIDS Relief

#### Compiete List of very Unikely Interven<br>Socio-economic Program Area Complete List of Very Unlikely Intervention Combinations: Socio-economic Program Area

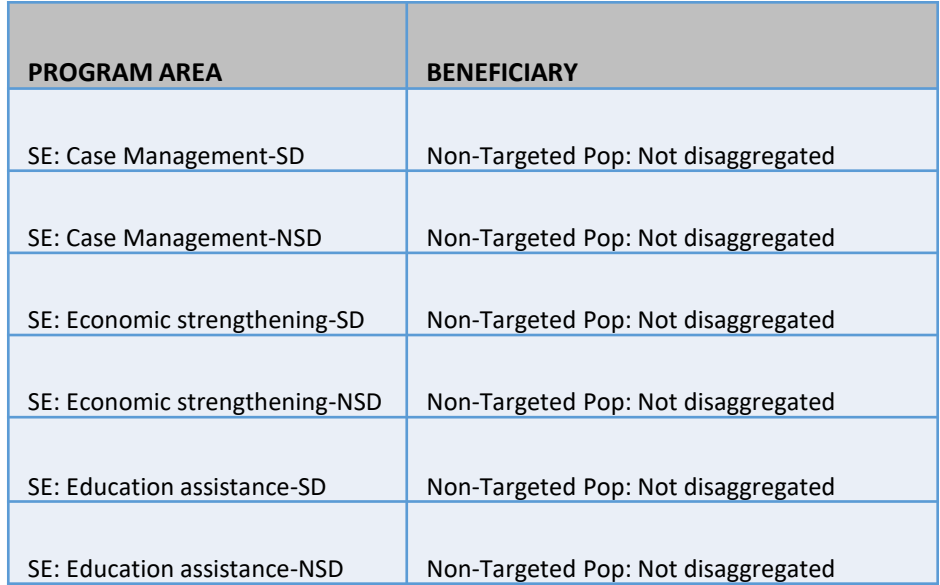

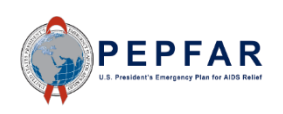

#### Error Checks in the Template: Subrecipient Rows

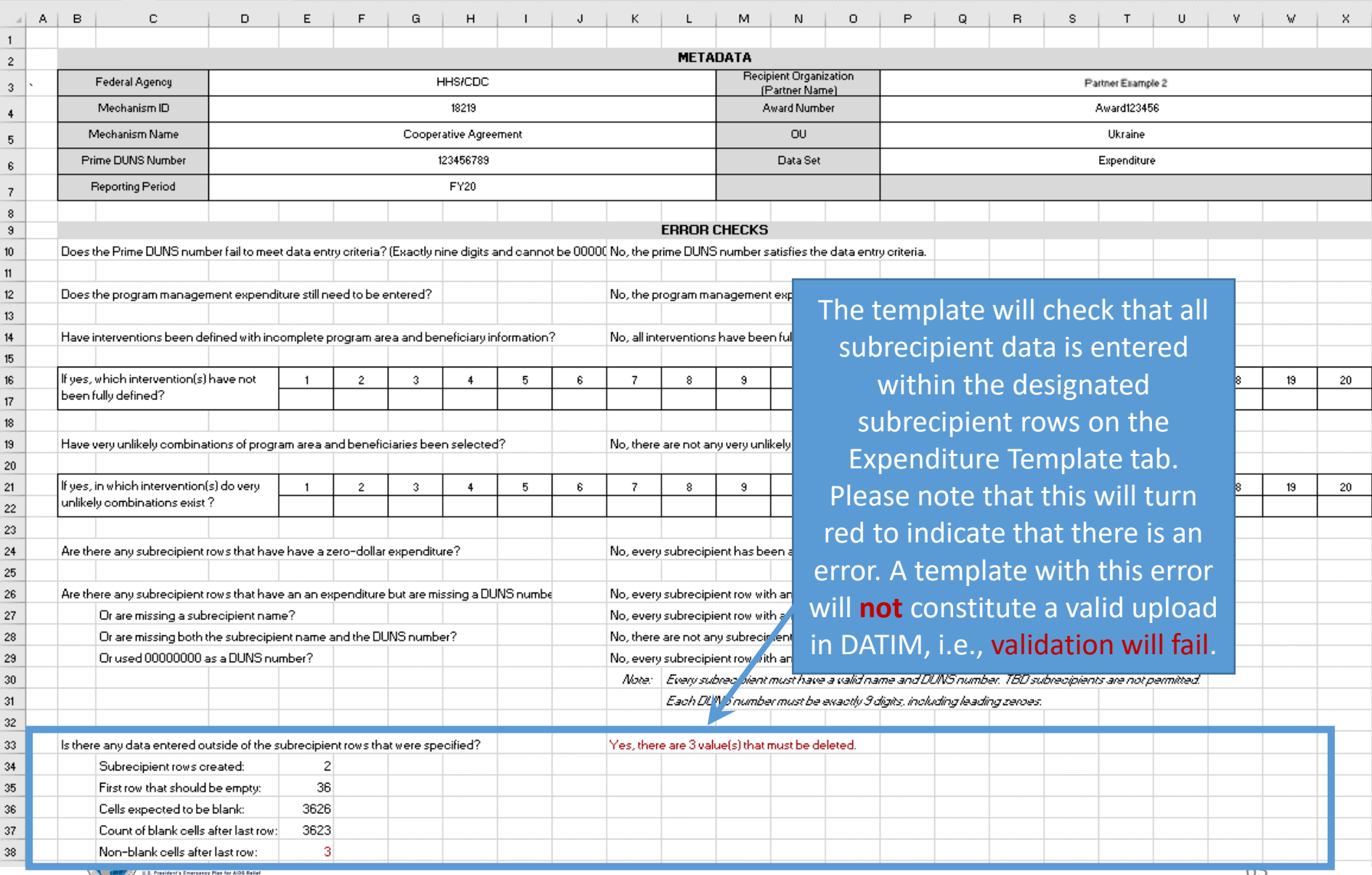

#### Fields on the Metadata and Error Checks Tab

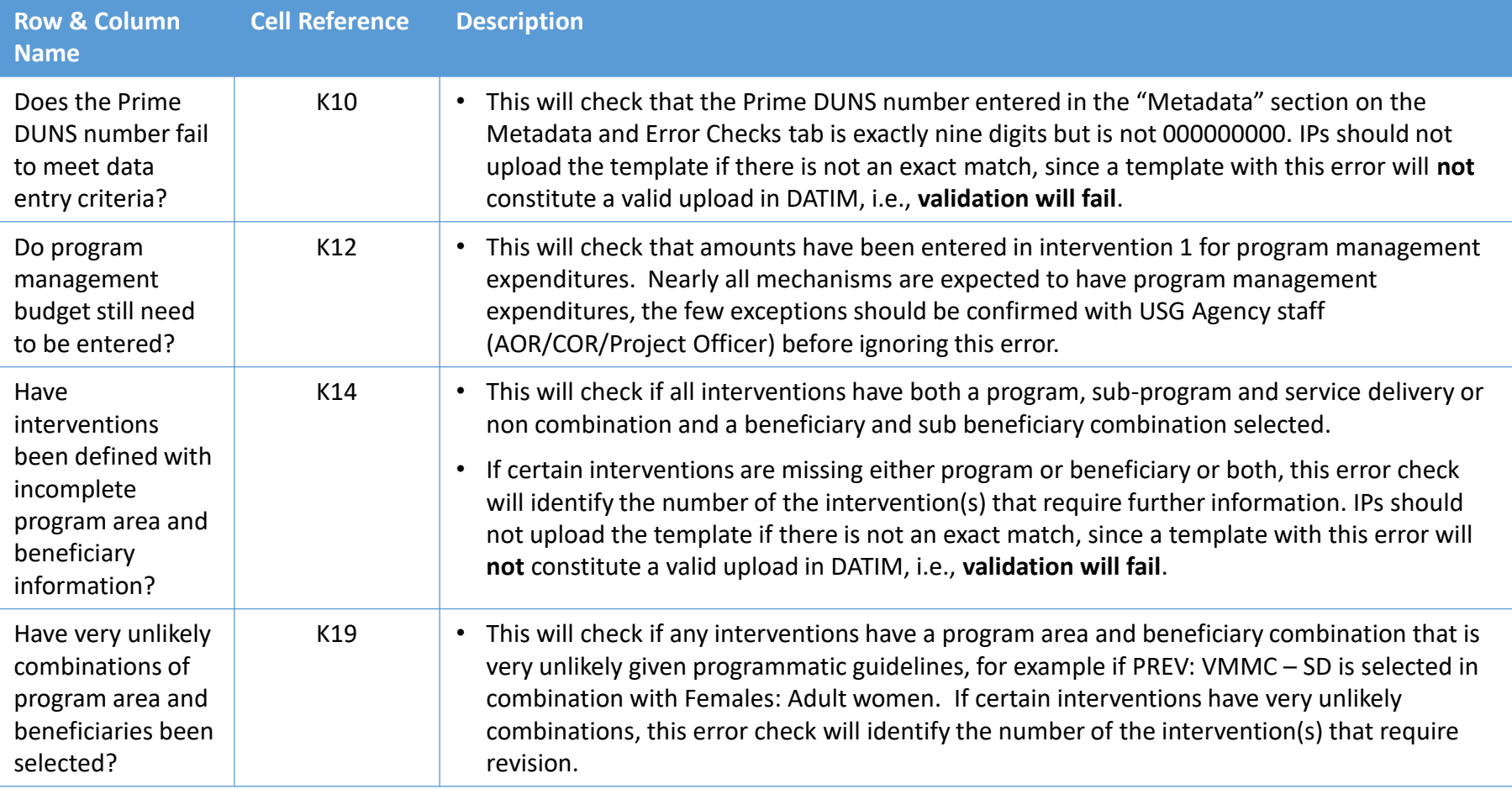

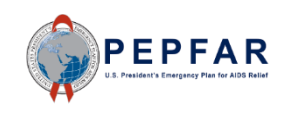

# **Upload to DATIM and Submit**

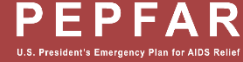

#### Save ER Template for Upload

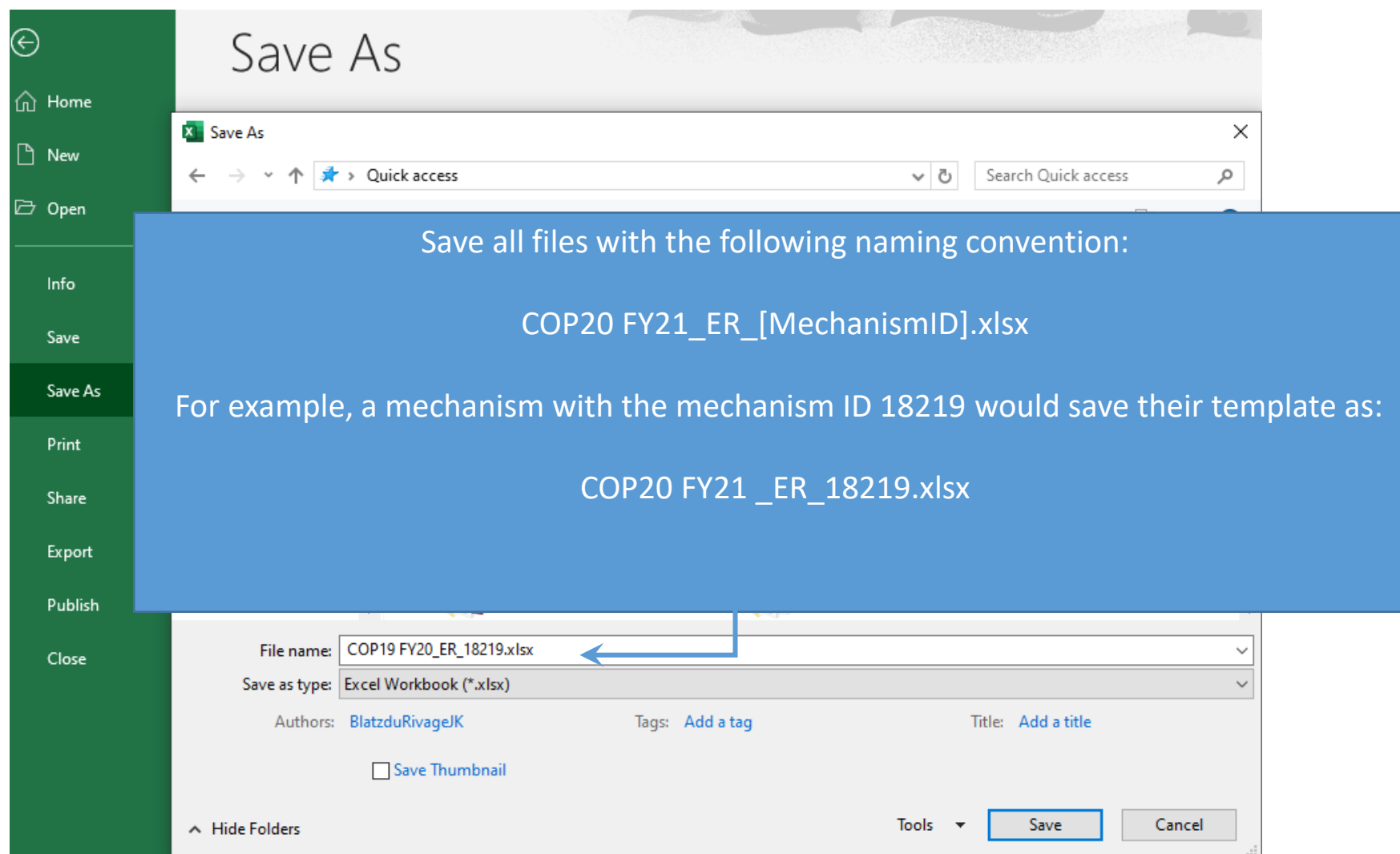

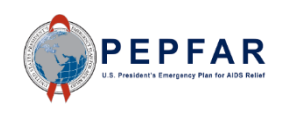

#### DATIM Upload: Log in to DATIM-https://www.datim.org

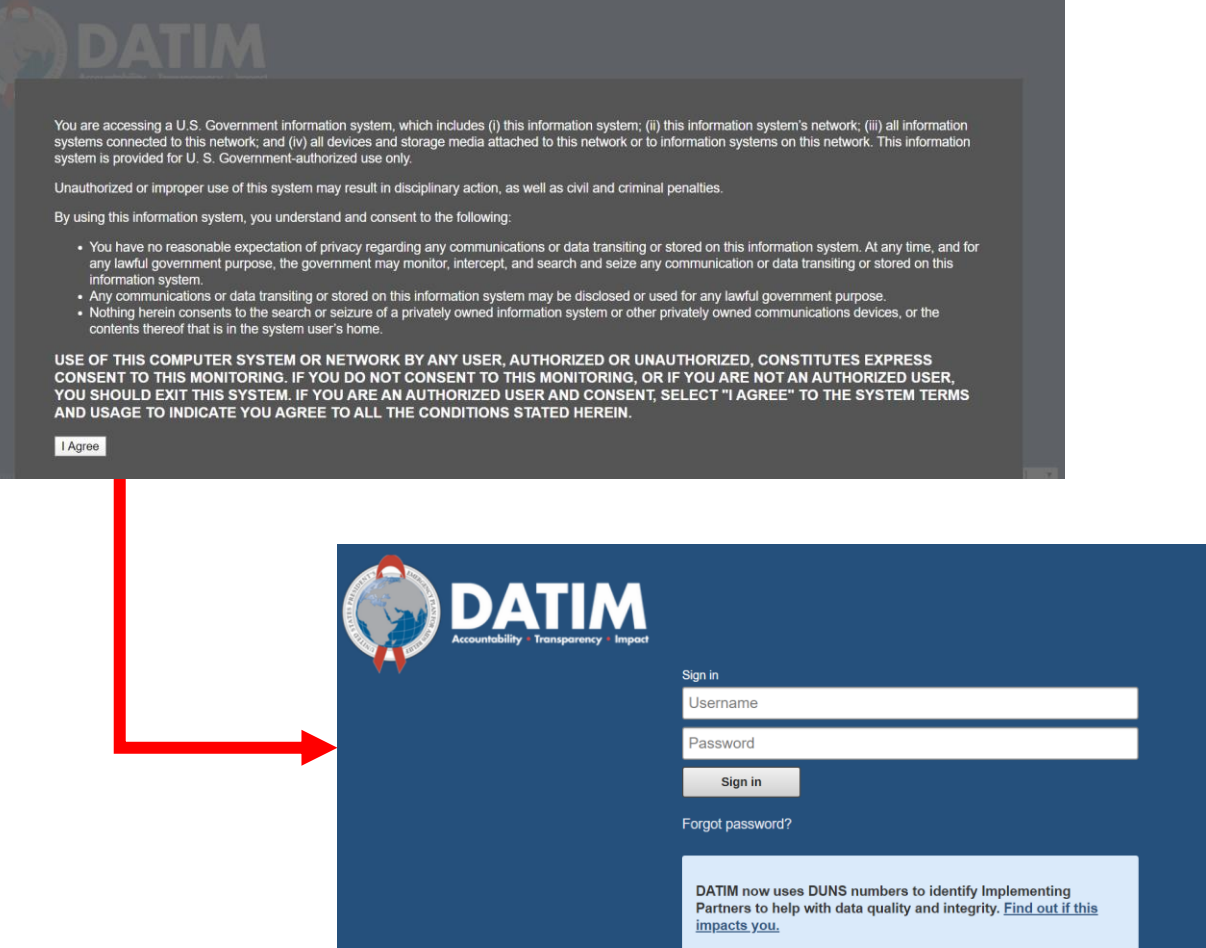

Analytics Runtime: Please note that analytics is currently running at approximately 60 minute intervals. The analytics refresh process is what allows newly-entered or deduplicated data to be viewed in the pivot tables. Please see the **Analytics Run Time** job aid if you have questions

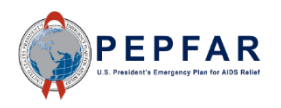

#### Navigate to ERB Processor App

#### On the top right hand corner of the screen, select the apps menu

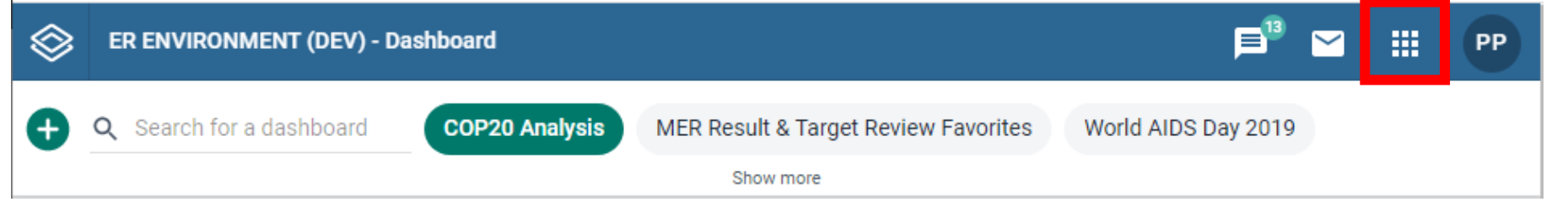

#### Within the apps menu, select the ERB Processor app

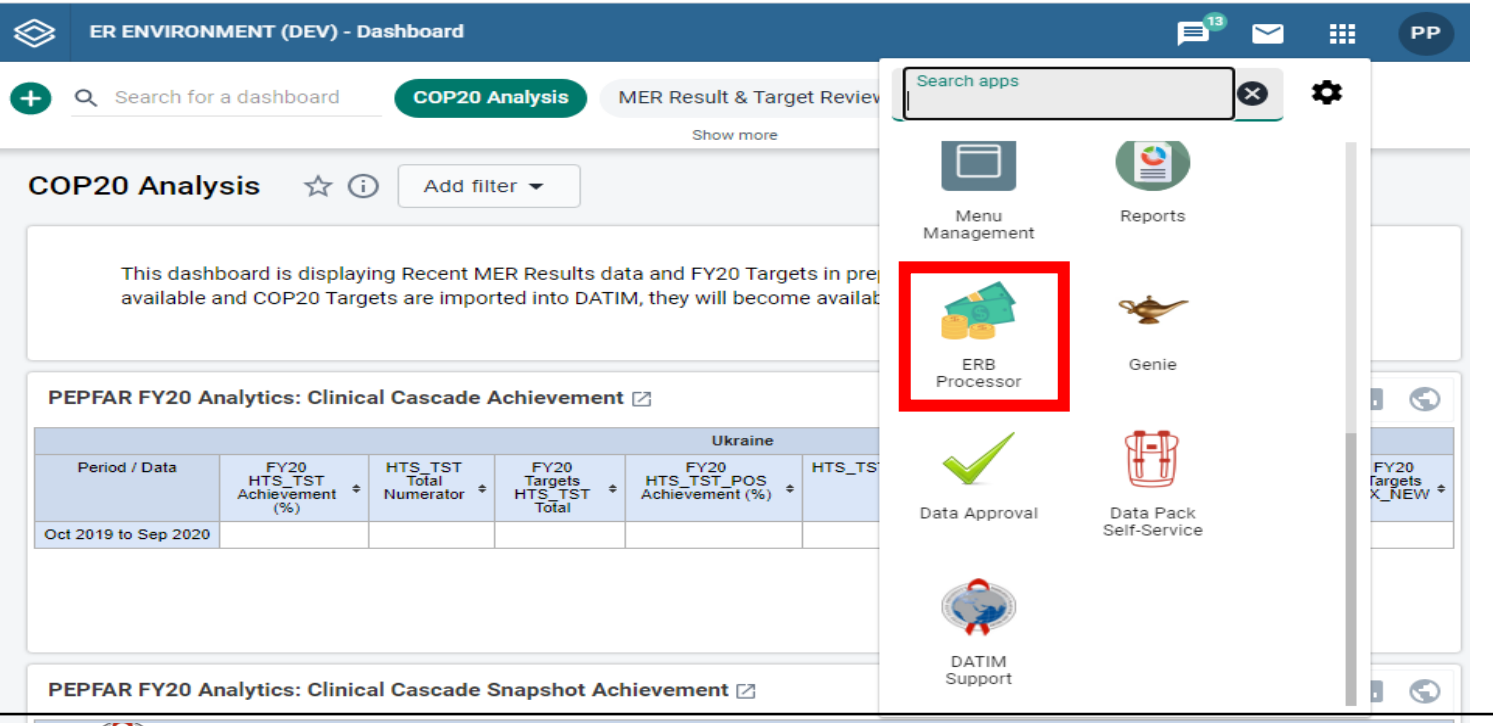

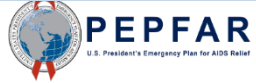

#### DATIM Upload: ERB Processor Page

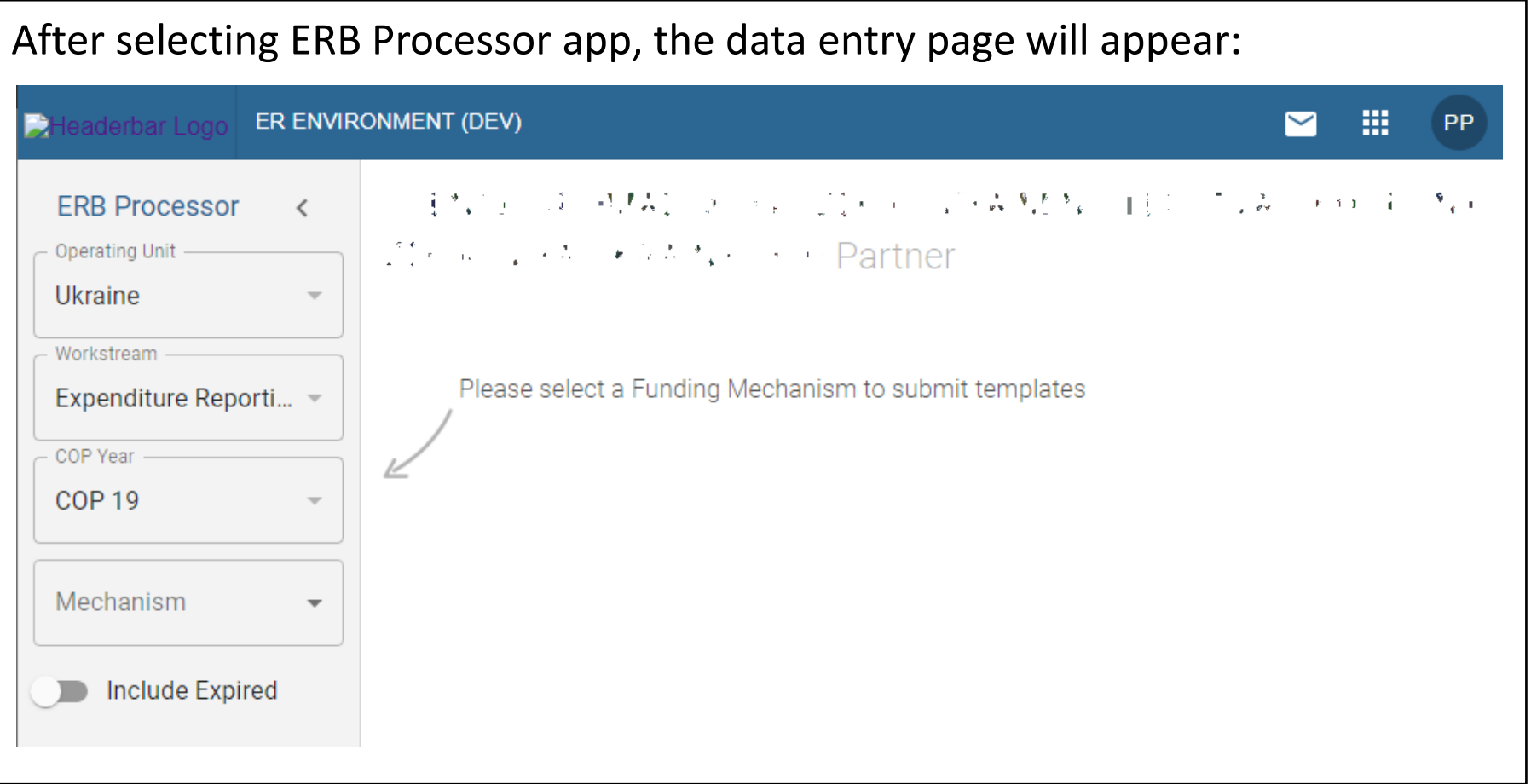

**NOTE**: Expenditure is reported at the OU level, regardless of whether the IP is only working in one SNU or multiple SNU; please make sure the OU is selected.

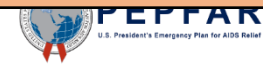

#### Verify OU and the Master text styles of the Master text styles

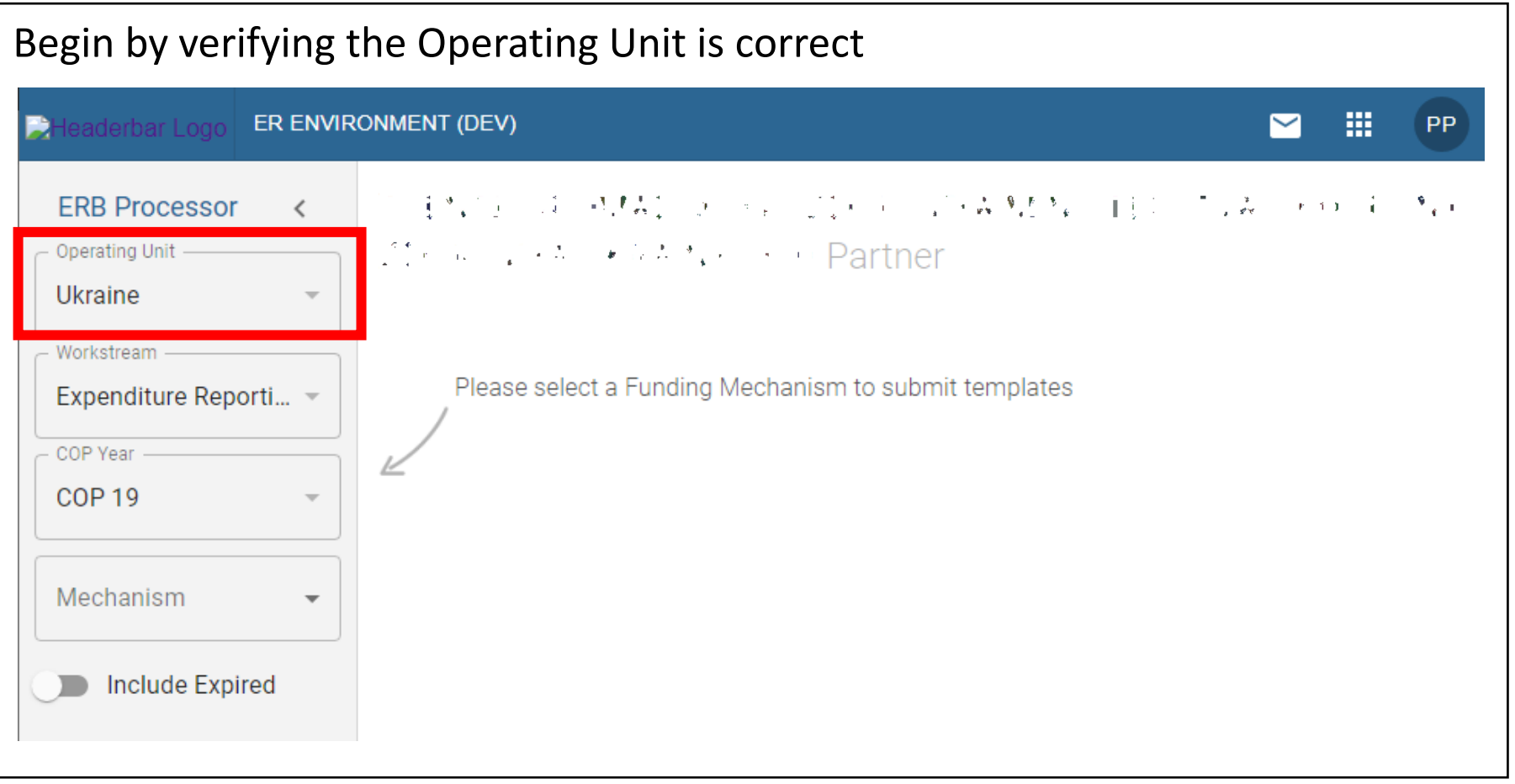

**NOTE**: Expenditure is reported at the OU level, regardless of whether the IP is only working in one SNU or multiple SNU; please make sure the OU is selected.

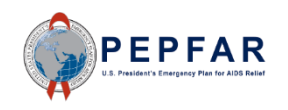

#### Verify Workstream and COP Year

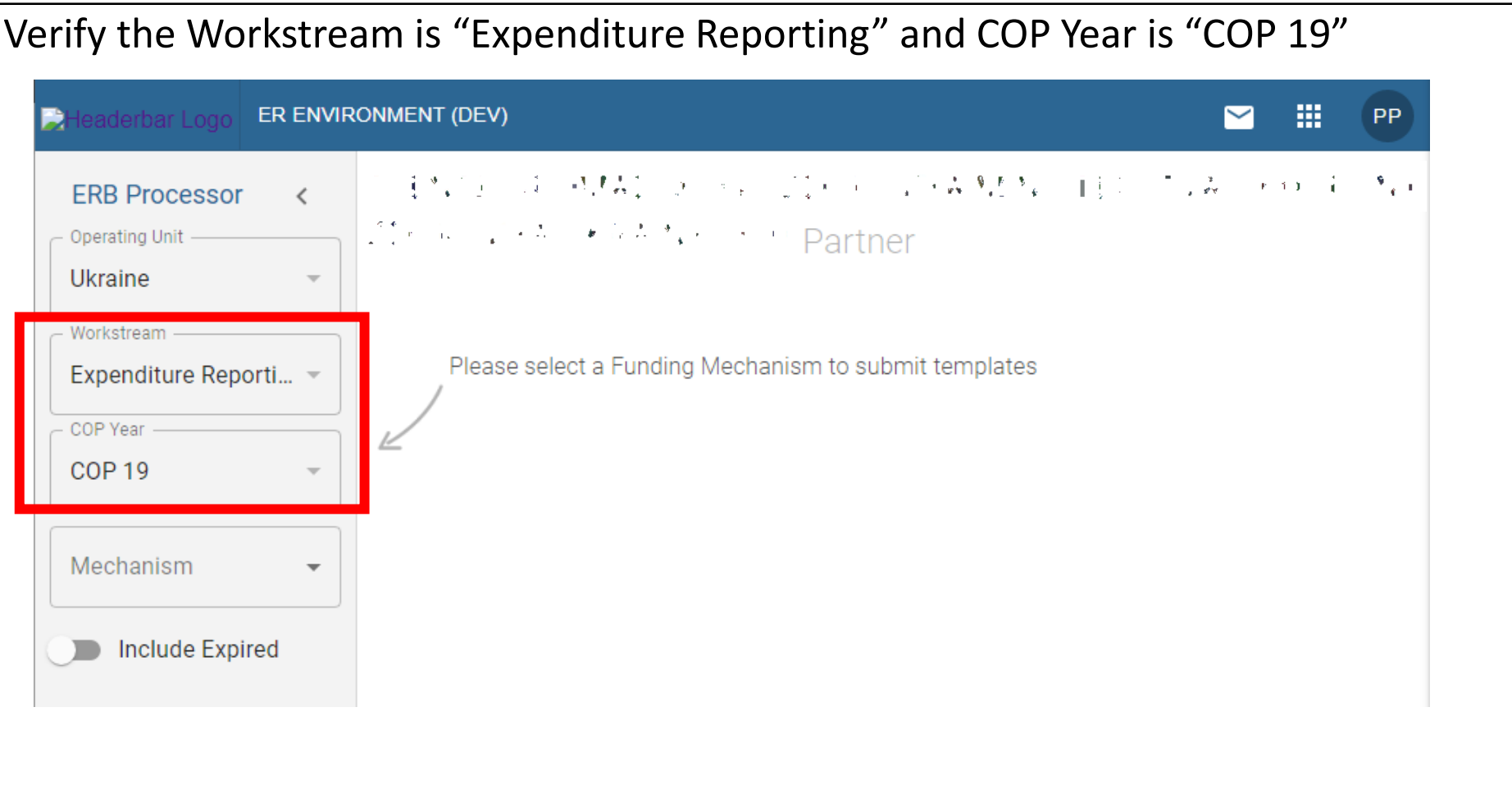

**NOTE**: If you select an earlier reporting period (e.g., COP 18), you will not be able to submit your expenditure reporting template in the Data Approval app, as the only option for data approval for this first ER reporting period in DATIM is COP 19.

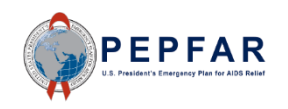

#### Select Mechanism

- Select the dropdown in the Mechanism box and verify that the correct funding mechanism is there
- If you do not see your mechanism on the drop-down list because it is an expired mechanism for which you need to report close-out or other costs, select to include expired mechanisms using the outlined toggle switch below
- If you do not see your mechanism on the drop-down list for any other reason, please submit a request via DATIM Support www.datim.zendesk.com
- If you do not know which mechanism to report against, please contact your Agency POC

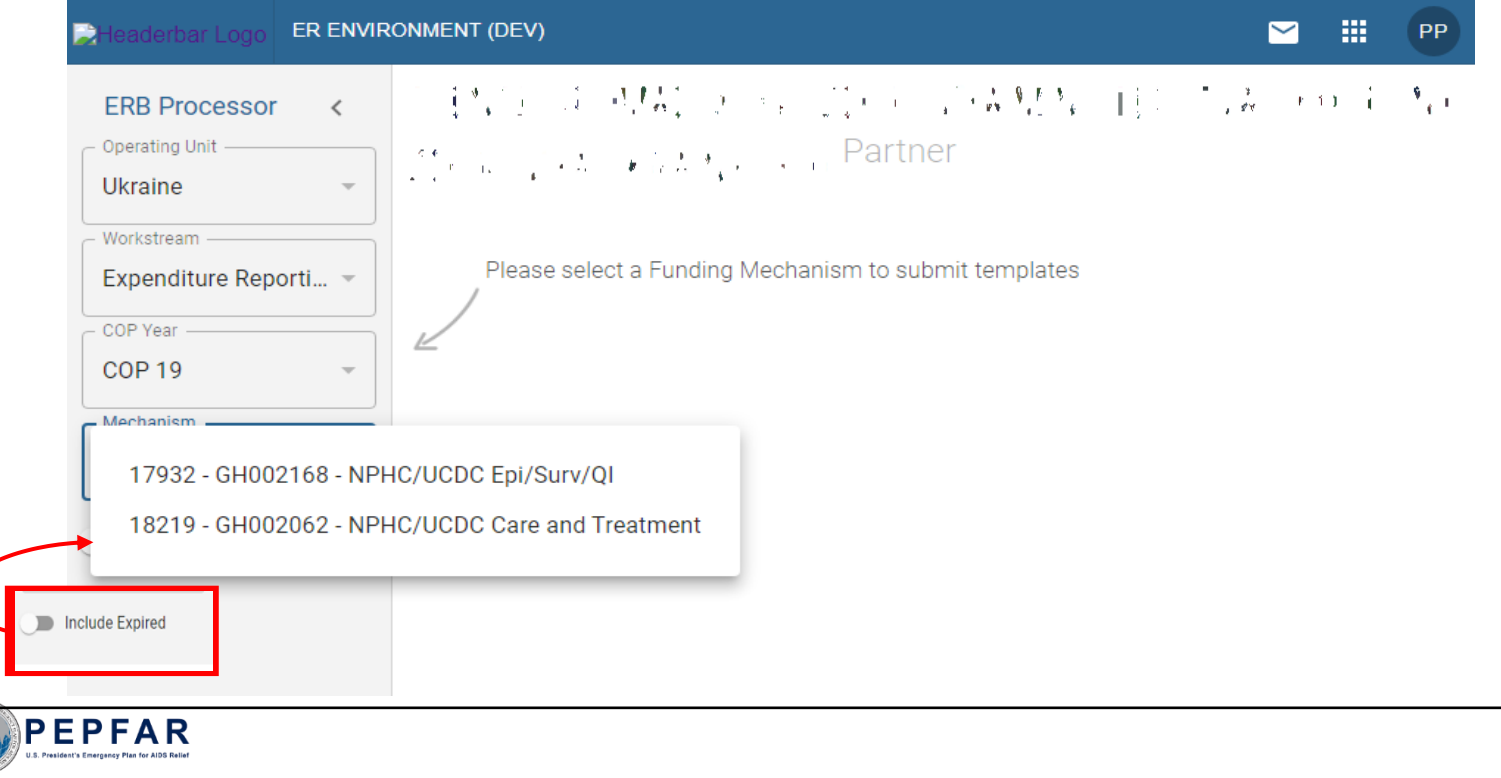
# Selecting Template File to Upload

#### Click the Upload Template icon in the Prime Partner upload field

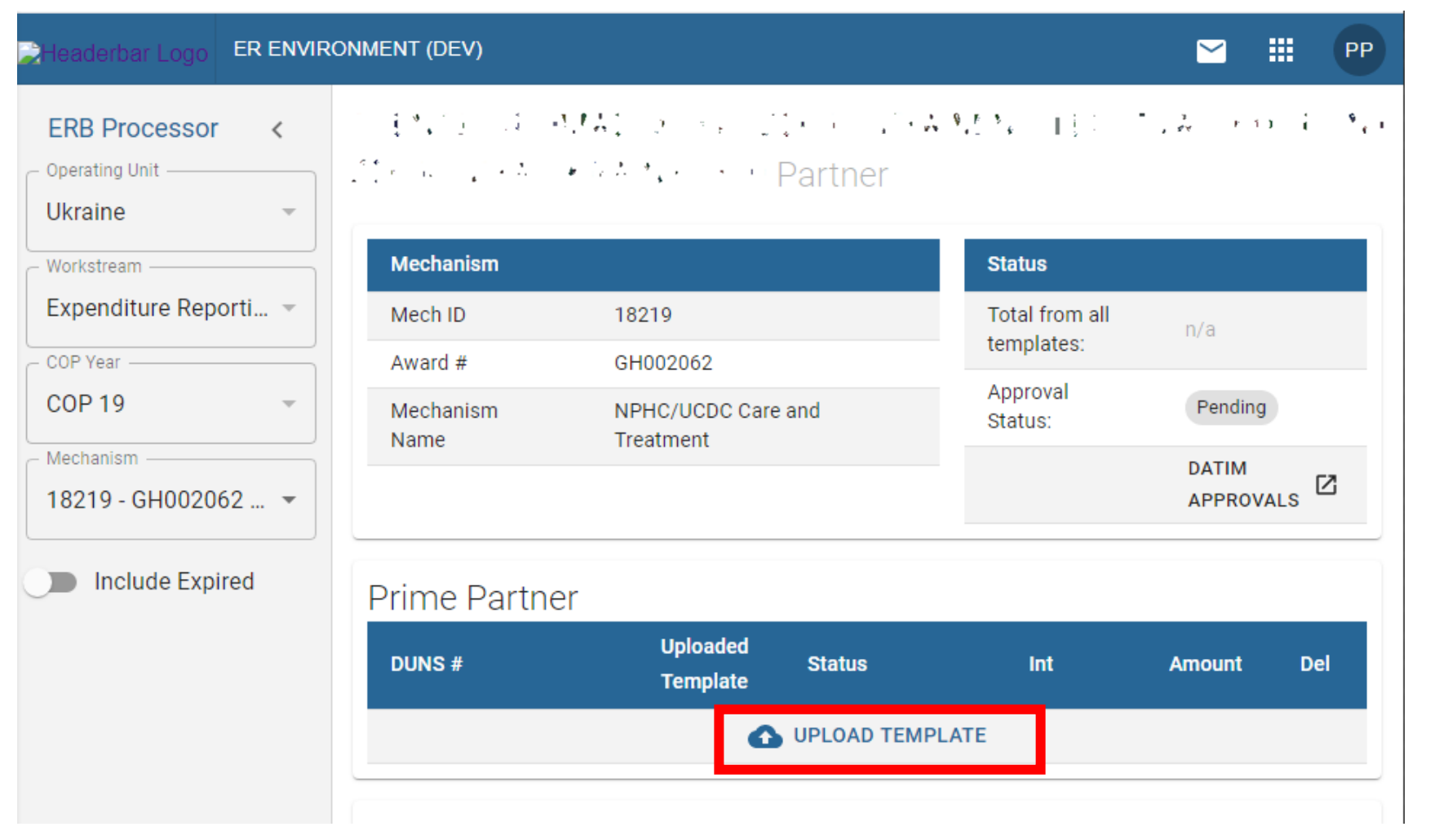

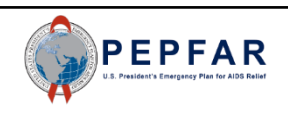

## Selecting Template File to Upload

• Select the template document and wait for file to upload

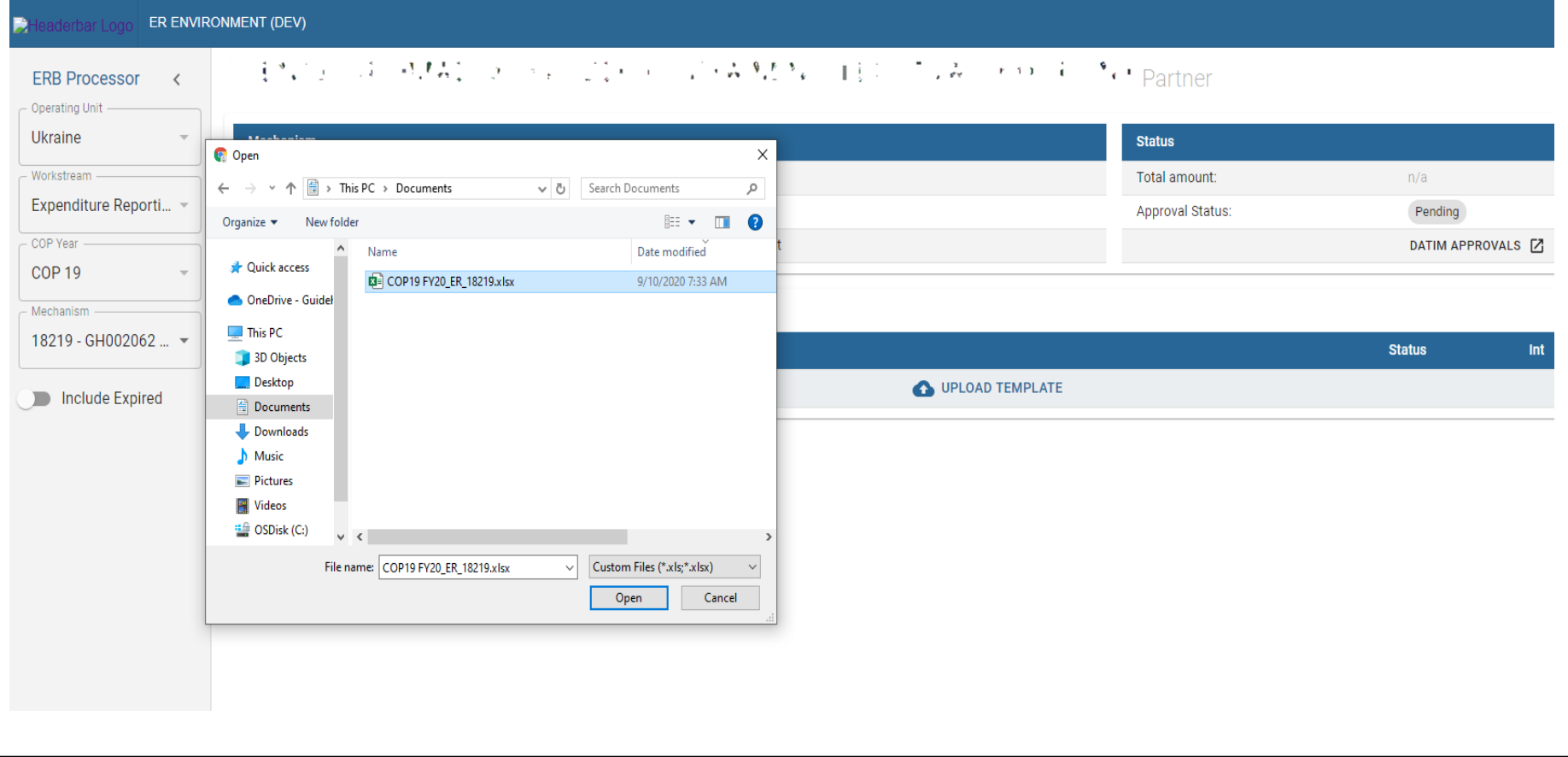

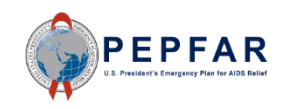

## Invalid File<br>
Invalid File

- If the template is invalid, the Status field will be flagged with a **red "error"** status and exclamation point icon. Click the status to reveal the error message regarding the error(s) that caused the upload to fail DATIM's validation check
- IPs should not submit invalid templates. Invalid files must be deleted, corrected, and re-uploaded

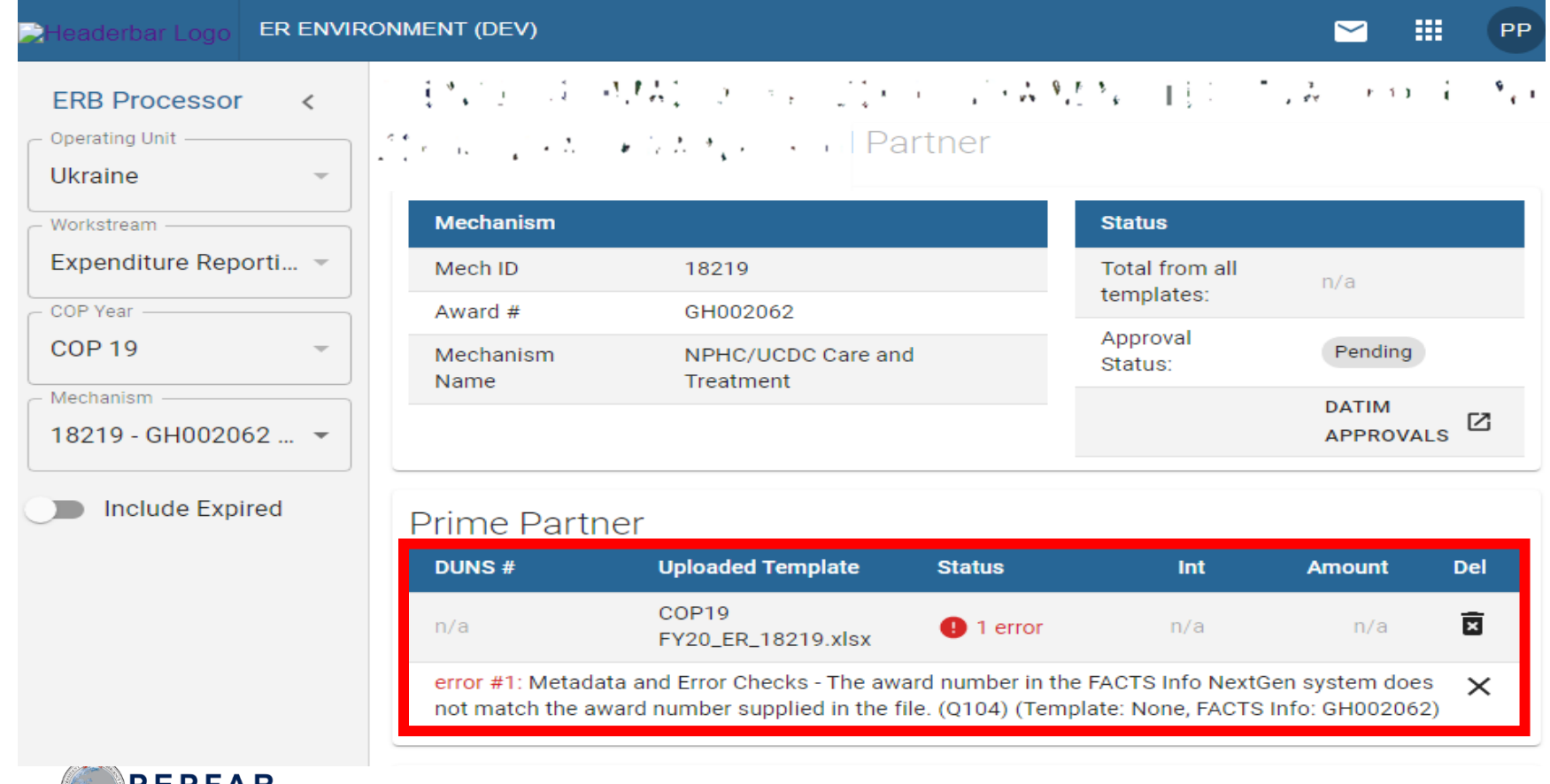

# DATIM Validation Checks

IPs should not submit templates which have not been validated in DATIM. Instead,

- 1. Delete the invalid file
- 2. Review the error message that will alert you to the error(s) that caused the file to fail DATIM's validation check
- 3. Make the appropriate revisions to the template
	- Check for template errors reviewed in slides 44-77
	- Refer to "DATIM Error Message and Resolutions", which can be found at [https://datim.zendesk.com](https://datim.zendesk.com/)
- 4. Upload the revised file. DATIM will re-run validation checks
- 5. Review the Status field and confirm validation
- 6. Submit in Data Approval app

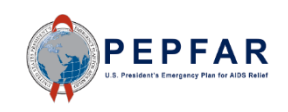

## Delete an Invalid File<br>
The Masseum of the Selection of the Selection of the Selection of the Selection of the Selection of the Selection of the Selection of the Selection of the Selection of the Selection of the Selection

To delete the invalid file, select the trash bin icon on the right side of the Prime Partner upload field

## **Prime Partner**

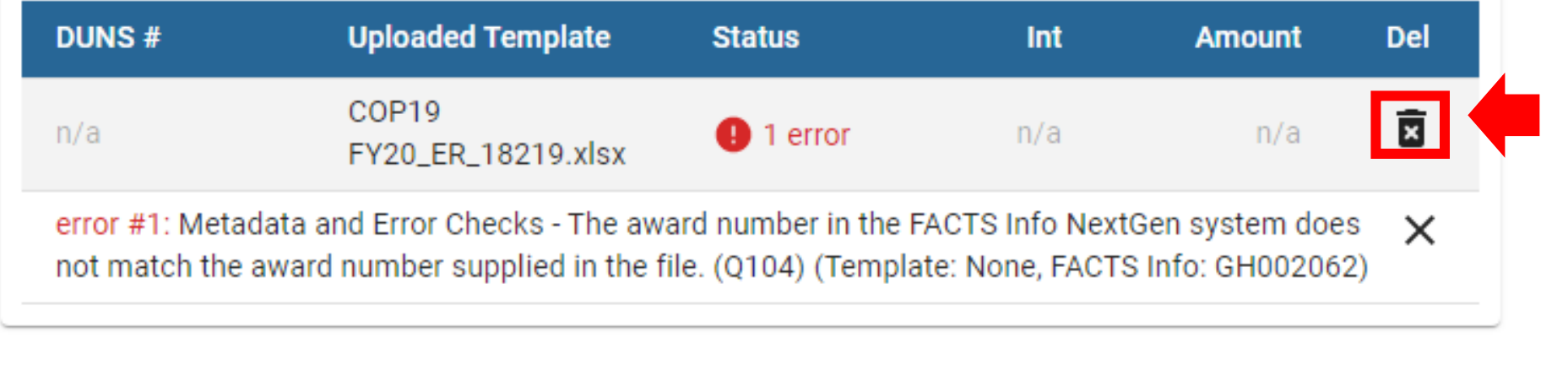

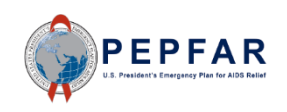

## Delete an Invalid File<br>
The Masseum of the Selection of the Selection of the Selection of the Selection of the Selection of the Selection of the Selection of the Selection of the Selection of the Selection of the Selection

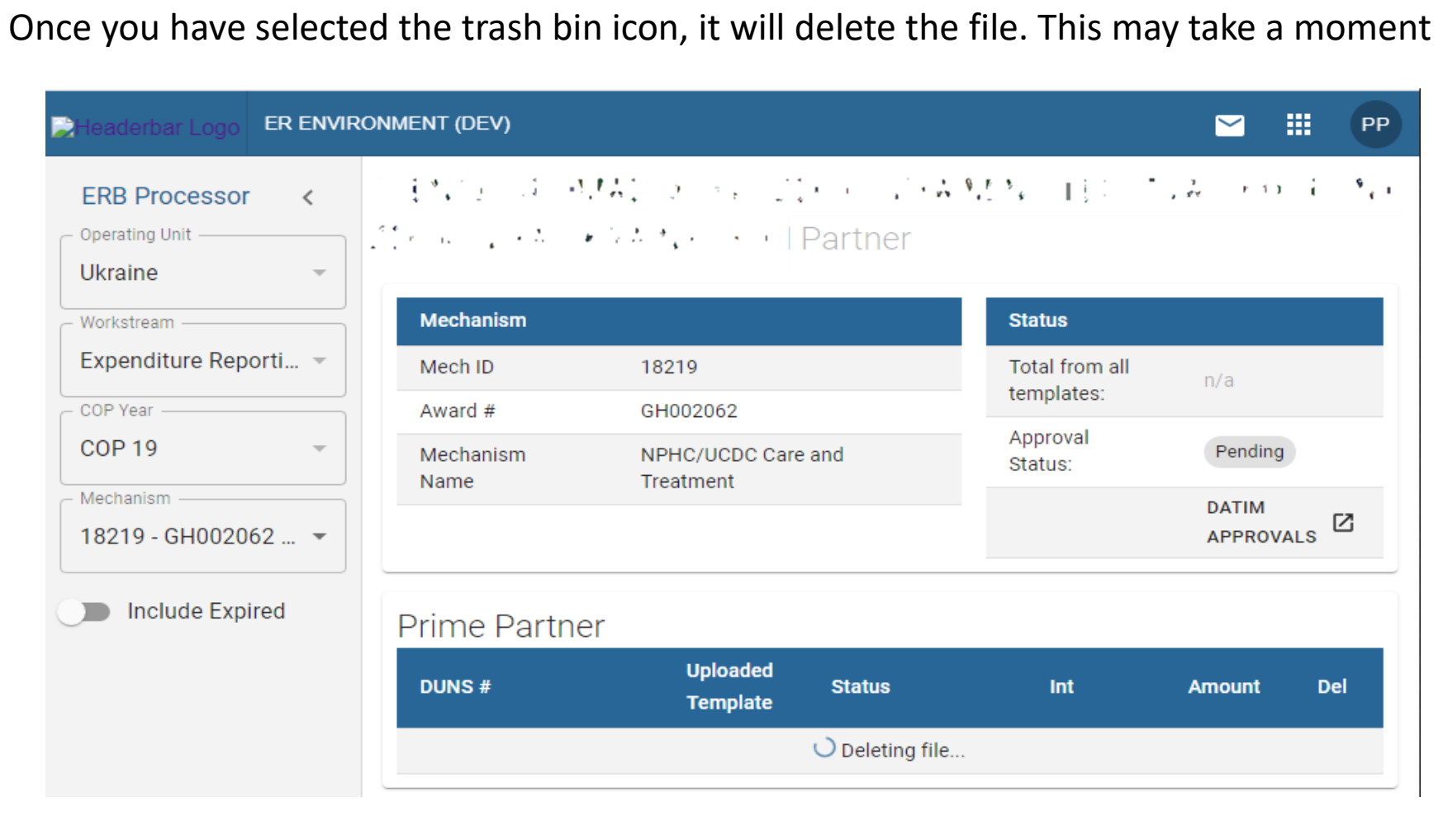

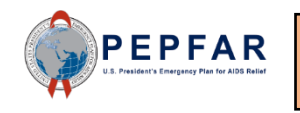

**NOTE**: To use the same file name when re-uploading a template, simply delete the existing file and refresh the page before uploading a new template.

## Delete an Invalid File<br>
The Masseum of the Selection of the Selection of the Selection of the Selection of the Selection of the Selection of the Selection of the Selection of the Selection of the Selection of the Selection

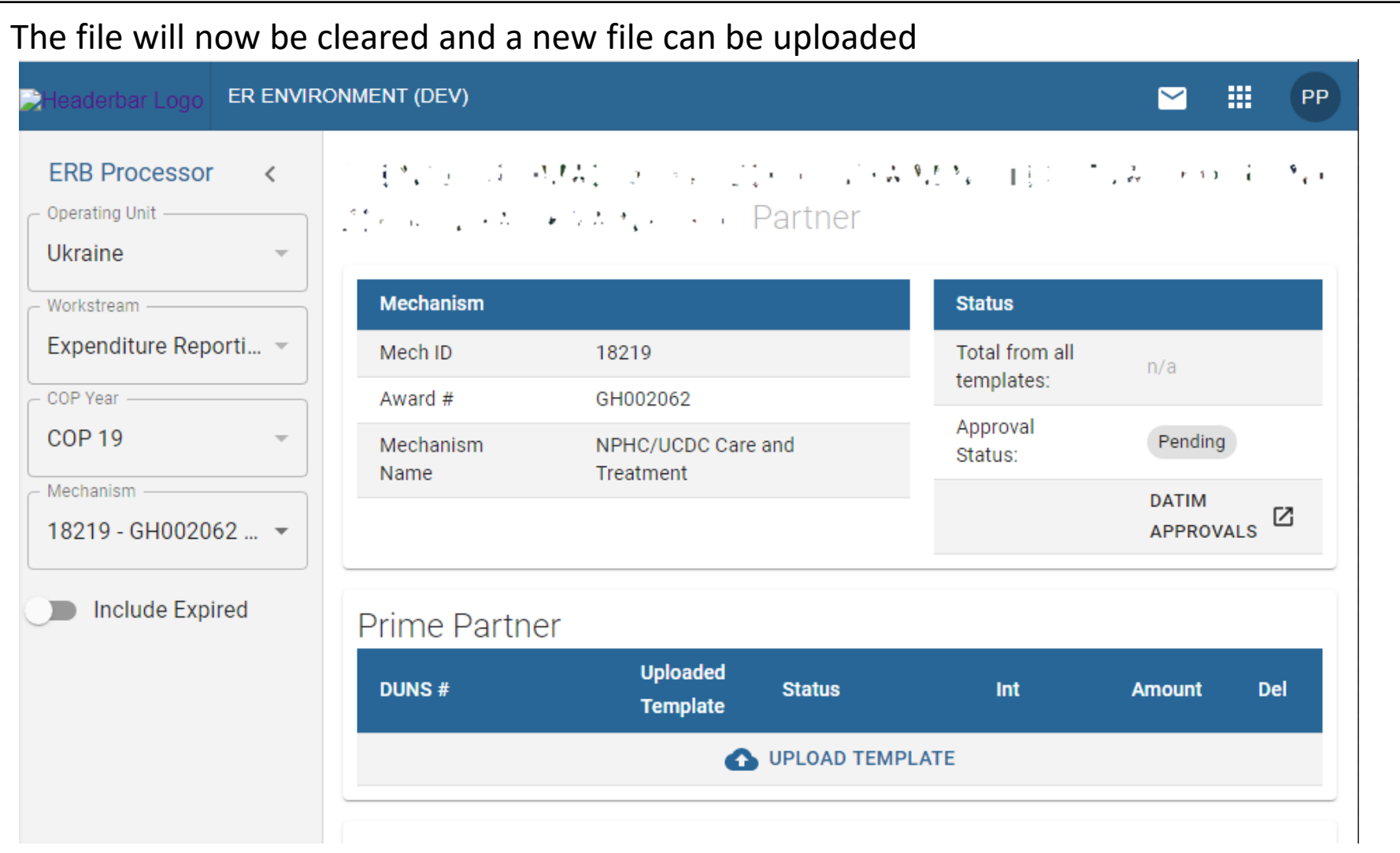

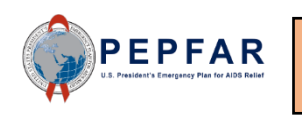

**NOTE**: To use the same file name when re-uploading a template, simply delete the existing file and refresh the page before uploading a new template.

# Select (Revised) Template File to Upload

#### Click the Upload Template icon in the Prime Partner upload field

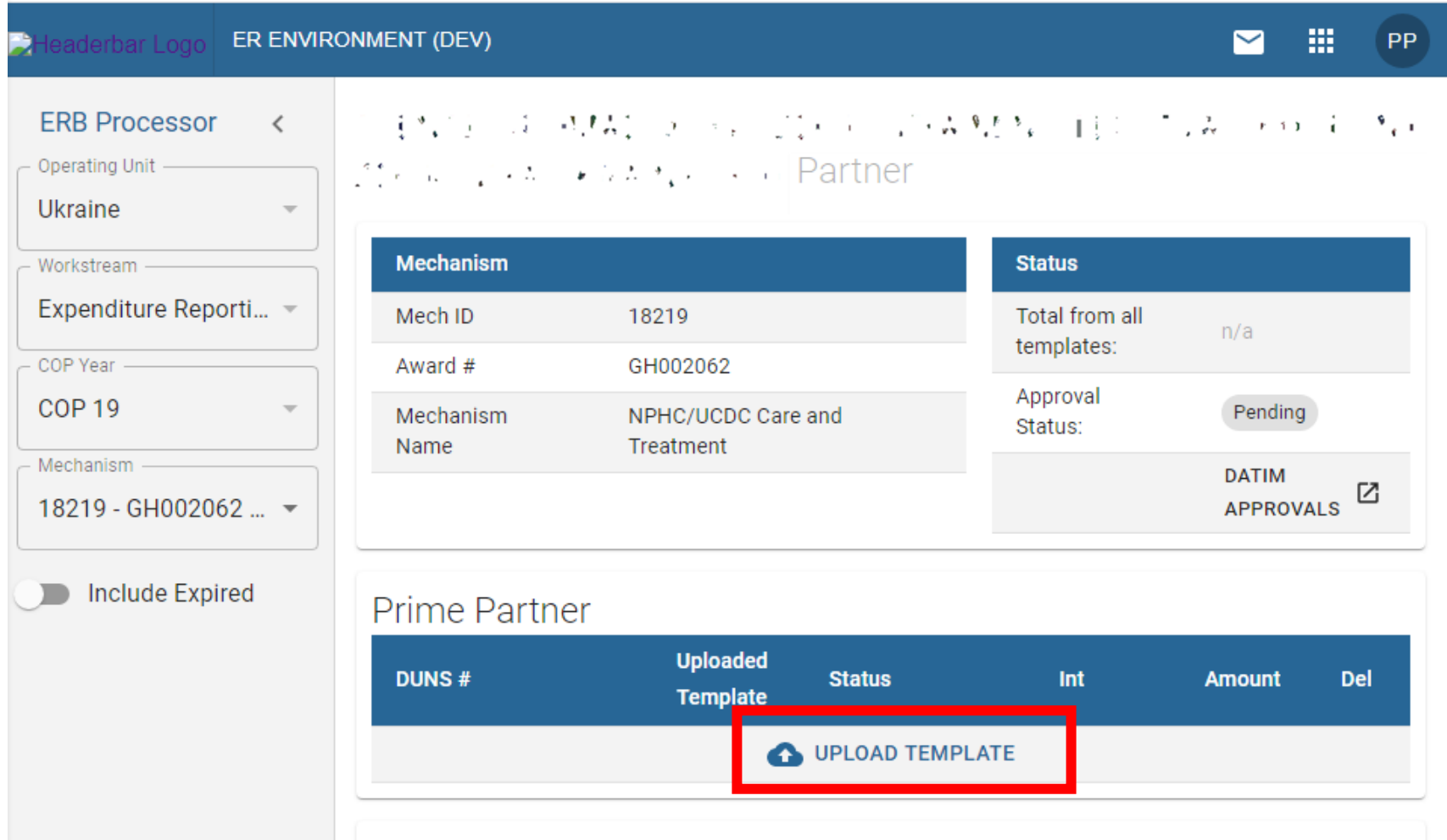

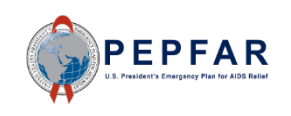

# Select (Revised) Template File to Upload

#### Select the template document and upload the fileER ENVIRONMENT (DEV) D **ERB Processor** 注入() は A.M.I. ティング・レインス M.M. 自己 こみ ・o に M. (Partner  $\langle$ Operating Unit Ukraine **Status**  $\times$ C Open Workstream Total amount:  $n/a$ ← → v ↑ 全 > This PC > Documents ↓ ひ Search Documents ۹ Expenditure Reporti... -**Approval Status:** Pending Organize v New folder  $\mathbb{H}$   $\mathbb{L}$  0 COP Year -DATIM APPROVALS [7] Date modified Name **Cuick access COP 19** COP19 FY20\_ER\_18219.xlsx 9/10/2020 7:33 AM OneDrive - Guidel Mechanism  $\Box$  This PC 18219 - GH002062 ... -**Status** Int 3D Objects Desktop UPLOAD TEMPLATE **D** Include Expired  $\triangleq$  Documents Downloads  $M$ usic Pictures **图 Videos** <sup>#</sup> OSDisk (C:)  $\vee$  < File name: COP19 FY20\_ER\_18219.xlsx  $\vee$  Custom Files (\*.xls;\*.xlsx)  $\checkmark$ Open Cancel

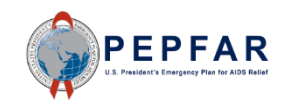

## Review Status Field for a Valid File

- Before proceeding with submission, review the Status field for errors and warnings
- A full list of DATIM Error Messages and Resolutions is available on DATIM Support
- The number of interventions and total expenditures reported will be indicated for the user to check against
- A **green "success"** status and check mark icon with will also appear in the Status field to indicate that the file is valid
- The file is now ready for submission in the Data Approval app

## Prime Partner

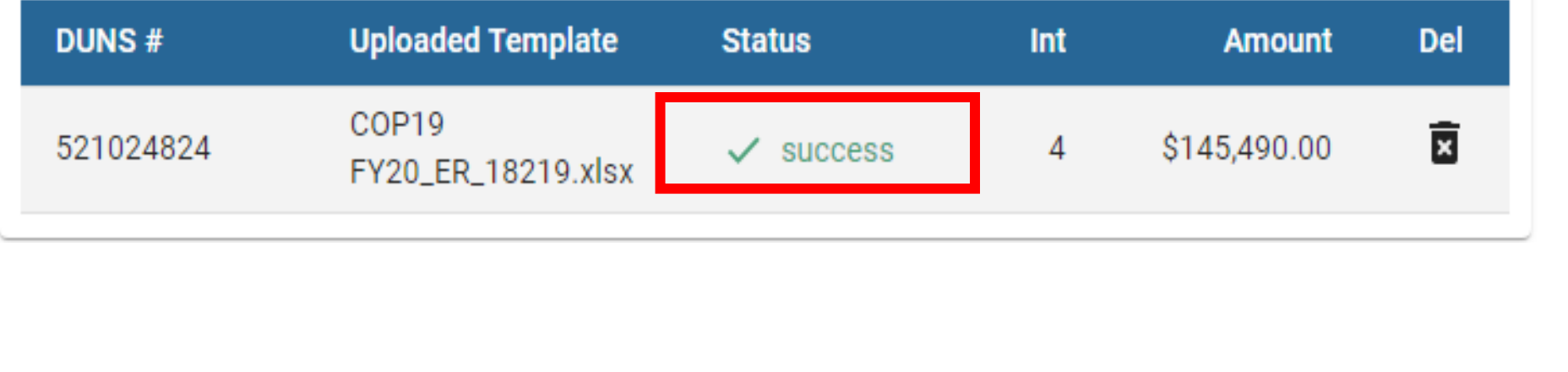

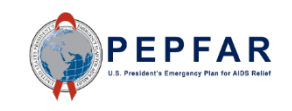

## DATIM Submission: Navigate to Data Approval App

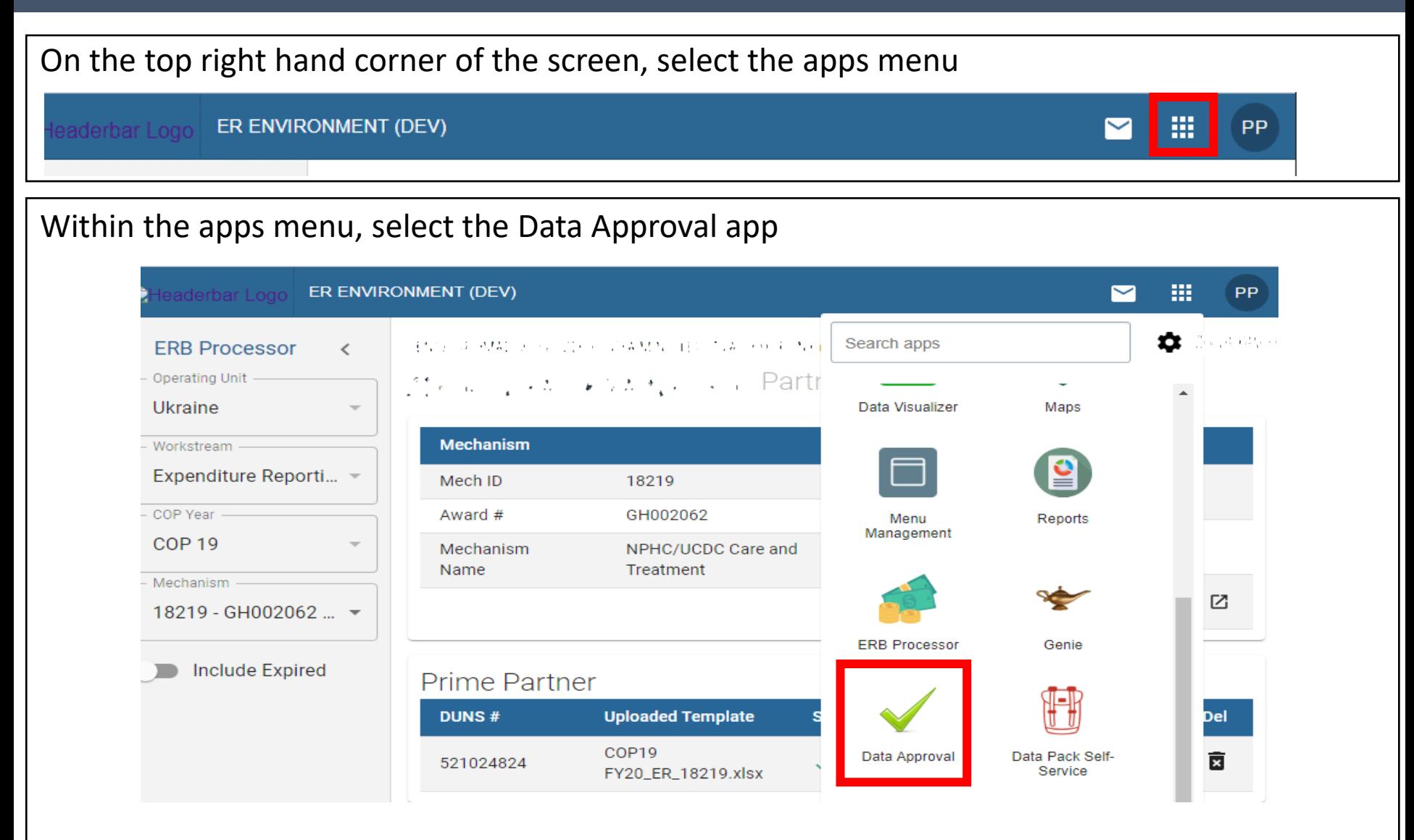

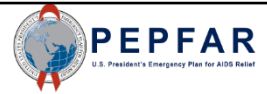

## DATIM Submission: Data Approval Page

## After selecting the Data Approval app, you will see this page:

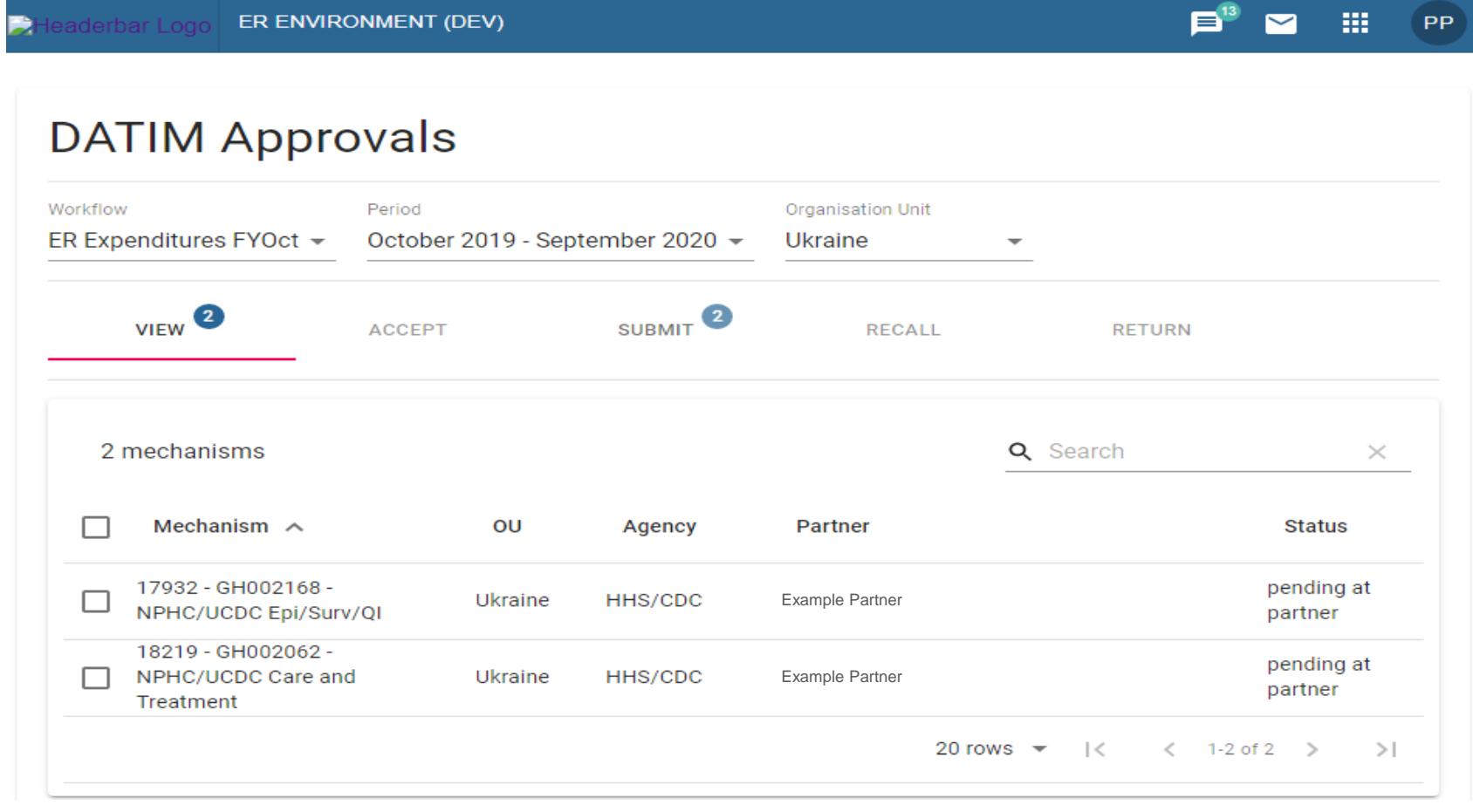

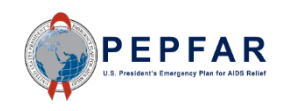

## DATIM Submission: Verify Workflow and Period

- Begin by ensuring that the correct workflow and period are selected from the drop-down lists
- For Workflow, the selection should be "ER Expenditures FYOct"
- For Period, the selection should be "October 2019 -September 2020"

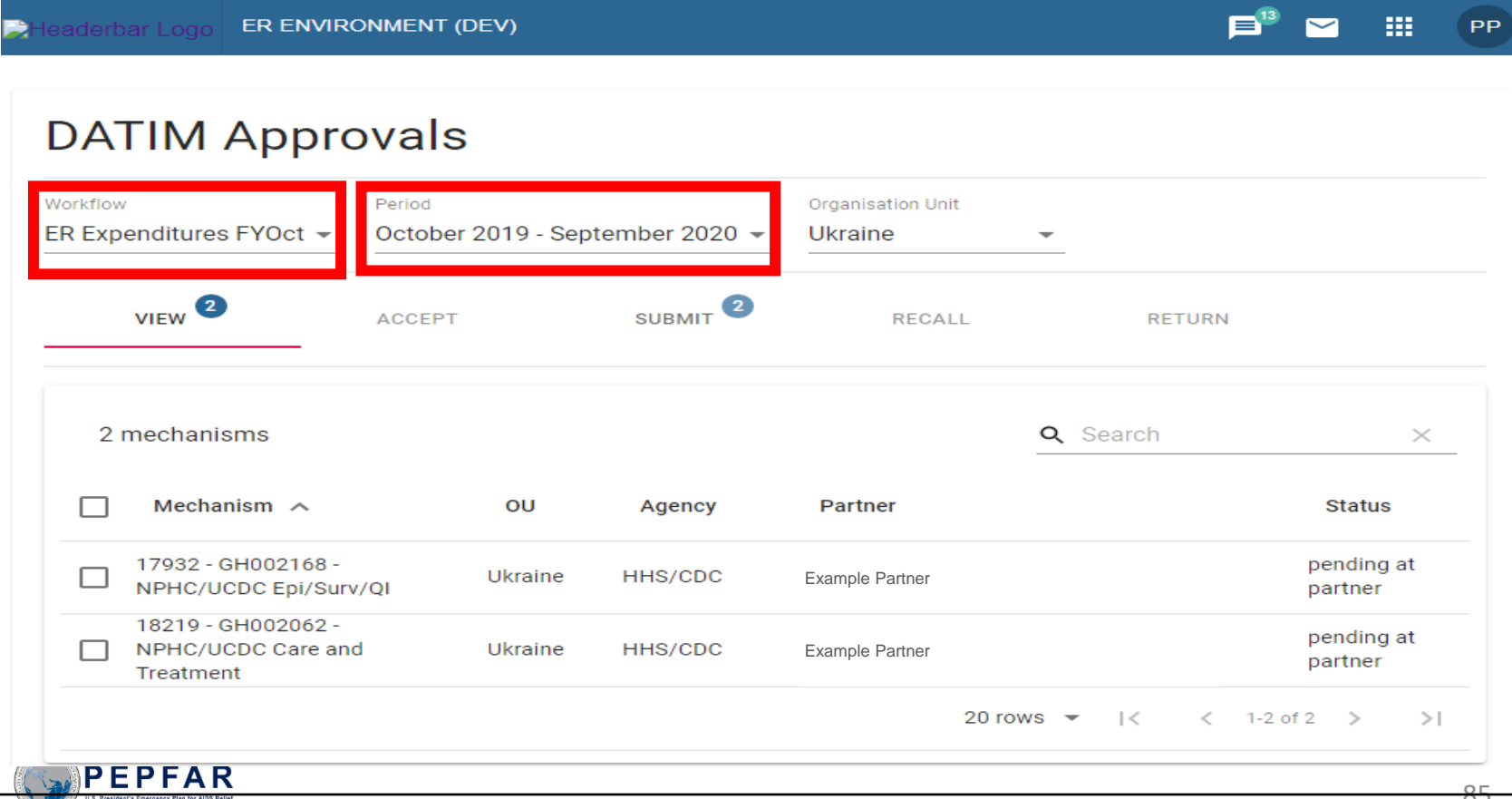

# DATIM Submission: Click the Submit Tab

Click the Submit tab to see the funding mechanisms for which you have the option to submit expenditure data

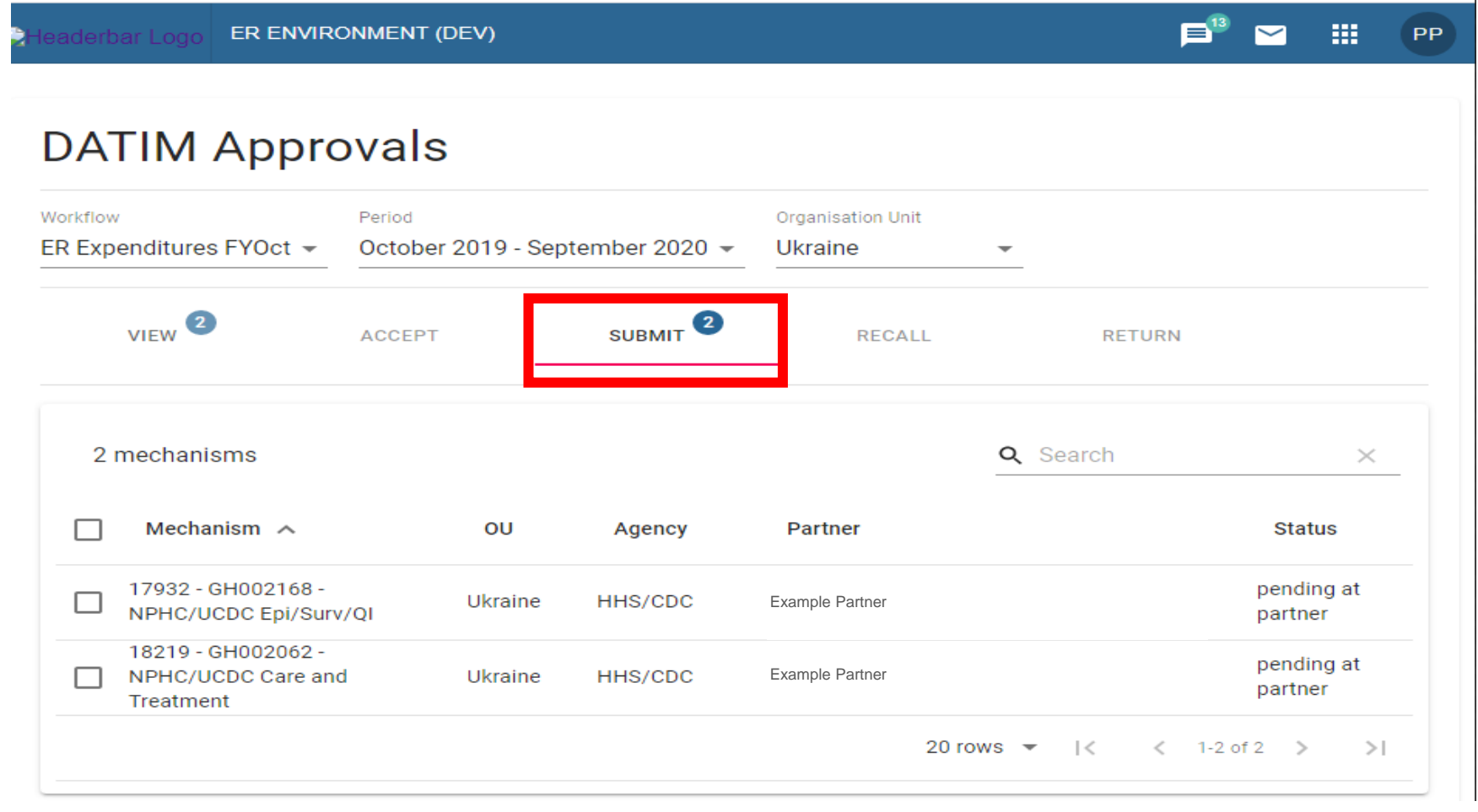

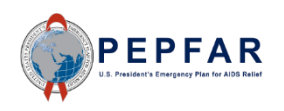

## DATIM Submission: Select Mechanism to Submit

Select the Funding Mechanism for which you would like to submit PEPFAR expenditure template by checking the box directly to the left of the mechanism.

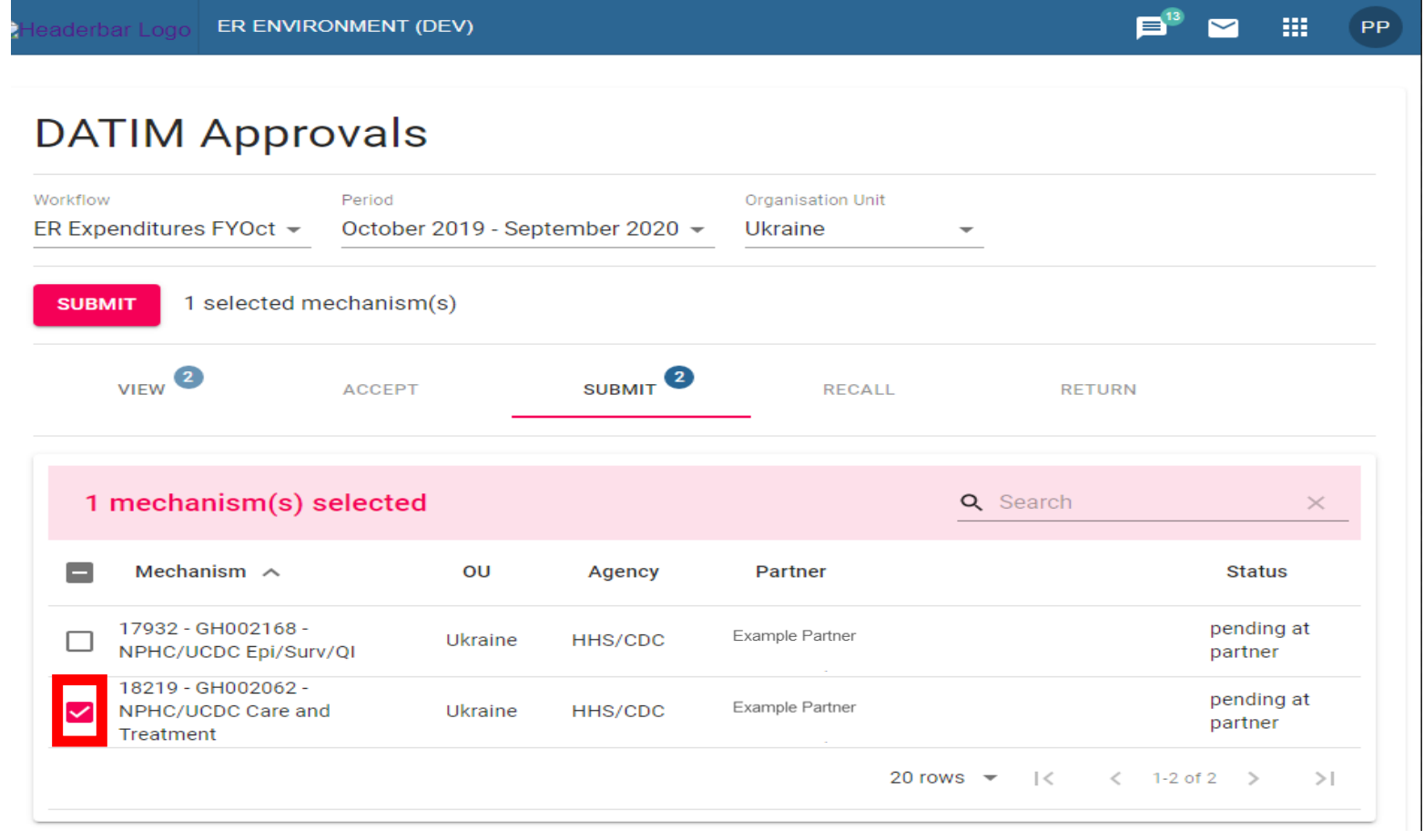

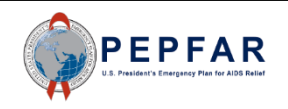

# DATIM Submission: Select Proceed

### Once the mechanism is selected in the Submit tab, select Submit

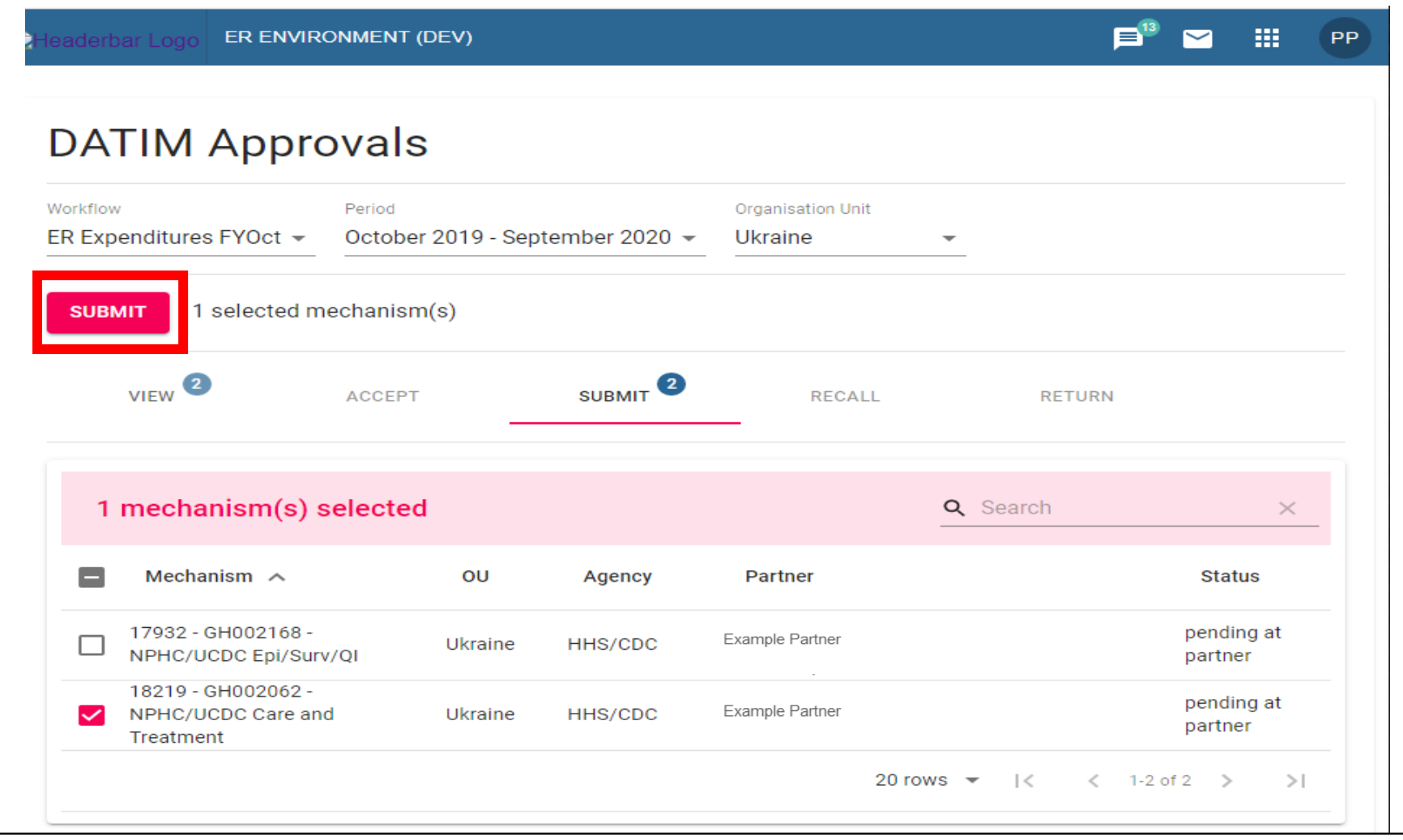

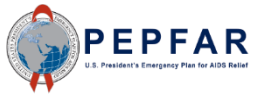

# DATIM Submission: Select Submit 1 Mechanism(s)

- After selecting Submit, you will proceed to the approvals page
- Select "Submit Mechanism" to submit your expenditure data

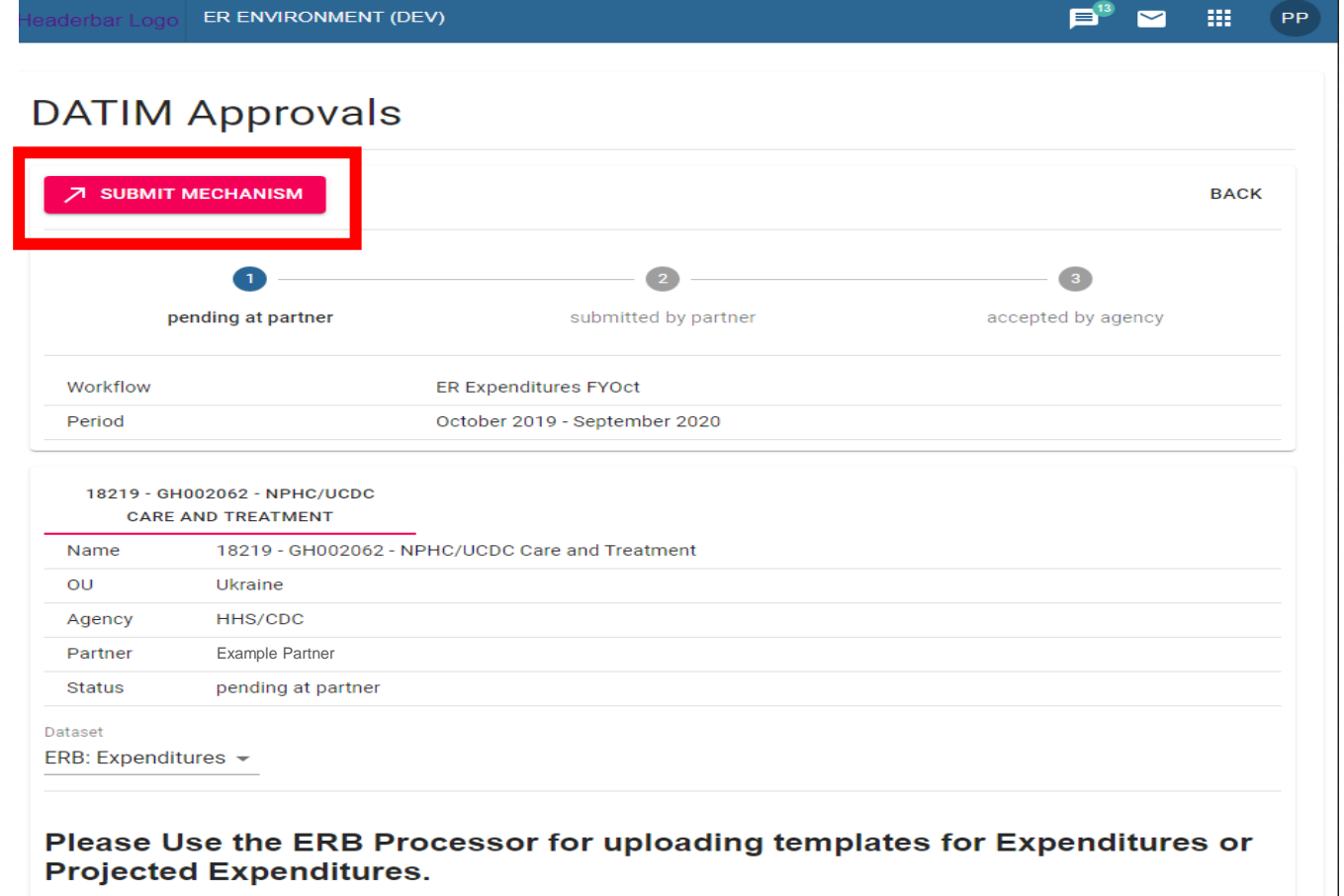

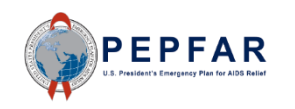

## DATIM Submission: Verify Submission Successful

- Verify that the submission was successful
- If the submission was successful, a black message box will appear at the bottom of the page

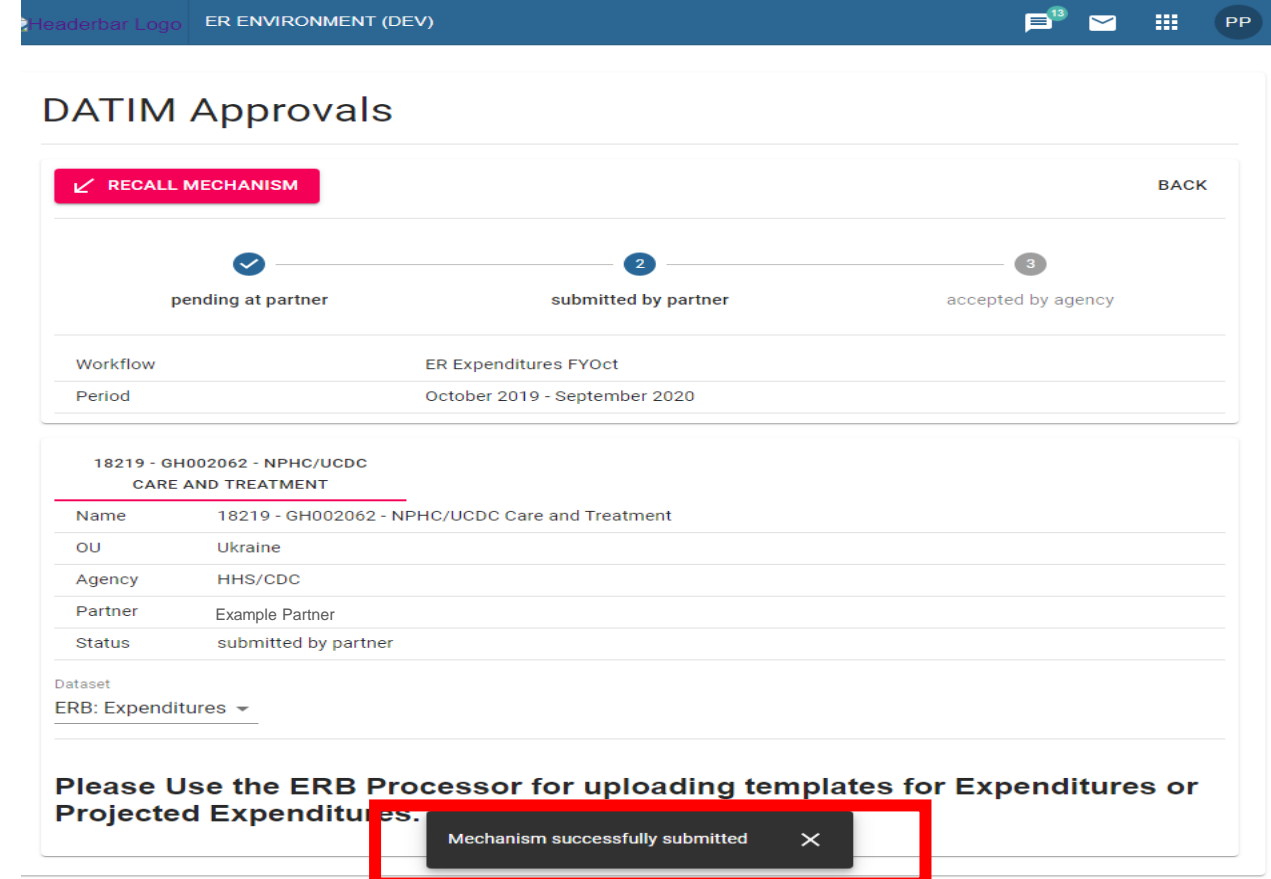

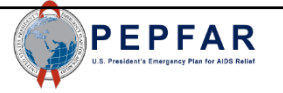

## Reviewer Checks: Overview

- Once the FY20 ER template has been successfully uploaded to DATIM and submitted by the IP, it will be reviewed by the Agency AOR/COR/Project Officer (Agency reviewer)
- The Agency reviewer will check for:
	- Errors or blanks in the metadata, such as incorrect Award number
	- Program management expenditure not entered when expected including indirect costs, if applicable
	- Interventions not aligned to COP strategy or IP work plans
	- Expenditures that do not seem to be aligned to the intervention definition
	- Expenditures that are less than or in excess of expectations
- If the reviewer notes any of the above or other potential errors, he/she may contact the IP for further explanation or to require or suggest revisions prior to approving the ER template. In this case, the IP may be asked to upload a revised template.

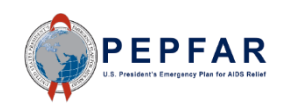

## View Submitted Mechanisms

- If you need to check the status of Implementing Mechanisms in the future, go to the Data Approval app's View tab
- You can see the status of each mechanism here

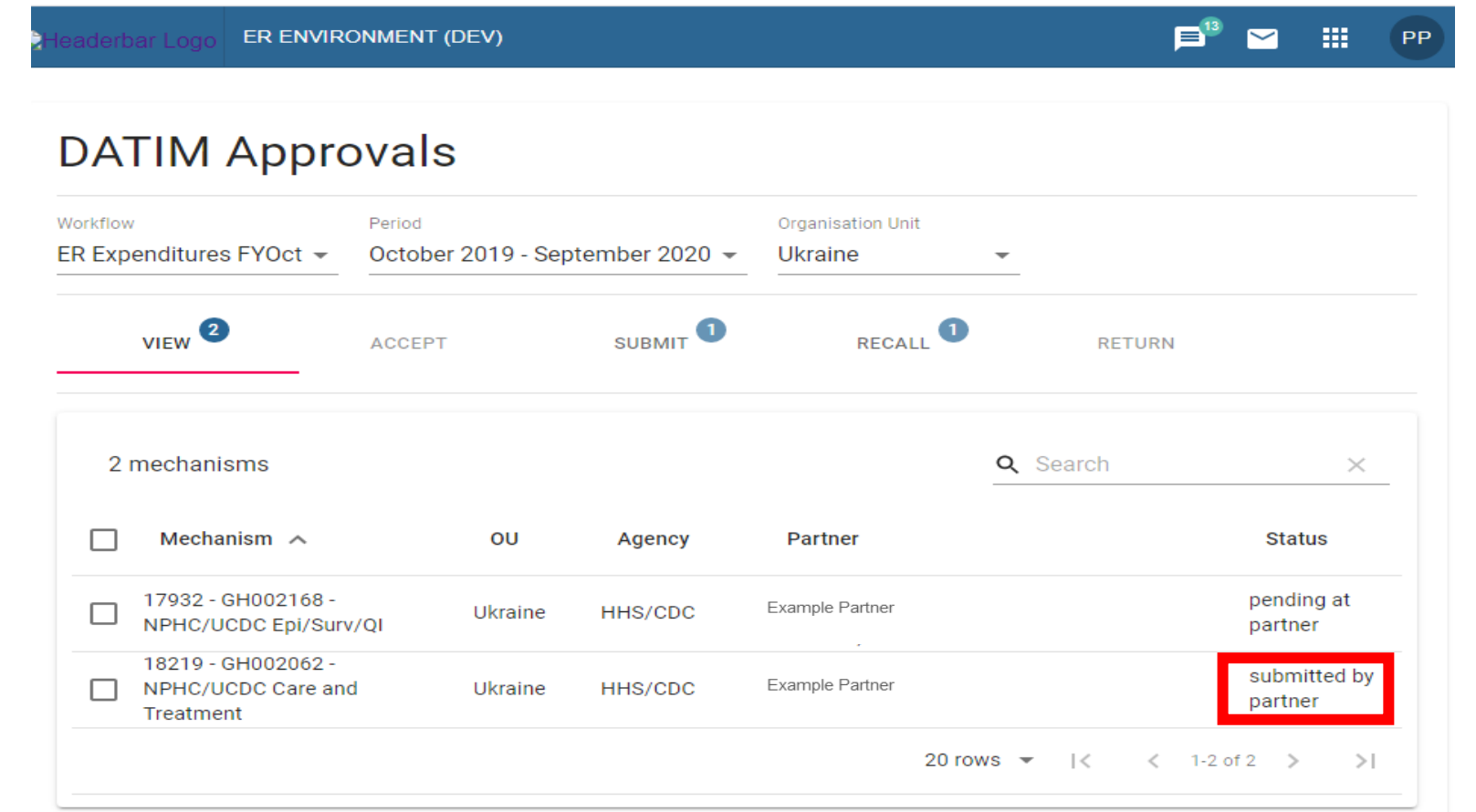

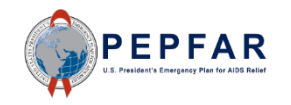

Technical Support in DATIM EPFAR

93

## Technical Support for DATIM

• Users who have questions or problems in DATIM can submit a request for technical support in the box highlighted below, on the DATIM Support page: [https://datim.zendesk.com](https://datim.zendesk.com/).

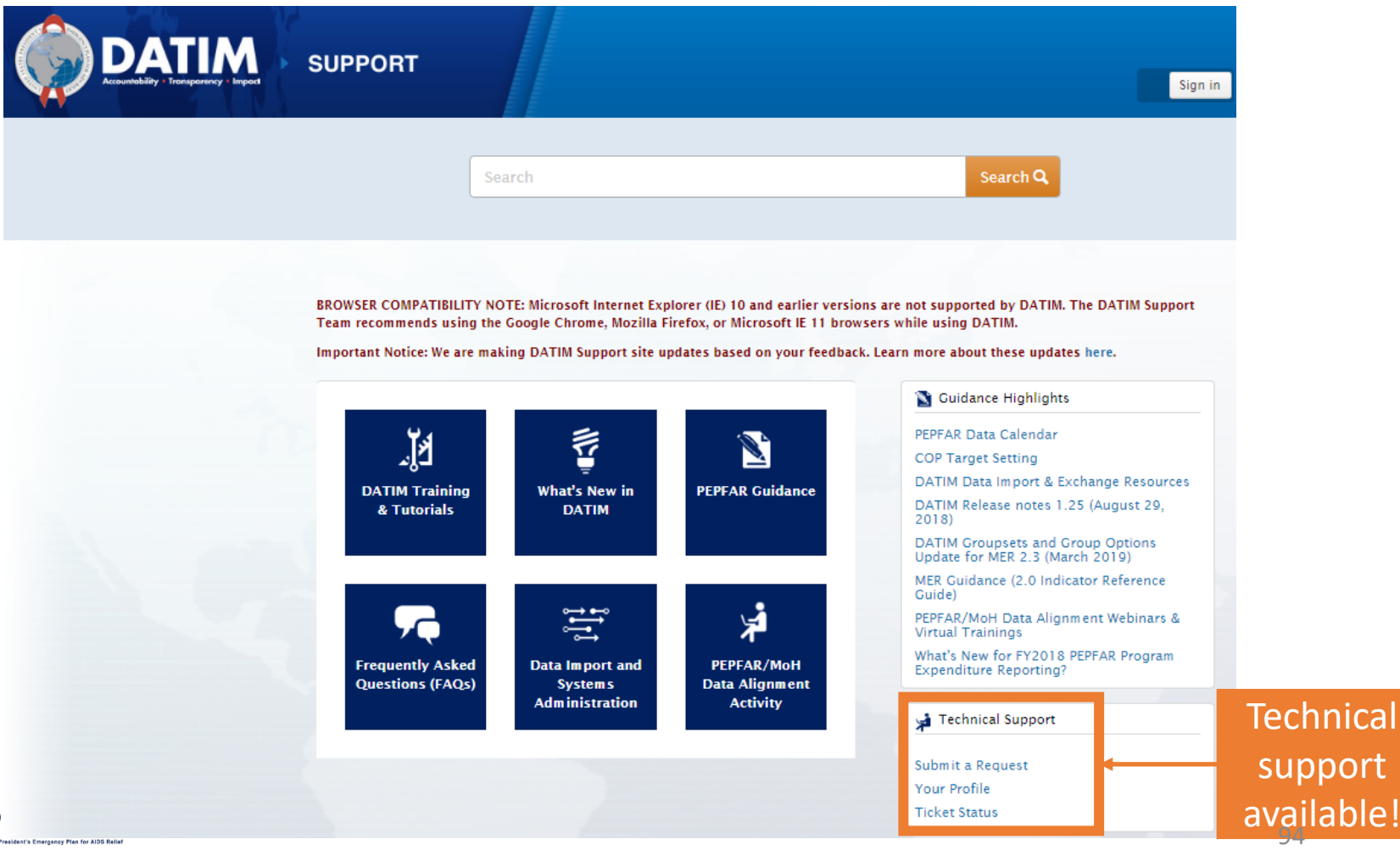

pport

ilable

## Submit a Request

SUPPORT

**DATIM** 

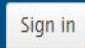

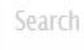

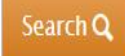

 $DATAM > Submit a request$ 

#### Submit a request

Please choose from the issue topics below. On the next screen you will be asked for more details on each topic.

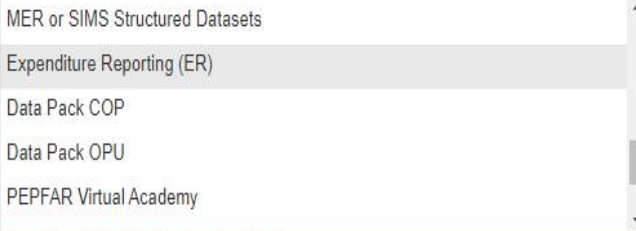

**Terms of Service Return to DATIM** 

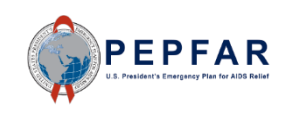

## Submit a Request

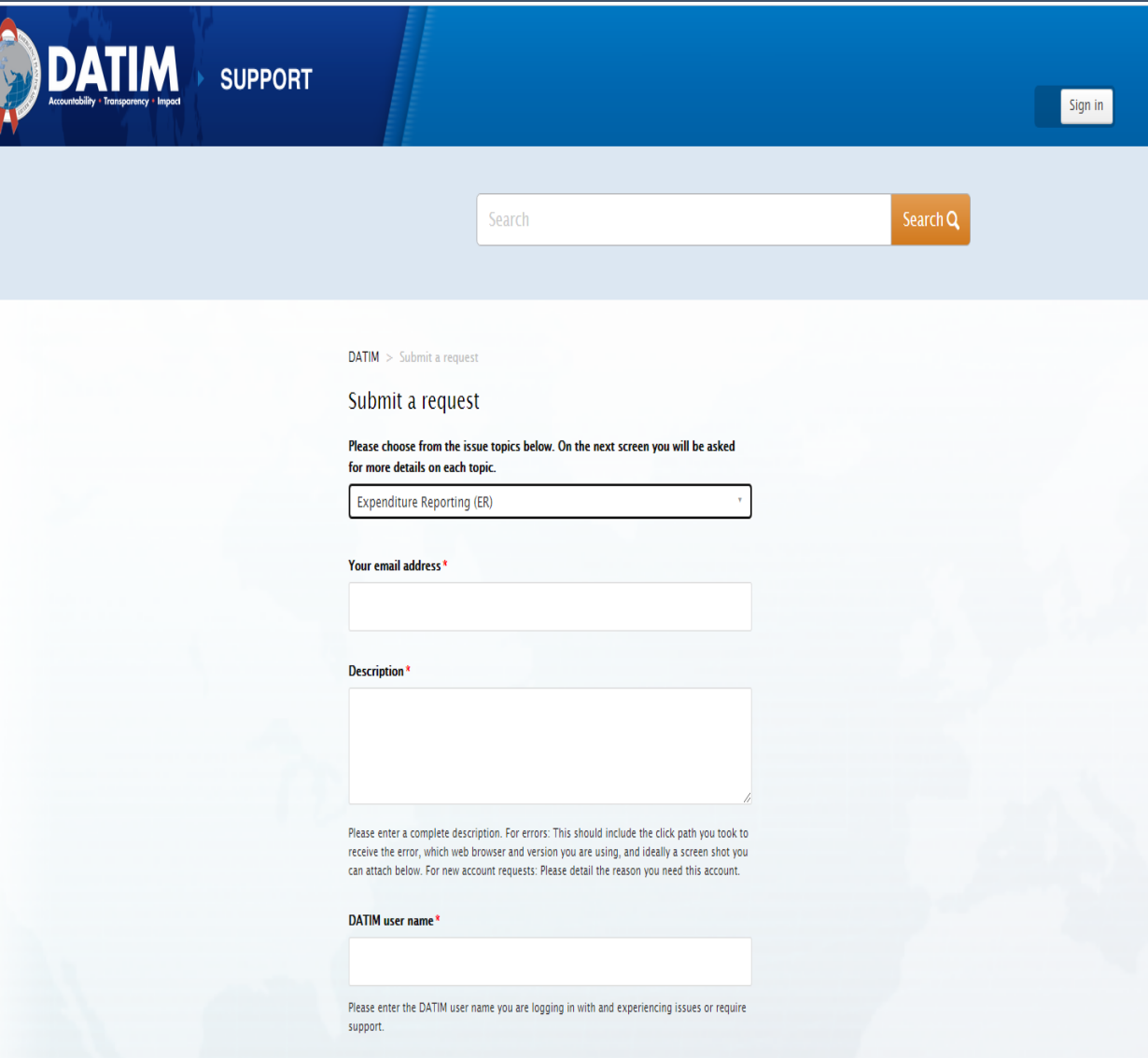

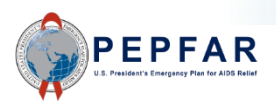

# **Thank You!**

 $\begin{array}{c} \begin{array}{c} \text{minimize} \\ \text{minimize} \end{array} \end{array}$ 

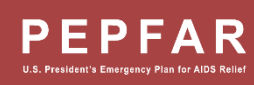

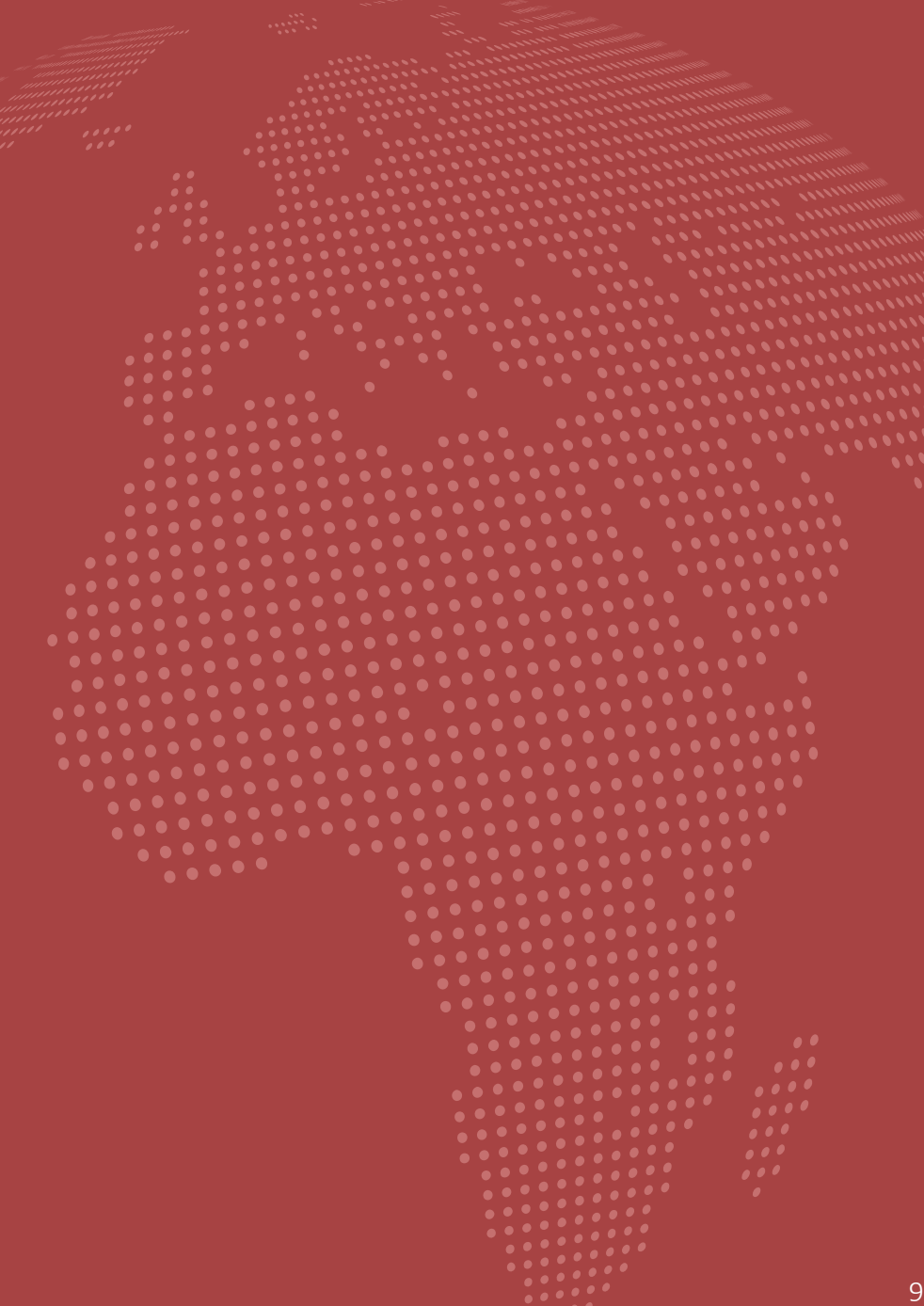